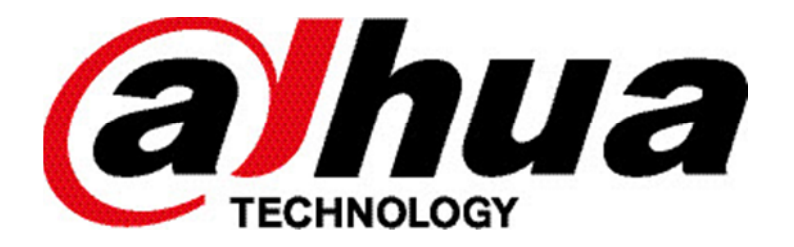

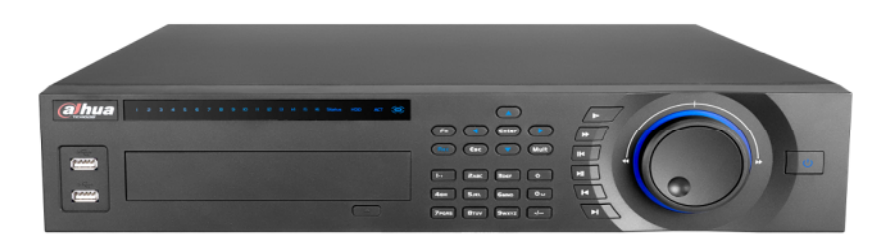

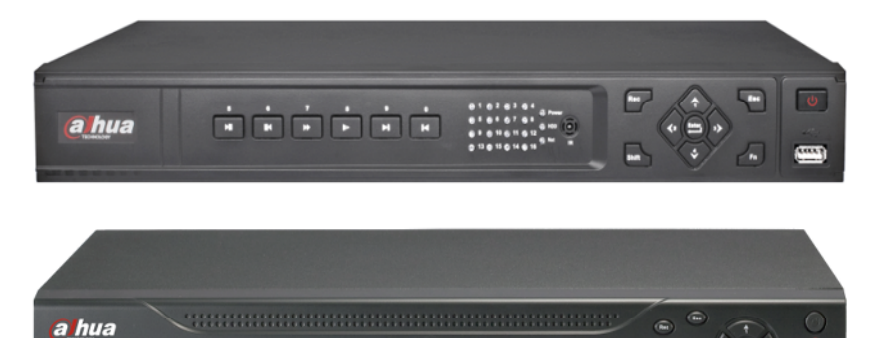

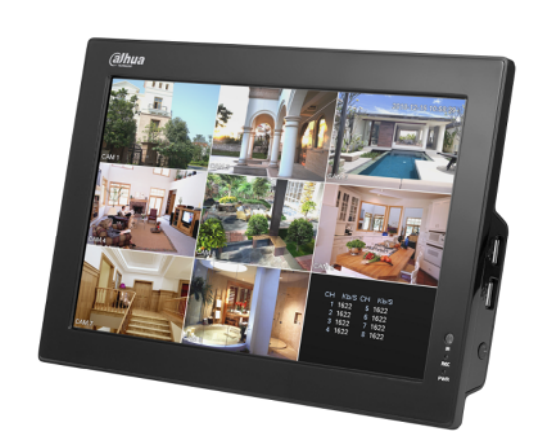

# DVRxx Gebruikershandleiding

# Inhoudsopgave

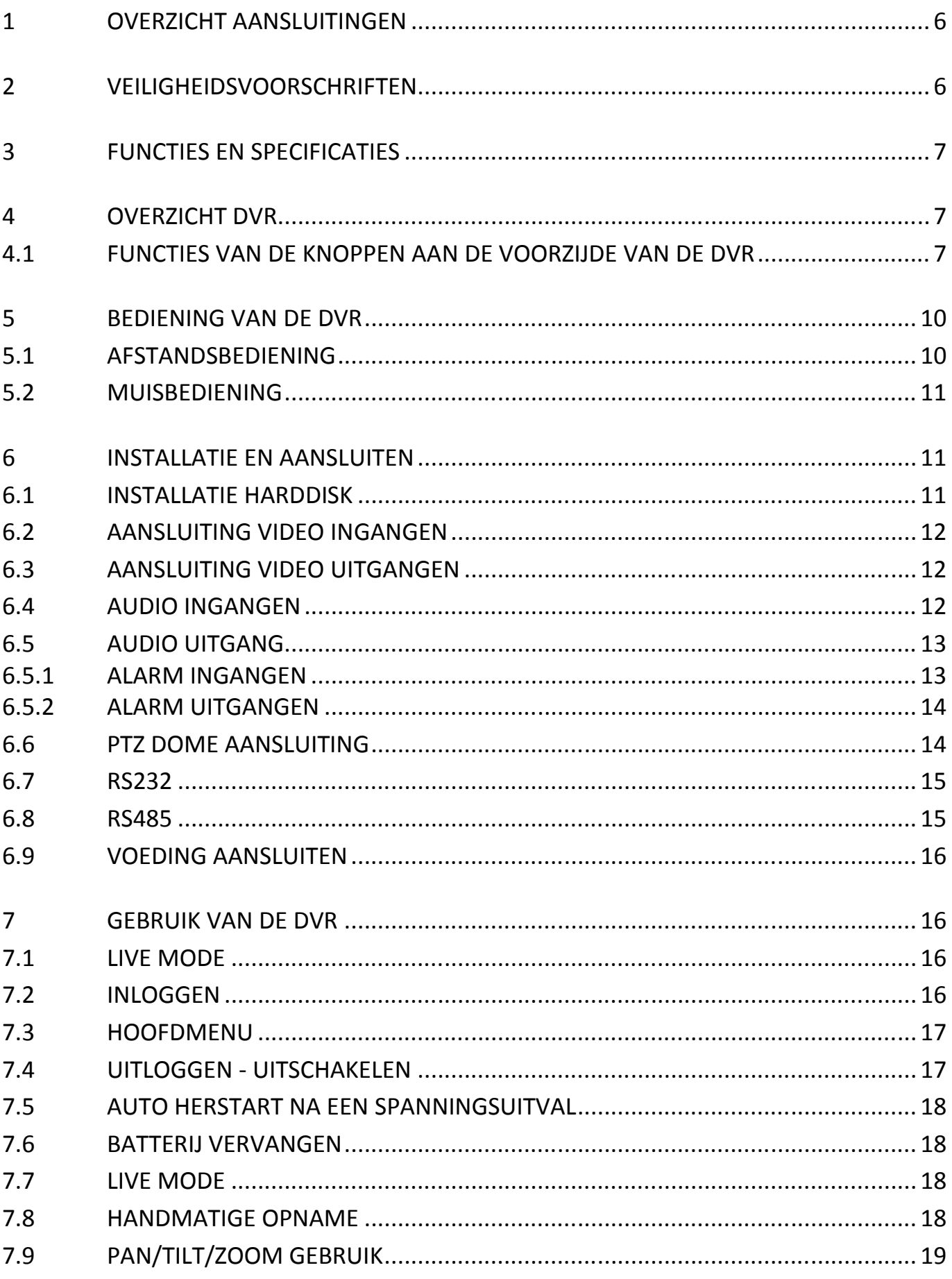

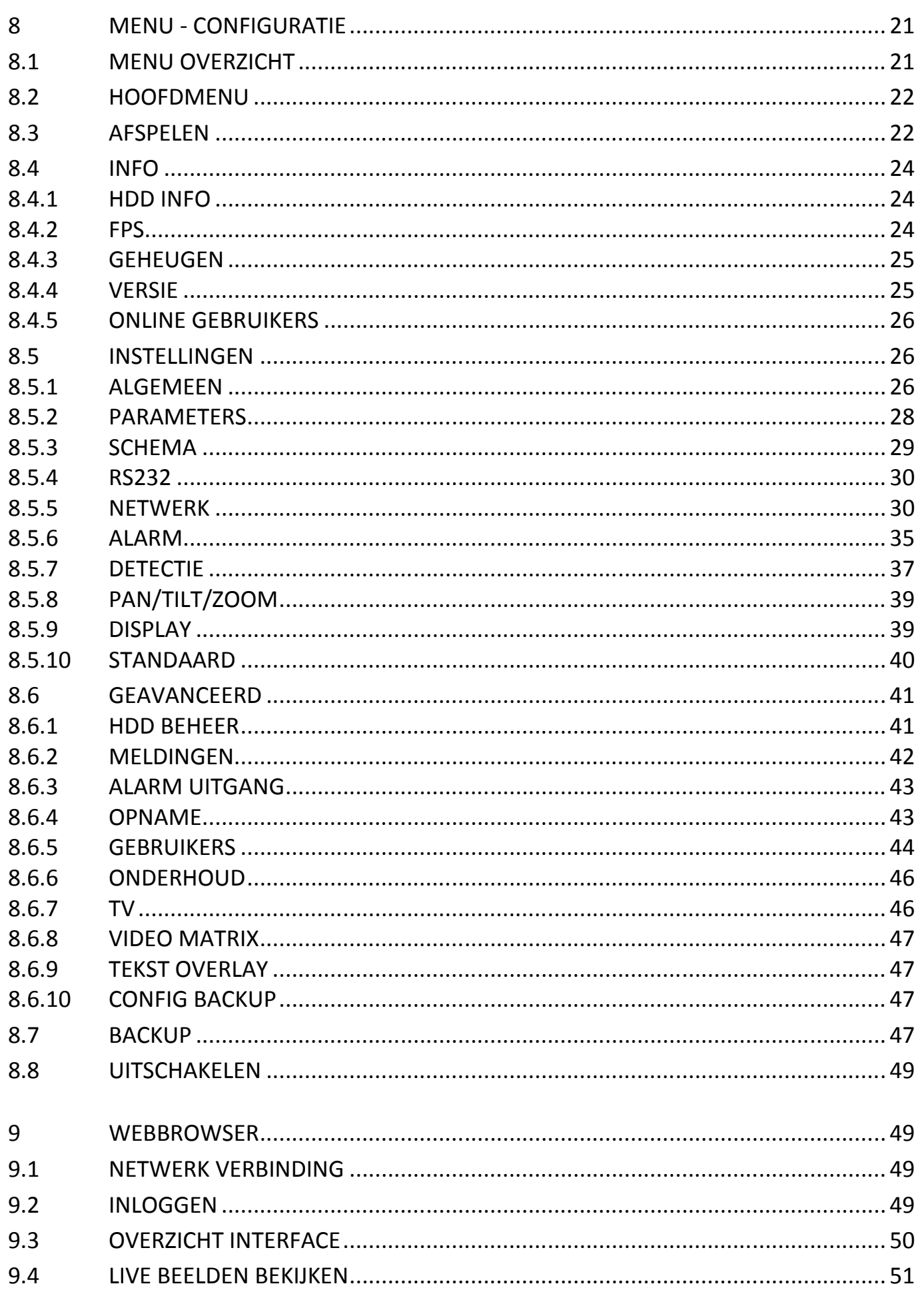

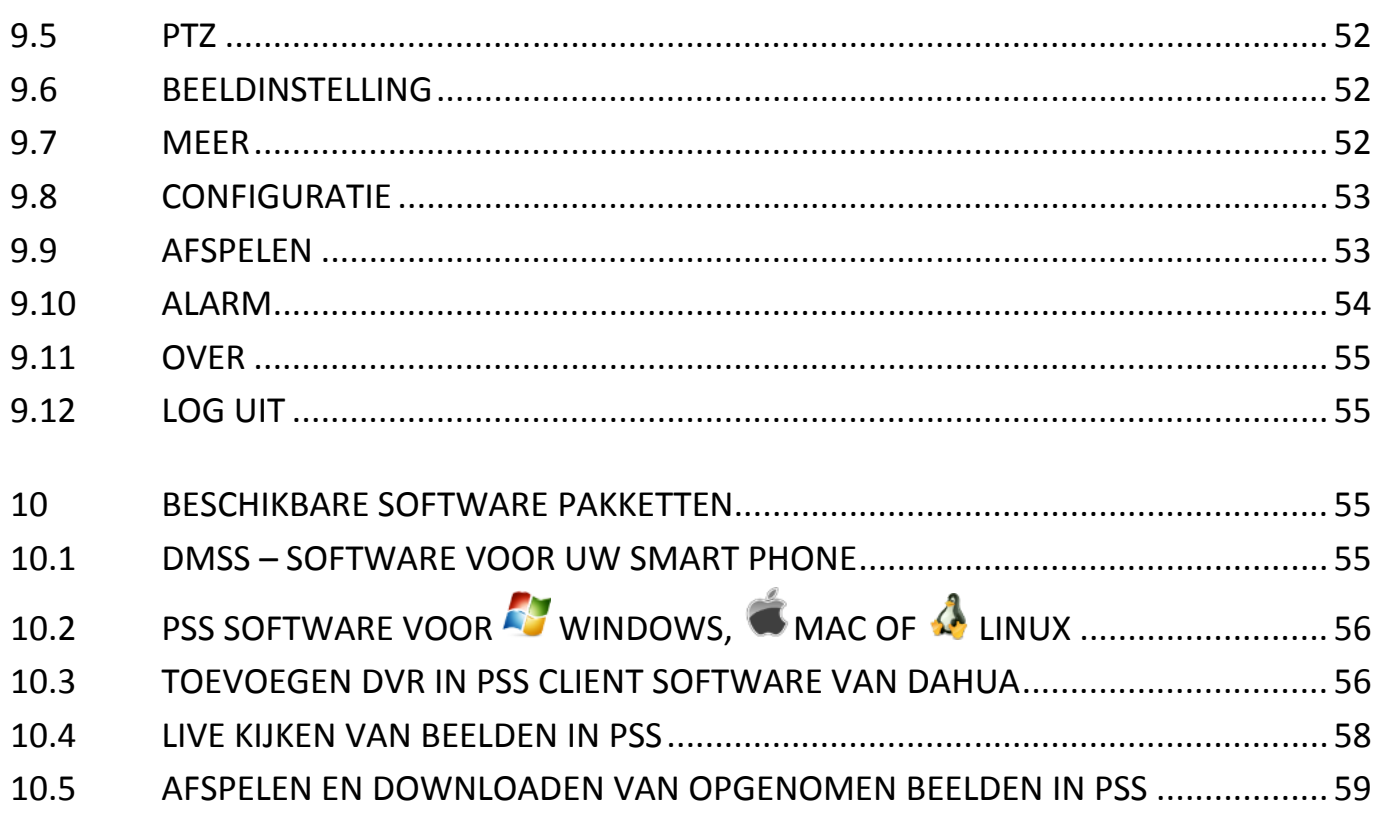

NOTITIES:60

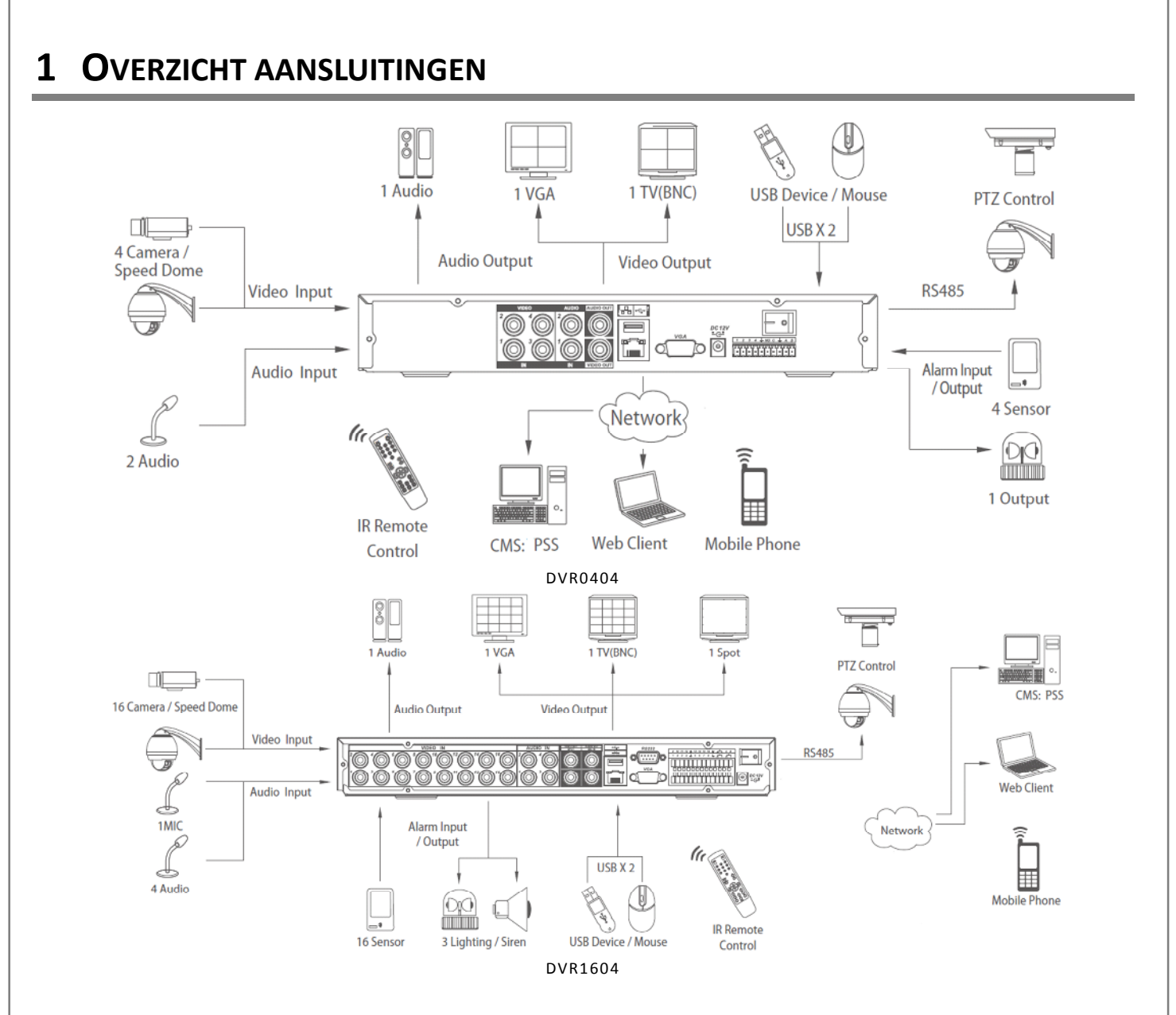

# **2 VEILIGHEIDSVOORSCHRIFTEN**

#### **Elektrische installatie**

De volledige installatie moet uitgevoerd worden conform de geldende normen en wetten en door gekwalificeerde personen.

#### **Transport**

Wees voorzichtig met het transport van de DVR om zo schade te voorkomen.

#### **Installatie**

Plaats de DVR op de gewenste plaats.

Sluit de voeding van de DVR niet aan tot alle andere aansluitingen aangesloten zijn.

Plaats geen andere voorwerpen op de DVR.

#### **Reparatie**

Reparatie mag enkel uitgevoerd worden door gekwalificeerde personen. Indien uw toestel defect is, neem dan contact op met uw leverancier.

#### **Accessoires**

6

Gebruik alleen originele accessoires die meegeleverd zijn.

Als de doos of de DVR beschadigd is bij ontvangst, breng uw leverancier dan onmiddellijk op de hoogte.

#### **Controleer of de volgende artikelen aanwezig zijn in de doos bij on tvangst: (indien dit niet he t geval is, neem** dan contact op met uw leverancier)

- 1 DVRxx inclusief ingebouwde harddisk
- 1 DVD-ROM
- 1 Voeding 230VAC 12VDC/3,3A
- 1 Voedingskabel
- 1 Afstandsbediening (2x AAA batterijen meegeleverd)
- 1 USB muis
- 1 netwerkkabel
- 1 groene connector (DVR0404), 2 groene connectoren (DVR0804) en 4 groene connectoren (DVR1604)

#### **Lithium batterij**

Verkeerd gebruik van de ingebouwde lithiumbatterij kan tot schade leiden. Indien de batterij vervangen dient te worden, dient dit alleen door hetzelfde type vervangen te worden.

# **3 FUNCTIES EN SPECIFICATIES**

#### **Live Mode**

U kunt de beelden van alle camera's in een mozaïek beeld bekijken.

#### **Watermerk**

Er wordt een special dataformaat gebruikt om de beveiliging van de beelden te garanderen.

#### **Compressie**

Er wordt gebruik gemaakt van H.264 compressie. Video en audio zijn gesynchroniseerd.

#### **Back-up functie**

Er kan een back-up gemaakt worden van opgenomen beelden via USB en via het netwerk.

#### **Opname en weergave**

De opnames blijven gegarandeerd terwijl u eerder opgenomen beelden afspeelt.

#### **Netwerkfunctie**

Ondersteuning voor live kijken, PTZ bediening, afspelen, back-up en configuratie via het netwerk.

#### **Alarm ac tivering**

Bij gebeurtenissen kunnen meerdere alarmfuncties worden gebruikt, bijvoorbeeld een relaiscontact aansturen.

#### **PTZ sturing**

Ondersteuning van meerdere PTZ protocollen voor aansturing van dome camera's via RS485.

#### **Eenvoudige bediening**

De DVR kan bediend worden met de meegeleverde USB muis, de knoppen aan de voorkant, de afstandsbediening of via het netwerk.

# **4 OVERZICHT DVR**

#### **4.1 FUNCTIES VAN DE KNOPPEN AAN DE VOORZIJDE VAN DE DVR**

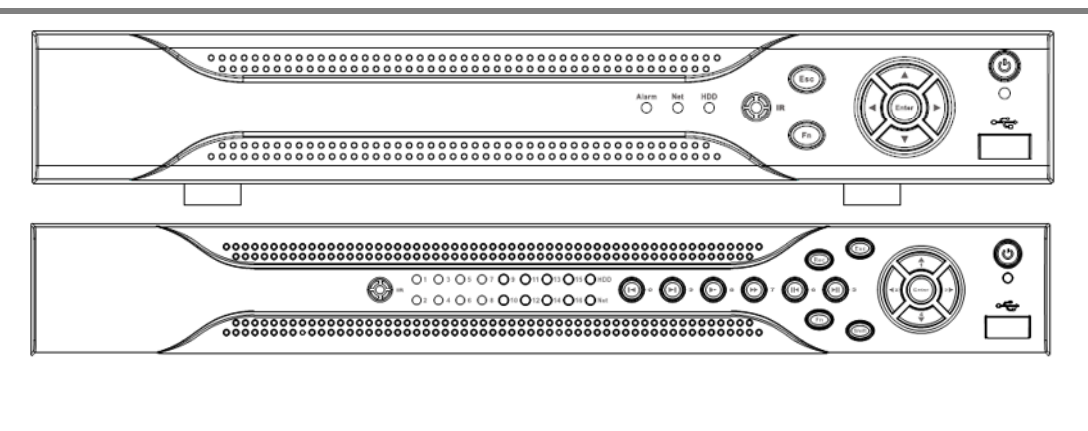

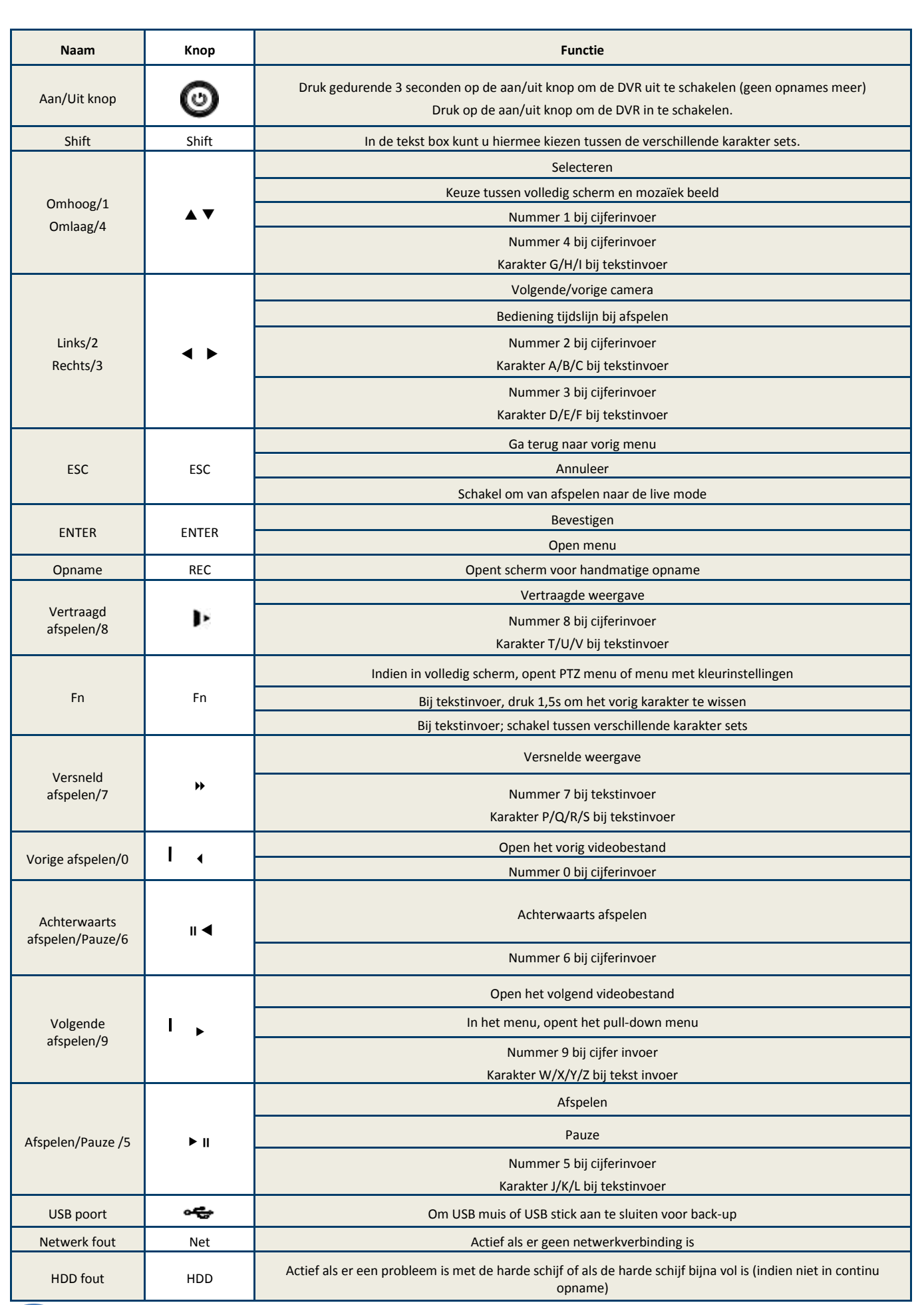

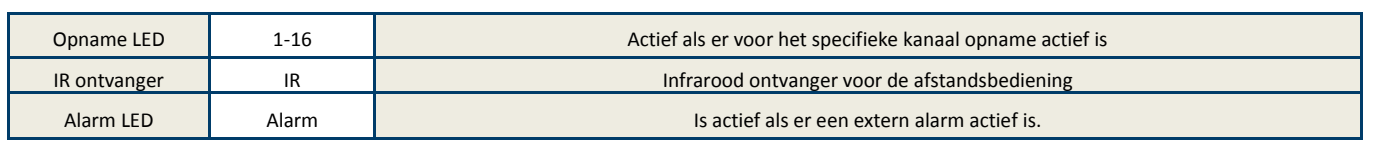

Achterzijde

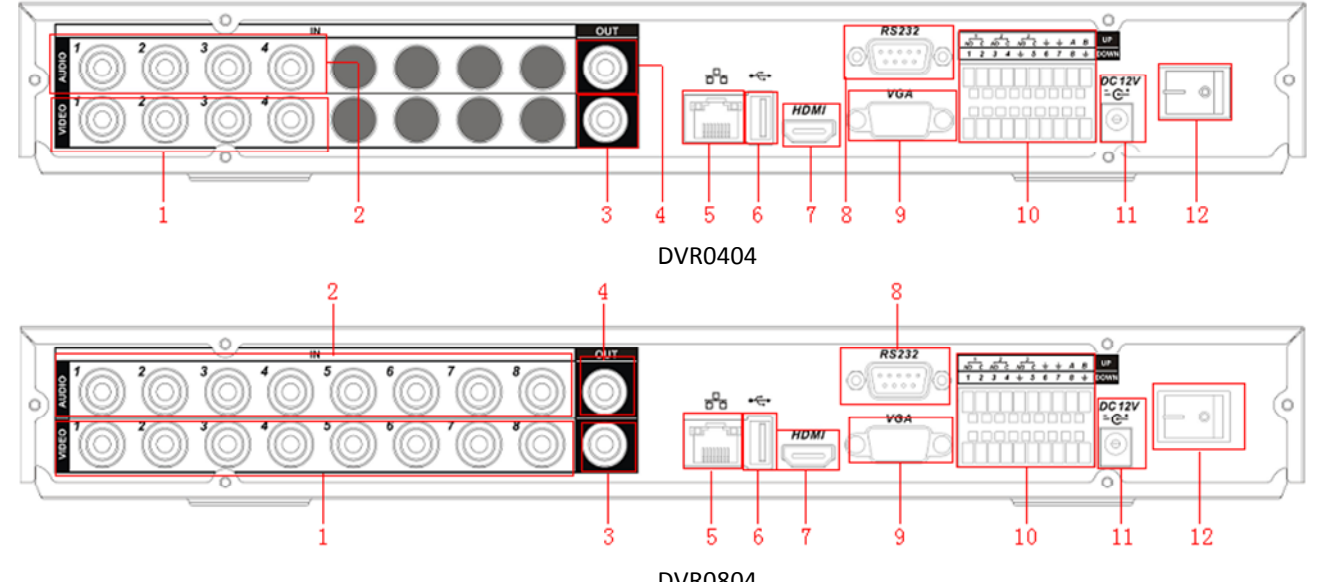

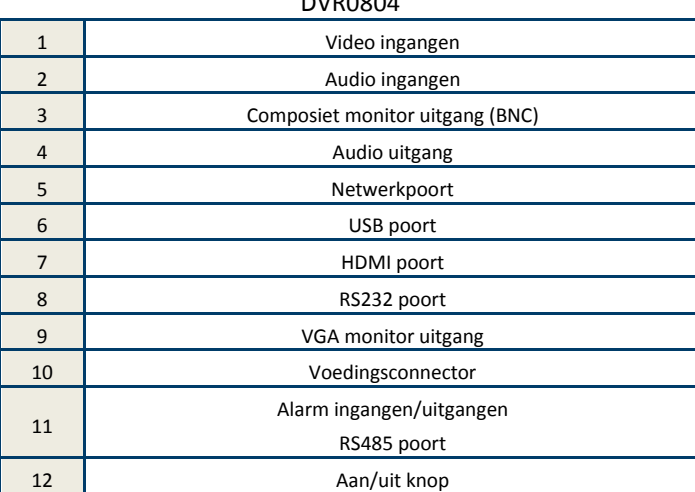

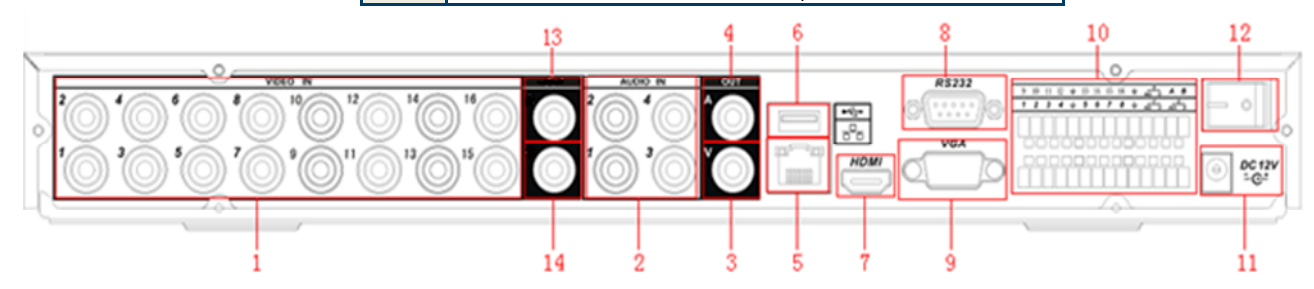

DVR1604

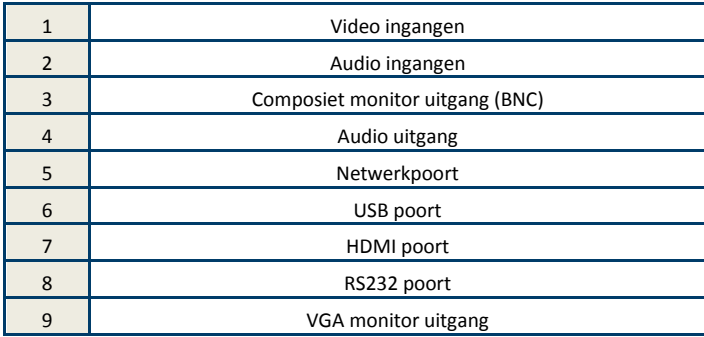

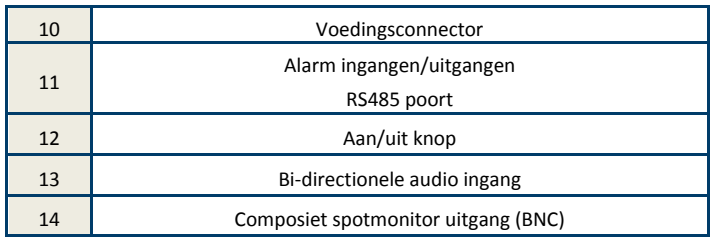

Indien u de netwerkpoort rechtstreeks met uw PC verbindt, gebruik dan een gekruiste netwerkkabel (cross kabel). Indien u de DVR op een switch of router aansluit gebruik dan een rechte (normale) netwerkkabel.

# **5 BEDIENING VAN DE DVR**

De DVR kan op diverse manieren worden bediend; via de afstandsbediening, via de knoppen aan de voorkant van de DVR, via de muis, via de PSS Software, via de webbrowser, via een Smart Phone of via een Tablet.

### **5.1 AFSTANDSBEDIENING**

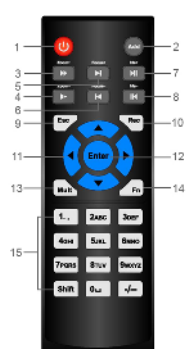

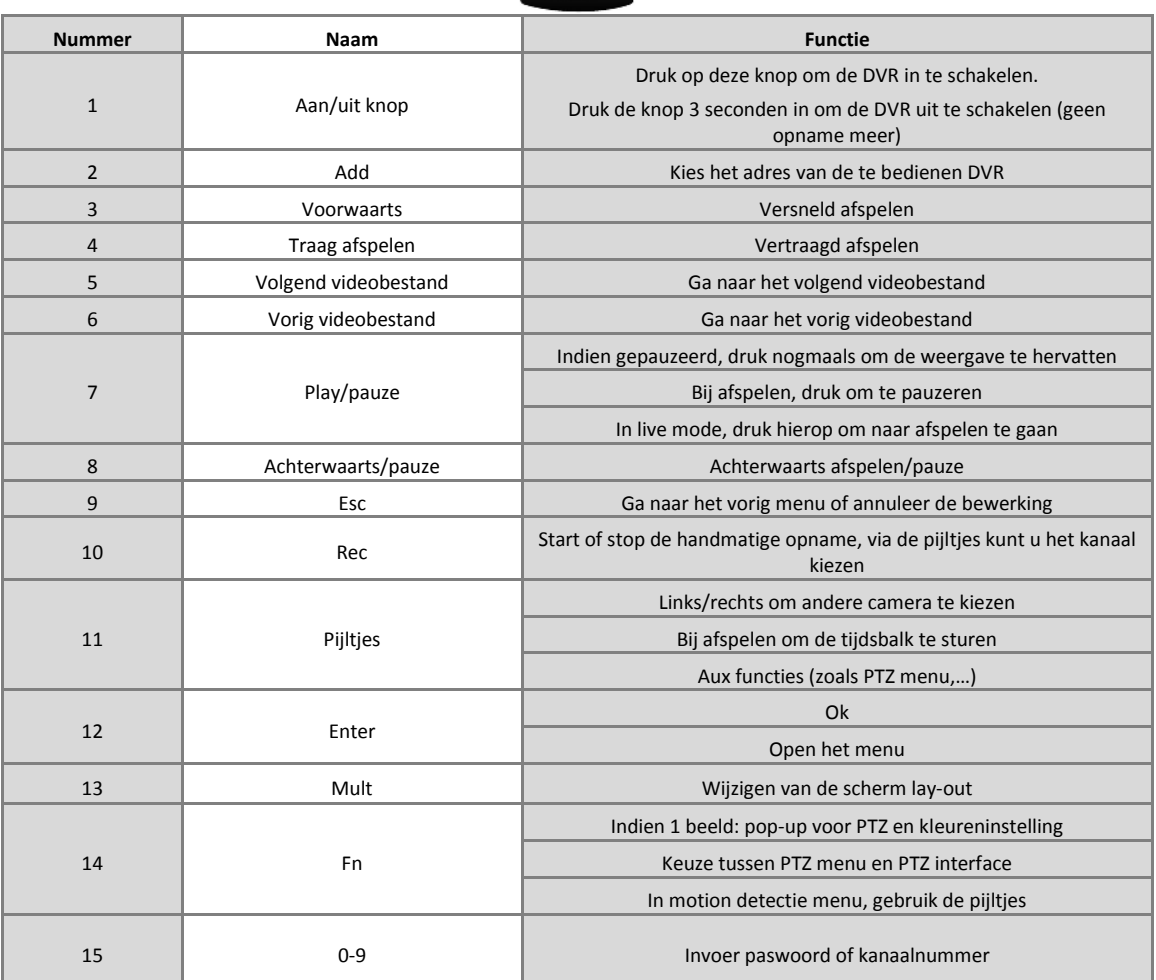

### **5.2 MUISBEDIENING**

Alle functies kunnen worden gedaan met de linker- en rechter muistoets.

- Linker muistoets:
	- o Selecteren
- Rechtermuistoets:
	- o Terug keren naar vorige menu
	- o Annuleren
	- o Gebruikersmenu openen

# **6 INSTALLATIE EN AANSLUITEN**

**Gebruikte harddisk in de DVR**

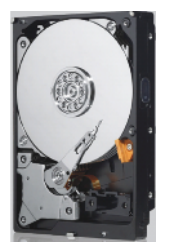

De harde schijf die geplaatst is in de DVR is geen standaard PC harde schijf. De geplaatste harde schijf is een kwalitatieve schijf die speciaal ontwikkeld is voor het gebruik in combinatie met digitale recorders en 24x7 opname. Zo kunnen we u een langere levensduur van de harde schijf garanderen.

Indien er zich toch een probleem zou voordoen met de harde schijf dan wordt dit via de ingebouwde S.M.A.R.T. (Self Monitoring Analysis and Reporting Technology) technologie gedetecteerd. De recorder kan u dan onmiddellijk verwittigen door middel van een e-mail of het sturen van een relais.

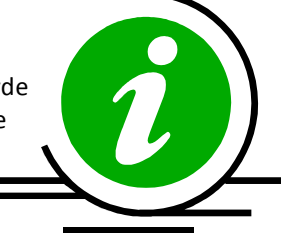

### **6.1 INSTALLATIE HARDDISK**

De DVR wordt geleverd met een geïnstalleerde harde schijf. Vervang de harde schijf enkel door hetzelfde type. Indien u een ander type gebruikt, kan een correcte werking niet gegarandeerd worden.

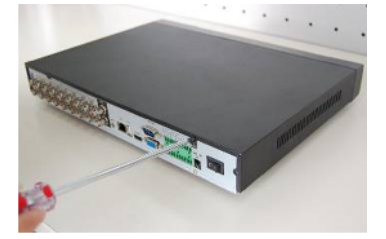

**Maak de schroeven van de bovenplaat los**

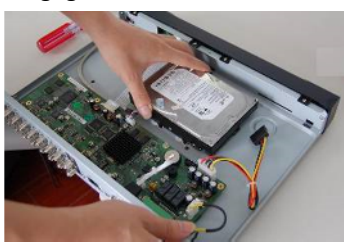

**Plaats de 4 schroeven in de harddisk (niet vastschroeven)**

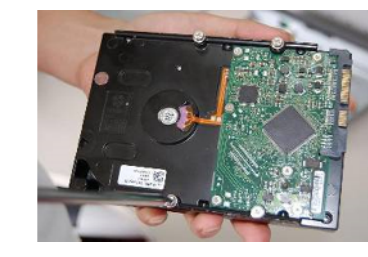

**Plaats de schijf met de 4 schroeven in de daarvoor bestemde gaten**

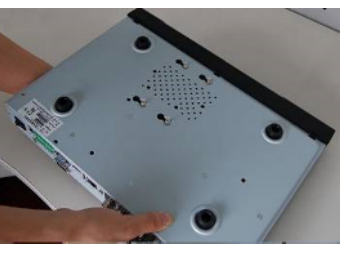

**Draai het toestel en zorg ervoor dat de hard disk op de juiste plaats zit**

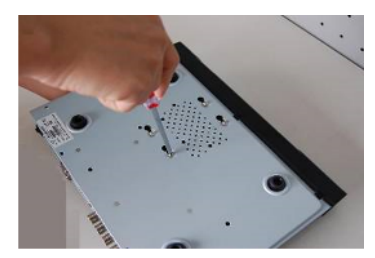

**Schroef de 4 HDD schroeven vast**

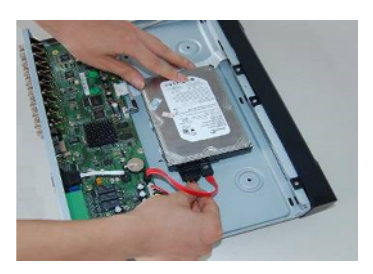

**Sluit de kabel en de voedingskabel van de hard disk aan**

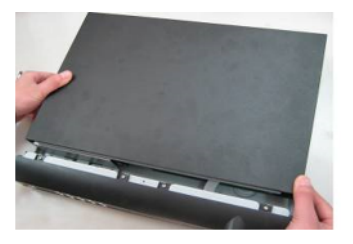

**Plaats de bovenplaat terug Schroef de schroeven vast**

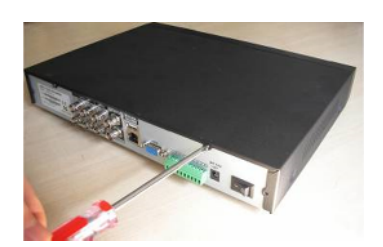

#### **6.2 AANSLUITING VIDEO INGANGEN**

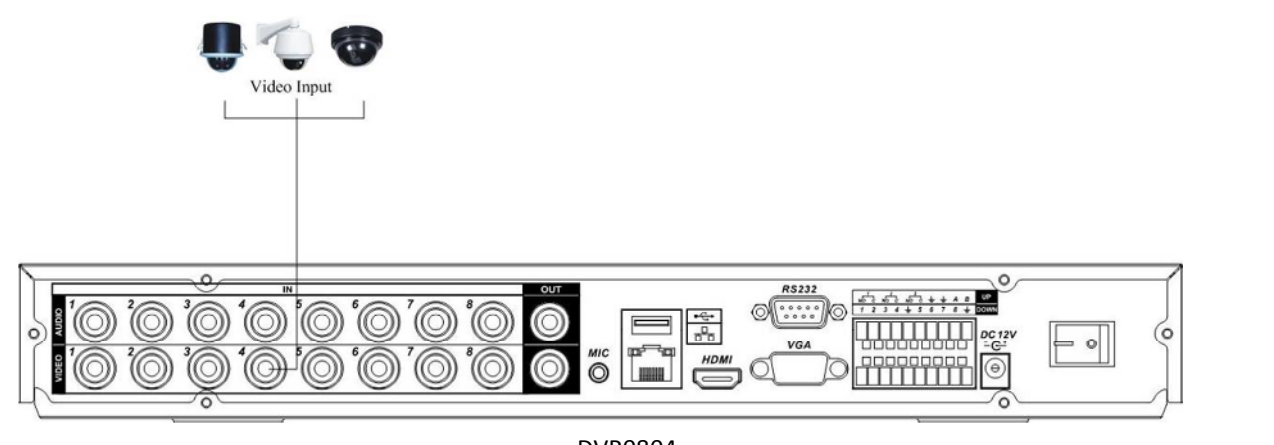

DVR0804

### **6.3 AANSLUITING VIDEO UITGANGEN**

De DVR0404, DVR0804 en DVR1604 zijn voorzien van volgende monitor uitgangen:

- VGA
- HDMI
- BNC (PAL composiet) (het beste kunt u gebruik maken van een monitor met 3D filter)
- BNC monitor (PAL composiet) (Alleen op de DVR1604)

Deze uitgangen kunnen gelijktijdig gebruikt worden.

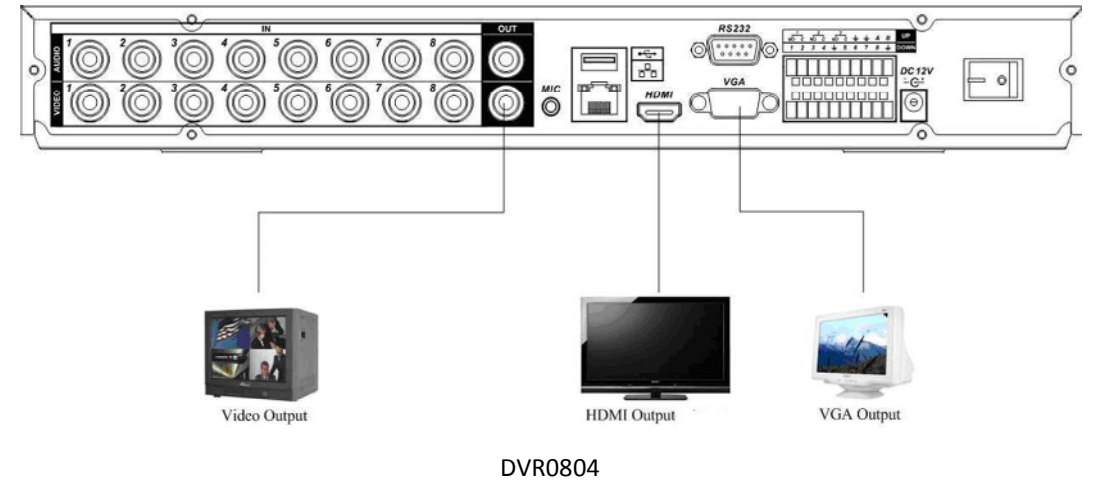

#### **6.4 AUDIO INGANGEN**

Er worden BNC connectoren gebruikt voor de audio aansluiting.

Het audiosignaal moet voldoen aan de volgende specificaties: 200-2800mV, 30KOhm.

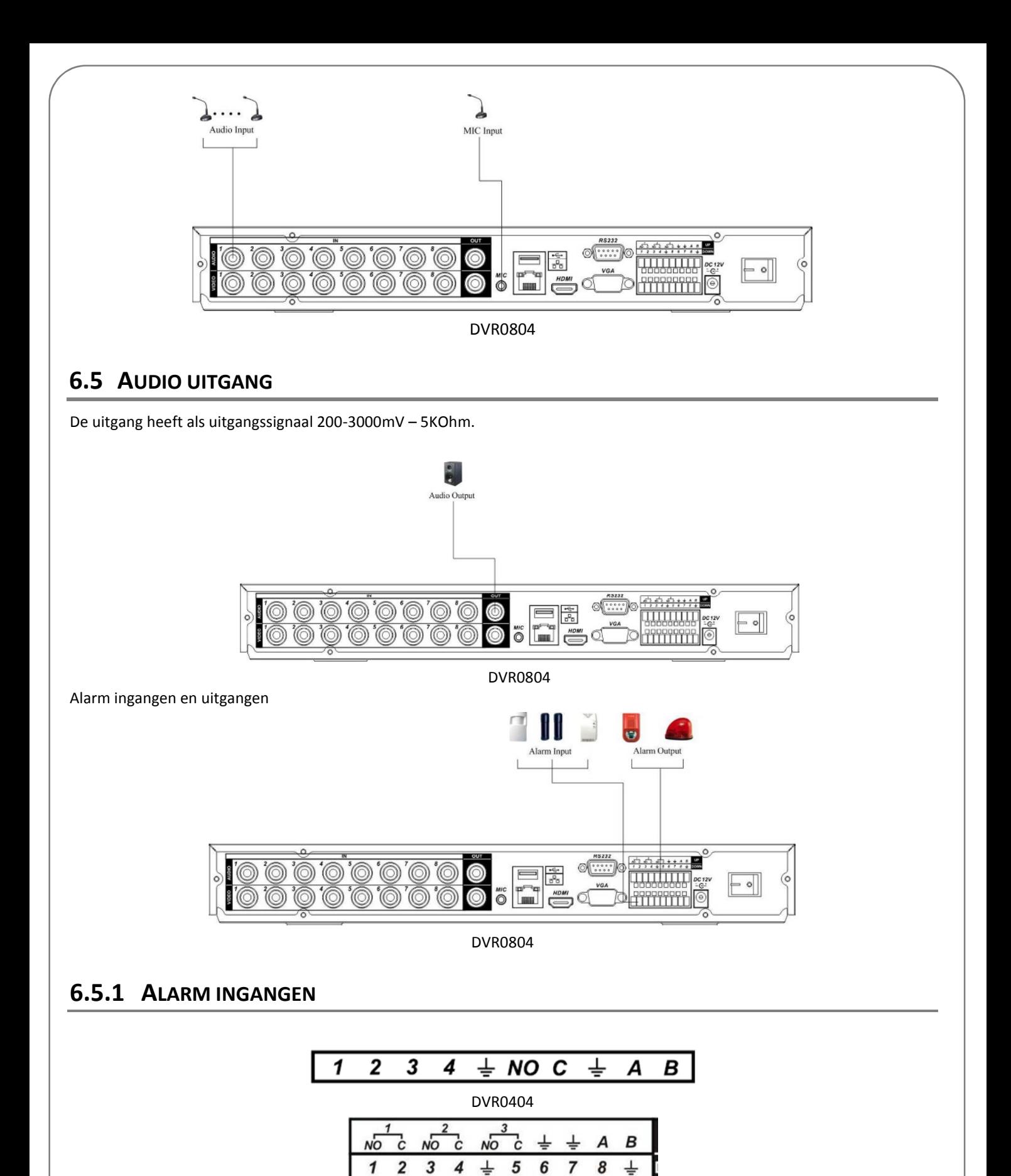

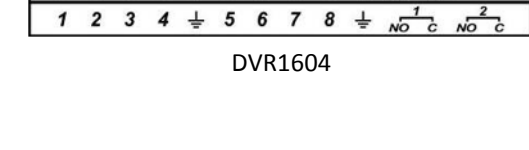

 $10$  11 12  $\pm$  13 14 15 16

 $\boldsymbol{9}$ 

DVR0804

 $\frac{1}{2}$ 

Nо

B  $\boldsymbol{A}$ 

De DVR0404 is voorzien van 4 alarmingangen, de DVR0804 heeft 8 alarmingangen en de DVR1604 heeft 16 alarmingangen. Elke ingang kan geprogrammeerd worden als normaal open of normaal gesloten.

De alarmingangen moeten voorzien worden van een spanningsloos contact.

Sluit het eerste alarmcontact aan tussen 1 en

Sluit het tweede alarmcontact aan tussen 2 en  $\equiv$  etc.

### **6.5.2 ALARM UITGANGEN**

De DVR0404 is voorzien van 1 alarm uitgang (normaal open relais contact).

De DVR0804 en DVR1604 zijn voorzien van 3 alarmuitgangen (normaal open relais contact).

Hou rekening met onderstaande gegevens voor de relais uitgangen. Indien u niet aan onderstaande zaken kunt voldoen gebruik dan een extra relais die gestuurd wordt door een relaisuitgang van de DVR.

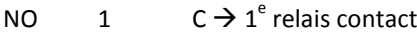

NO 2  $C \rightarrow 2^e$  relais contact

NO 3  $C \rightarrow 3^e$  relais contact

#### **Relais speci ficities**

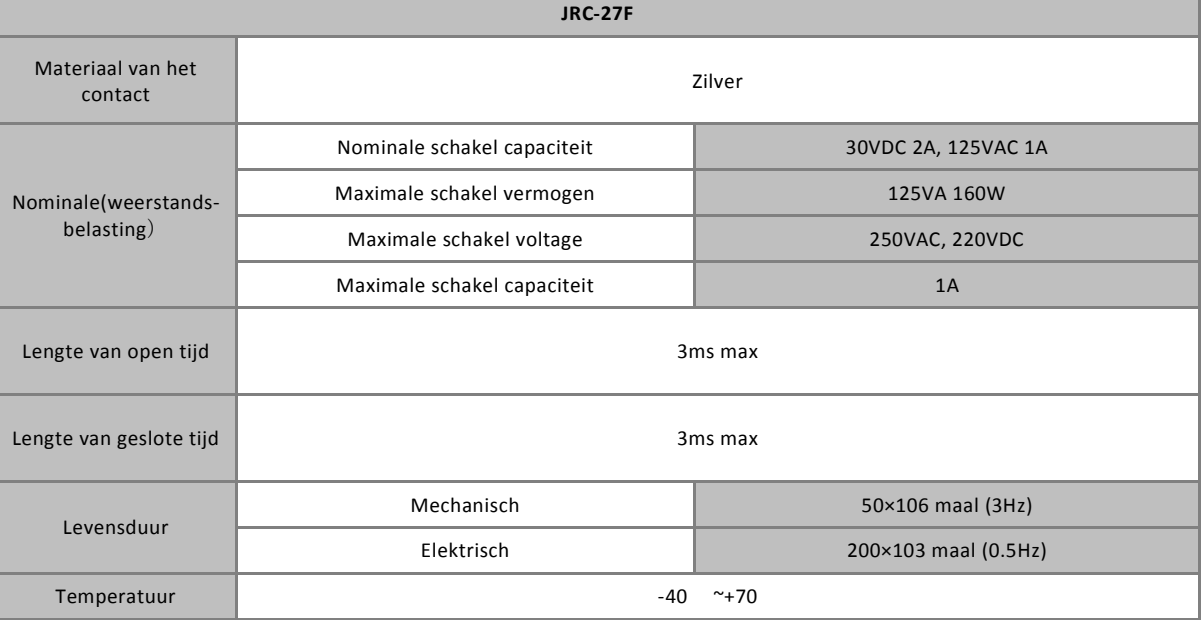

#### **6.6 PTZ DOME AANSLUITING**

De PTZ sturing wordt aangesloten op de uitgangen A en B.

De DVR is voorzien van een RS485 uitgang om de dome camera's te sturen.

De aanbevolen kabel is een afgeschermde twisted paar kabel (UTP). De maximale afstand bedraagt 1,2 km.

#### **Indien 1 dome camera op de DVR is aangesloten:**

Sluit de uitgang A van de DVR aan op de RS485-A (of RX of RXD) van de dome camera.

Sluit de uitgang B van de DVR aan op de RS485-B (of TX of TXD) van de dome camera.

Parallel op de RS485 A en B aansluiting van de dome camera dient u een weerstand van 120 Ohm te plaatsen.

#### **Indien er 2 o f meer dome camera's op de DVR met UTP kabel in de bus zijn aangesloten:**

Sluit de de RS485 (A en B) uitgang van de DVR naar de eerste dome camera. Sluit de RS485 aansluiting vanaf de eerste dome camera aan naar de tweede dome camera etc., tot op de laatste dome camera. Plaats op de laatste dome camera van de bus een weerstand van 120 Ohm.

**Indien er 2 o f meer dome camera's op de DVR met UTP kabel in de ster zijn aangesloten:**

U mag de bekabeling van meerdere dome camera's niet parallel aansluiten op de RS485 poort van de DVR. Indien u de kabel in de ster wenst aan te sluiten, dient u een RS485 distributieprint (niet meegeleverd) te voorzien. De RS485 uitgang van de DVR wordt dan aangesloten op de RS485 ingang van de distributieprint. Sluit dan de UTP kabel die naar elke dome gaat, aan op een aparte RS485 uitgang van de distributieprint. Sluit op de RS485 aansluiting van elke dome een weerstand van 120 Ohm.

## **6.7 RS232**

U kunt op de DVR door middel van RS232 een POS (Point Of Sail=Kassa) of toetsenbord aansluiten.

Met een POS systeem kan de DVR communiceren via RS232 en via het netwerk. Voor het POS systeem kan de DVR de tekst inhoud integreren en zelfs zoeken naar opgenomen beelden op basis van deze informatie.

De DVR serie ondersteund bediening met een NKB (Netwerk Keyboard). De DVR is te bedienen met een toetsenbord in plaats van het bediendeel aan de voorzijde van de DVR.

Om verbinding te maken tussen de DVR en een NKB toetsenbord:

- 1. Sluit het KBD toetsenbord aan volgens de instructies in de begeleidende installatiehandleiding.
- 2. Sluit het KBD toetsenbord aan op één van de RS232 poorten op de DVR of via het netwerk.

#### **6.8 RS485**

#### **LET OP! Niet alle DVR series ondersteunen een PTZ functie.**

Wanneer de DVR een camera sturing opdracht ontvangt, wordt deze via de kabel verzonden naar het PTZ apparaat. RS485 is een eenrichtingsprotocol waardoor het PTZ apparaat kan geen data terug verzenden naar de DVR.

Om bediening mogelijk te maken, verbind het PTZ apparaat met de RS485 (A,B) ingang met de DVR.

Aangezien RS485 standaard is uitgeschakeld voor elke camera dient de PTZ instellingen eerst ingeschakeld te worden. Deze serie DVR's ondersteunen meerdere protocollen zoals Pelco-D en Pelco-P.

Om de DVR te verbinden met een PTZ apparaat:

- 1. Verbind RS485 A,B op de achterzijde van de DVR.
- 2. Verbind de andere kant van de kabel op de daar voorbestemde pinnen in de aansluiting van de camera.
- 3. Volg de instructies om een camera te configureren naar elk PTZ apparaat op de DVR.

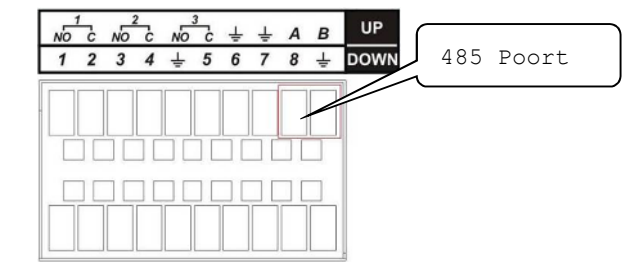

Standaard 1U, 4 of 8 kanalen en de Entry level 8 kanalen

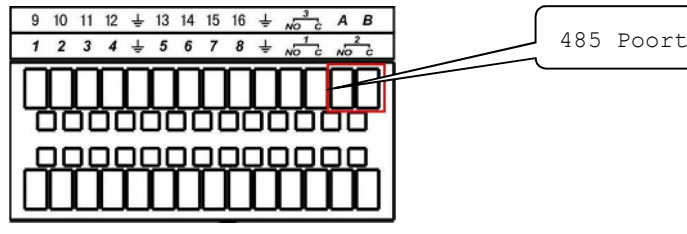

Standaard 16 kanalen en de Entry level 16 kanalen

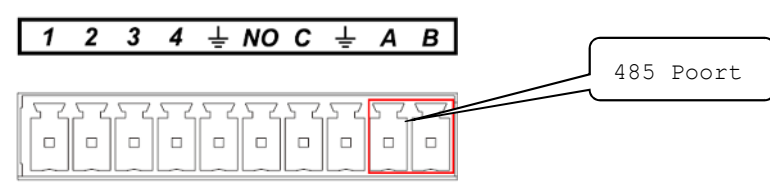

Entry level 4 kanalen en de Full D1 4 kanalen

### **6.9 VOEDING AANSLUITEN**

Gebruik alleen de originele meegeleverde voedingsadapter. Sluit de voeding pas aan als alle andere aansluitingen gemaakt zijn.

# **7 GEBRUIK VAN DE DVR**

# **7.1 LIVE MODE**

In de live mode ziet u de datum, de tijd, de cameranaam en één of meerdere van onderstaande pictogrammen.

#### **Gebruikte pictogrammen**

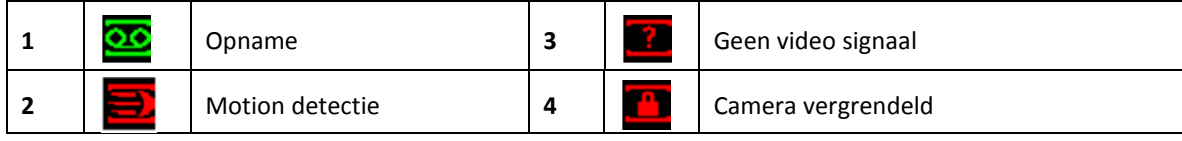

In de Live mode kunt u kiezen hoe u de camera's op de monitor wilt tonen.

Indien u bijvoorbeeld een kwadrant in uw scherm wordt getoond kunt u bijv. door dubbel te klikken met uw linker muisknop op de gewenste camera, deze vergroten en zo deze geheel in het scherm te laten tonen.

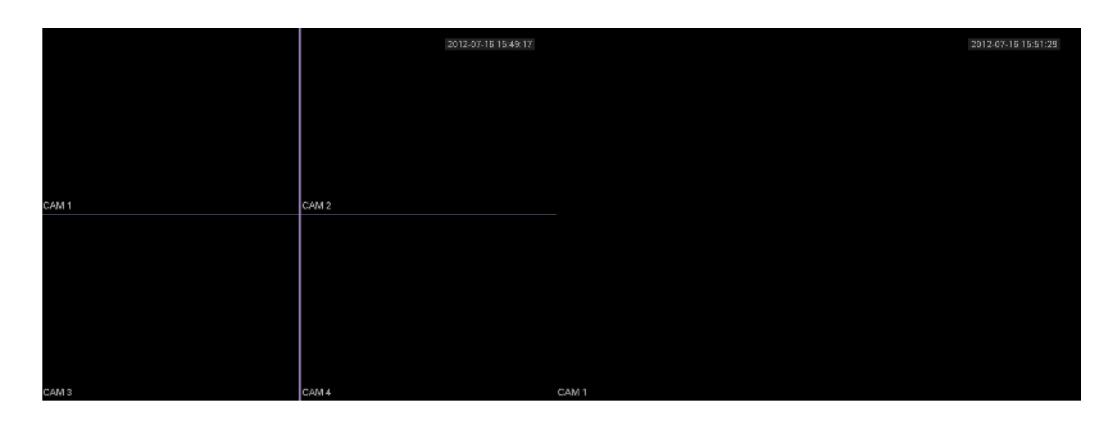

U kunt ook uw rechtermuisknop hiervoor gebruiken dan verschijnt het volgende scherm waaruit u de keuze kunt maken welke weergave u wenst.

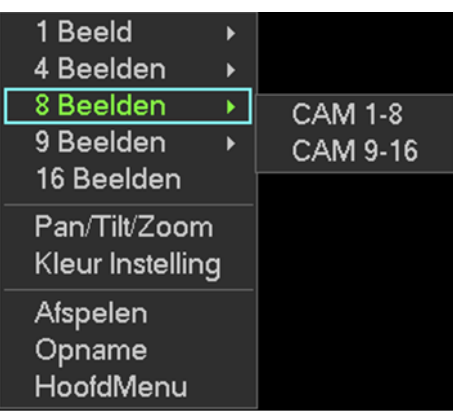

# **7.2 INLOGGEN**

Als de DVR opgestart wordt, worden de camera's getoond in een mozaïek.

Klik op de rechter muistoets in het scherm en klik op "Hoofdmenu" om het login venster op te vragen. Klik in het venster naast "Paswoord" om de karakters te zien.

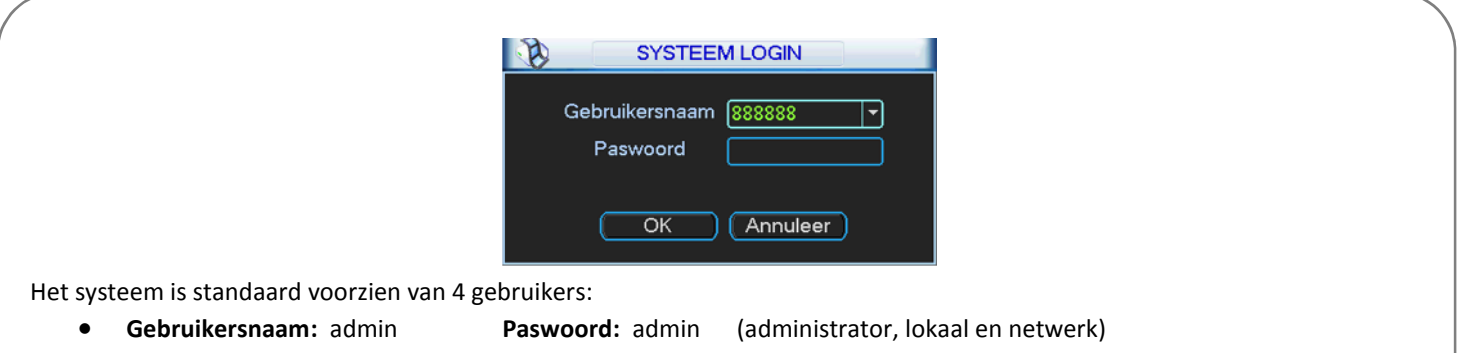

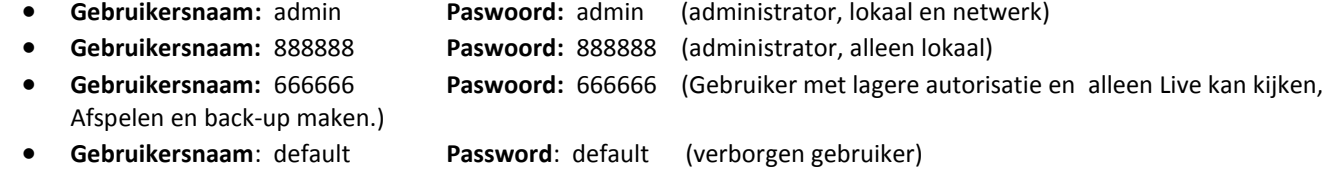

U kunt gebruik maken van de USB muis, de knoppen op de voorkant of de afstandsbediening.

Klik op **123** om te schakelen tussen de verschillende karakter sets.

**Opmerking: Om veiligheidsredenen raden wij aan om de paswoorden aan te passen na dat u voor het eerst bent ingelogd.**

Indien u binnen 30 minuten 3 maal een verkeerde login heeft ingevoerd, dan zal het system een alarm genereren. Als u 5 maal foutief probeert in te loggen zal de account geblokkeerd worden.

### **7.3 HOOFDMENU**

Nadat u ingelogd bent krijgt u het hoofdmenu te zien.

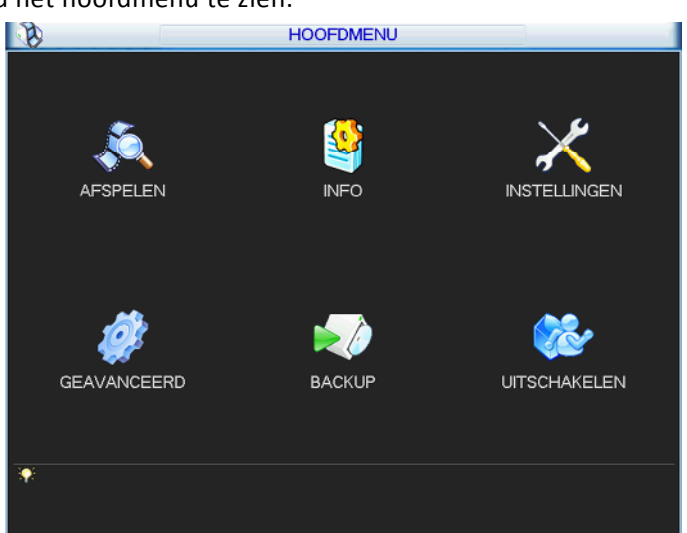

Er zijn 6 keuzemogelijkheden, nl: AFSPELEN, INFO, INSTELLINGEN, GEAVANCEERD, BACKUP en UITSCHAKELEN.

U kunt met de cursor het gewenste pictogram kiezen en aanklikken met de linker muistoets om in het submenu te gaan. Voor een uitgebreide uitleg van het hoofdmenu zie 8.2 Hoofdmenu.

### **7.4 UITLOGGEN - UITSCHAKELEN**

Kies in het hoofdmenu "UITSCHAKELEN". Dan ziet u onderstaande interface:

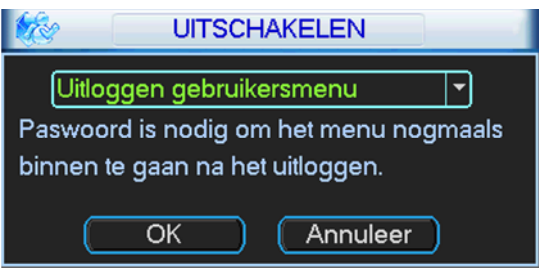

U hebt de keuze uit:

- Uitloggen gebruikersmenu: uitloggen uit het menu
- Uitschakelen: de DVR volledig afsluiten (geen opnames meer)
- Herstart systeem: de DVR herstarten
- Andere gebruiker: log uit en log in met een ander gebruikers ID en paswoord
- OK: bevestig
- Annuleer: annuleren

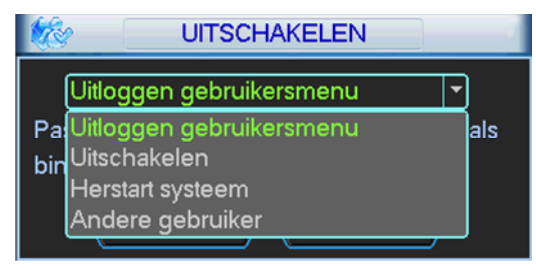

Om de DVR volledig uit te schakelen, kunt u "Uitschakelen" kiezen in bovenstaand menu of druk op de aan/uit toets op het frontpaneel gedurende 3 seconden. Het systeem wordt afgesloten (dus ook geen opname meer) en nu kunt u de aan/uit knop achteraan de DVR uitzetten.

#### **7.5 AUTO HERSTART NA EEN SPANNINGSUITVAL**

De DVR start na een onvoorziene spanningsonderbreking vanzelf terug op als de spanning opnieuw aanwezig is. Er wordt toch aangeraden om de DVR op een UPS aan te sluiten.

#### **7.6 BATTERIJ VERVANGEN**

De interne batterij mag enkel vervangen worden door hetzelfde type.

Neem contact op met uw leverancier alvorens de batterij te vervangen.

Er wordt aangeraden om de batterij jaarlijks te vervangen in het toestel.

Voordat u de batterij vervangt, maak eerst een back-up van uw systeem om verlies van data te vermijden.

### **7.7 LIVE MODE**

In de live mode ziet u de datum, de tijd, de cameranaam en één of meerdere van onderstaande pictogrammen. **Gebruikte pictogrammen**

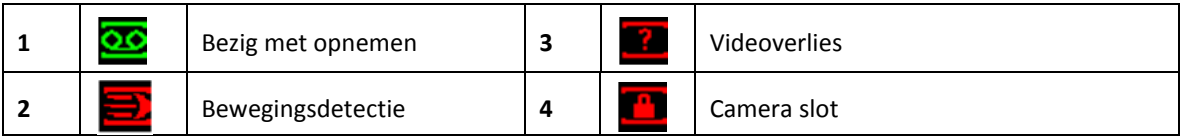

#### **7.8 HANDMATIGE OPNAME**

**Opmerking**: U moet beschikken over de benodigde rechten om de volgende functies uit te kunnen voeren.

Er zijn twee manieren om het handmatige opname menu te openen:

- Klik op de rechtermuistoets en kies "Opname" of
- Klik in het hoofdmenu op "GEAVANCEERD" en kies "OPNAME"

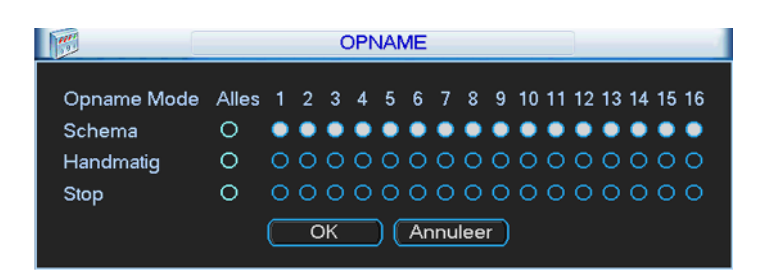

Er zijn 3 statussen die kunnen gekozen worden:

Klik op "○" om uw keuzes in te stellen. U kunt de instellingen maken per camera of u kiest "Alles" om de instellingen voor alle camera's gelijk te kiezen.

- Schema: de DVR neemt de beelden op zoals ingesteld werd bij het schema (Hoofdmenu-Instellingen-Schema)
- Handmatig: dit is de hoogste prioriteit. Hiermee kunt u kiezen om één of meerdere camera's te laten opnemen, ongeacht het schema.
- Stop: stop de opname van één of meerdere camera's ongeacht het schema.

# **7.9 PAN/TILT/ZOOM GEBRUIK**

Bepaalde functies zullen met bepaalde dome camera's niet werken. Afhankelijk van het gekozen protocol kunnen bepaalde functies via presets uitgevoerd worden. Zie de handleiding van uw dome camera of vraag uw installateur.

Klik met de rechtermuistoets op het scherm en kies "Pan/Tilt/Zoom".

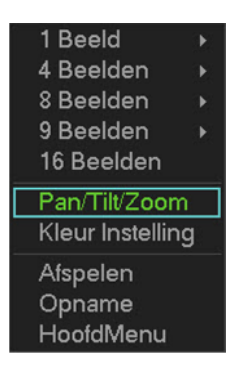

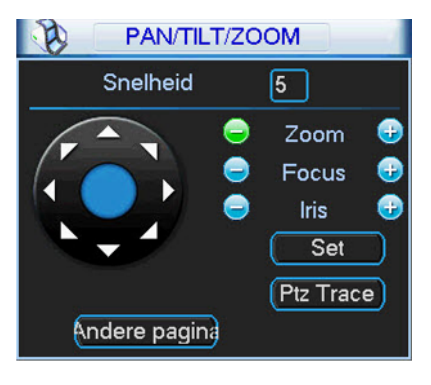

Daarna krijgt u volgend scherm te zien:

- Snelheid beweging: instelbaar van 1 tot 8  $\rightarrow$  1 is traag 8 is snelst mogelijke snelheid
- Zoom: druk + om in te zoomen, druk om uit te zoomen
- Focus: gebruik + en om de focus bij te stellen
- Iris: gebruik + om de iris te openen, gebruik om de iris te sluiten

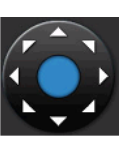

←↖↑↗→↘↓↙: klik op de pijltjes om de dome in de gewenste richting te bedienen

Indien u de PTZ functie wenst uit te voeren met de afstandsbediening, kunt u gebruik maken van onderstaande tabel:

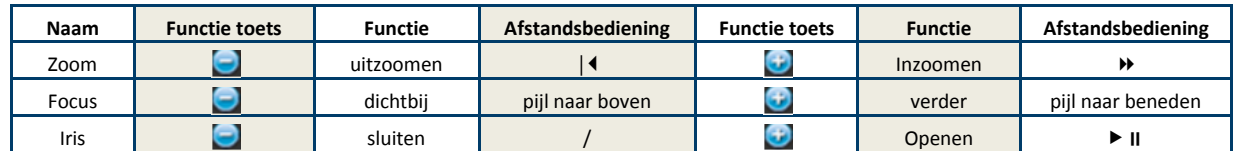

Druk op de toets "SET (instellen)".

U kunt nu kiezen tussen:

- Preset
	- o Klik op preset
	- o Geef het gewenste preset nummer in naast « Preset »
	- o Druk op Set (afhankelijk van het type dome, kan de dome nog bevestiging vragen)

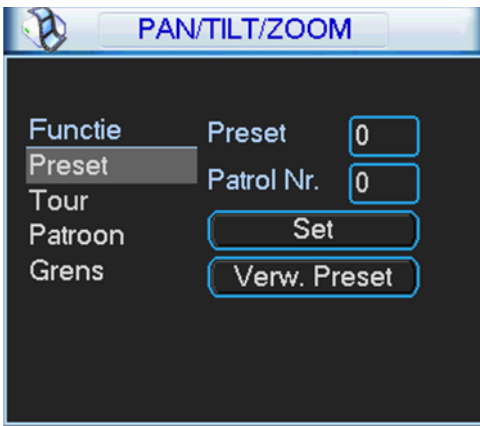

- Tour (dit is een tour van de ingestelde presets)
- Patroon
- Grens

Keer terug door op de rechtermuistoets te drukken.

Indien u nu op « Andere pagina » klikt, krijgt u volgend scherm te zien:

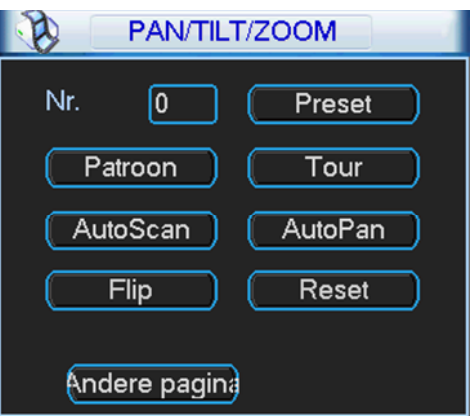

Hier kunt u de volgende functies uitvoeren (afhankelijk van uw dome camera en protocol):

- Preset
- Patroon
- Tour
- AutoScan
- AutoPan
- $\bullet$  Flip

20

• Reset

Met « Andere pagina » gaat u naar de volgende pagina.

# **8 MENU - CONFIGURATIE**

#### **8.1 MENU OVERZICHT**

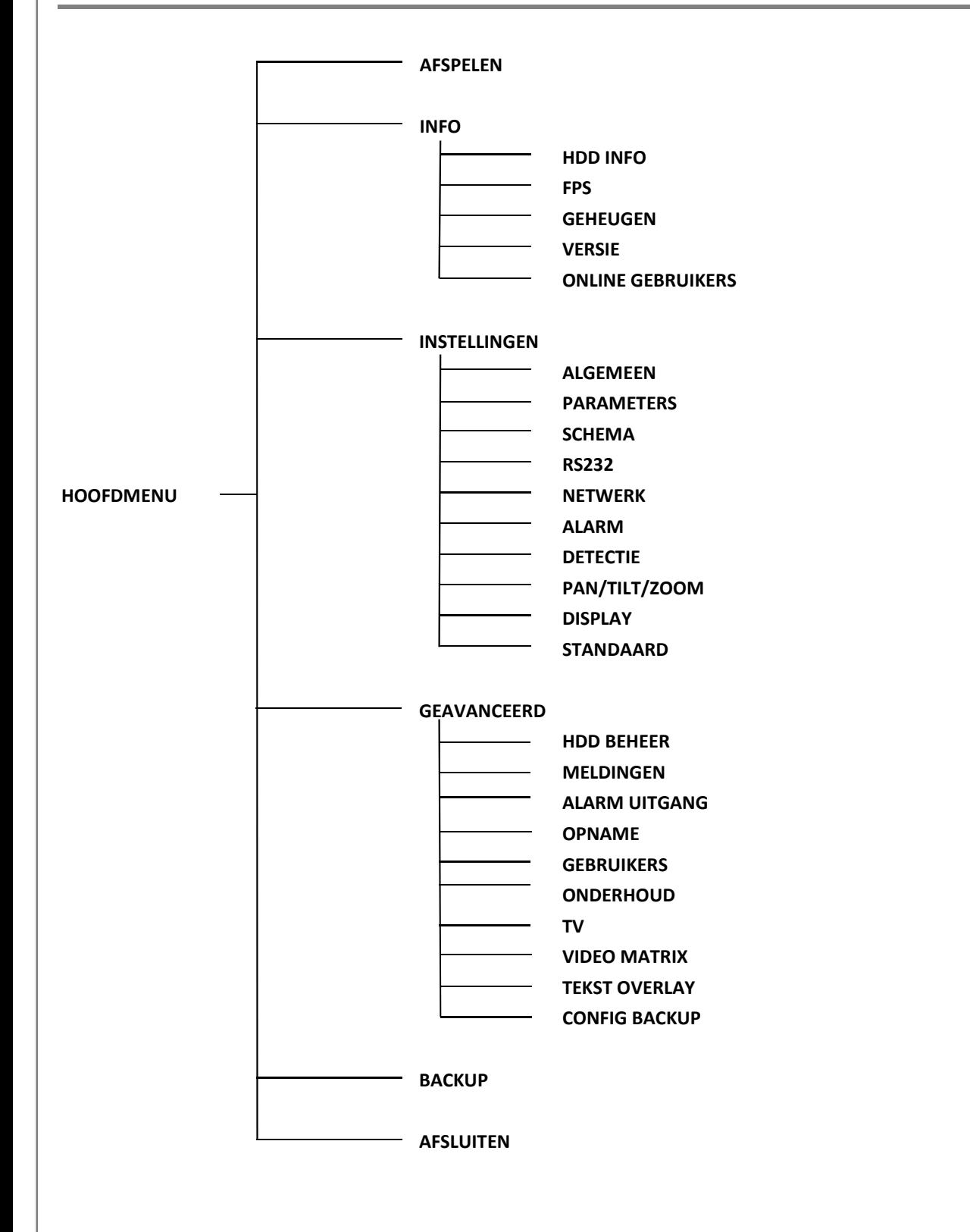

### **8.2 HOOFDMENU**

Nadat u ingelogd bent, krijgt u het systeemmenu te zien. Er zijn in totaal 6 iconen; "ZOEKEN", "INFO", "INSTELLINGEN", "GEAVANCEERD", "BACKUP" en "ASFLUITEN". Klik met de linker muistoets op de gewenste functie.

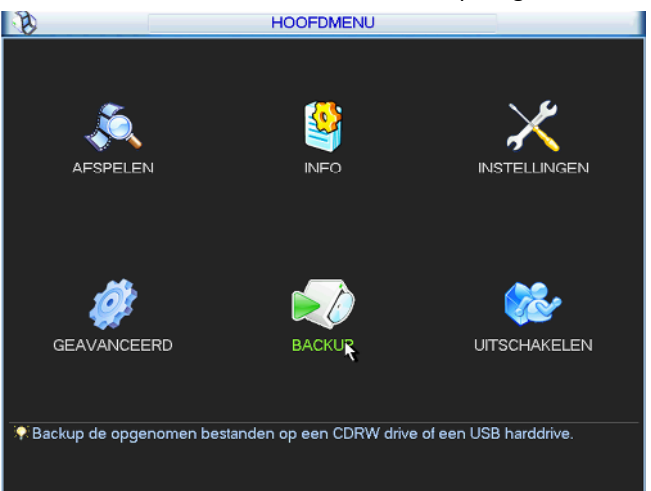

# **8.3 AFSPELEN**

Klik in het hoofdmenu op "AFSPELEN"

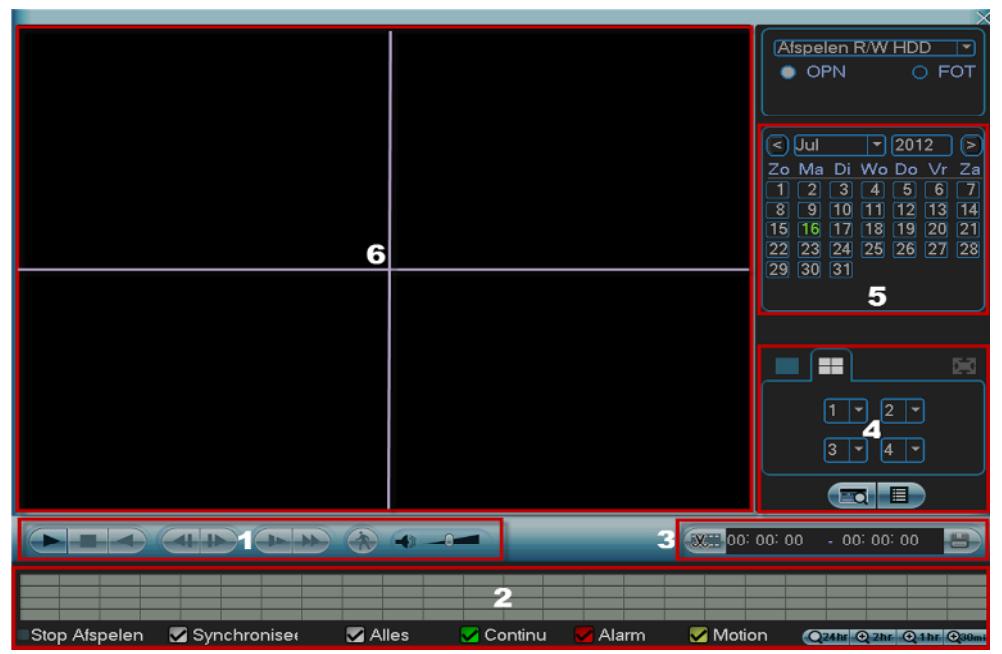

#### **8.3.1 BEDIENING WEERGAVE (VAN LINKS NAAR RECHTS)**

- Afspelen
- Stop
- Achterwaarts afspelen
- Vertraagd afspelen (u kunt meermaals klikken voor verschillende snelheden)
	- Versneld afspelen (u kunt meermaals klikken voor verschillende snelheden)
- Smart motion search
	- o Selecteer de gewenste camera (groen kader er om heen) (gebied nr.6)
	- o In de tijdsbalk (gebied nr. 2) zult u bij de geselecteerde camera uiterst links en uiterst rechts een pointer zien staan. U kunt de linkse pointer naar de begintijd slepen en de rechtse pointer naar de eindtijd waartussen u smart motion search wenst uit te voeren. Of geef de begintijd en eindtijd op in gebied 3.
	- o Trek in het beeld met de muis een groen kader om de zoek zone in te stellen.
- $\circ$  Klik nu op het ronde icoontje met een persoon er in (gebied nr. 1)<br>  $\circ$  De DVR geeft u nu enkel de beelden weer waar er een beweging v
- De DVR geeft u nu enkel de beelden weer waar er een beweging was in de geselecteerde zone.
- Audio volume

#### **8.3.2 TIJDSBALK MET GRAFISCHE WEERGAVE VAN DE OPNAMES (VAN LINKS NAAR RECHTS)**

Om iets aan te passen moet de weergave gestopt zijn.

- Uiterst links staat de status van de weergave, bijvoorbeeld start weergave, stop weergave, pauze etc.
- Synchroniseer: vink dit aan indien u de weergave van de camera's gesynchroniseerd wenst uit te voeren (standaard). Vink dit uit om de weergave van de camera's op een verschillend tijdstippen te laten afspelen per camera.
- Alles: als dit aangevinkt is toont de DVR in de tijdsbalk alle opnames (normaal, bij bewegingsdetectie en bij alarm)
- Continue: als dit aangevinkt is toont de DVR in de tijdsbalk de normale opnames in het groen.
- Alarm: als dit aangevinkt is toont de DVR in de tijdsbalk de alarm opnames in het rood.
- Motion: als dit aangevinkt is toont de DVR in de tijdsbalk de motion opnames in het geel.
- Uiterst rechts kunt u de schaal aanpassen van de tijdsbalk
	- $\circ$  24 uur
	- o 2 uur
	- $\frac{1}{2}$  1 uur
	- 30 minuten

#### **8.3.3 OM BEELDEN TE EXPORTEN**

- Kies de begintijd
- Kies de eindtijd
- Druk op het icoontje met de schaar om deze selectie bij de export toe te voegen
- Druk op het icoontje met de diskette om de back-up te starten
- Dan ziet u de reeds geselecteerde bestanden
- Er staat telkens een vinkje voor elk bestand. Wilt u er een niet exporteren, haal dan het vinkje weg
- Druk op start

#### **8.3.4 SELECTIE VAN DE CAMERA'S EN MOZAÏEKEN**

Om dit aan te passen moet de weergave gestopt zijn.

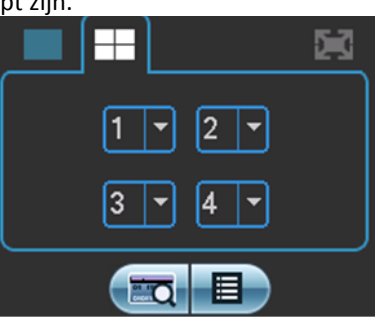

- Klik op het icoontje links boven om 1 camera te kiezen. In het veld eronder kunt u het nummer van de camera kiezen
- Klik op het icoontje met de kwadrant. Hierbij kunt u 4 camera's selecteren
- Klik op het icoontje met de mozaïek van 9. Hierbij kunt u 8 camera's weergeven
- Het icoontje links onder wordt in principe niet gebruikt in deze DVR, behalve bij gebruik van een POS functie
- Het icoontje rechts onder geeft u de toegang tot een overzicht van de videobestanden

#### **8.3.5 SELECTEER DE DATUM**

Hier kunt u het jaar, maand en dag kiezen waarvan u de beelden wenst op te zoeken.

# **8.4 INFO**

In dit menu krijgt u een overzicht van de systeeminformatie. Dit omvat: « HDD INFO », « FPS », « GEHEUGEN », « VERSIE » en « ONLINE GEBRUIKERS ».

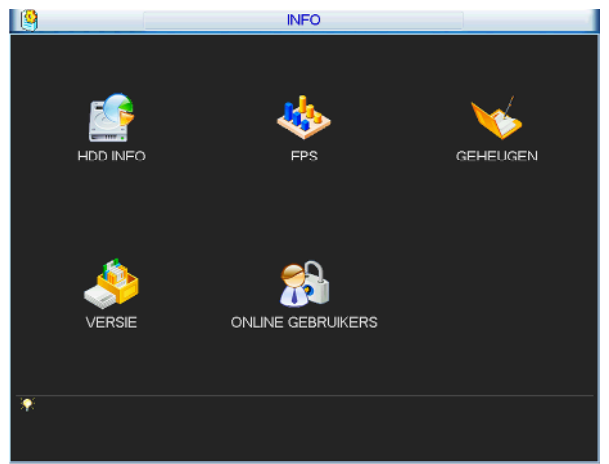

### **8.4.1 HDD INFO**

- Als er een "○" staat betekent dit dat er geen problemen zijn met de hard disk
- Als er een "X" staat is er een probleem met de hard disk
- Bij "X" en "?" is het noodzakelijk om de hard disk te vervangen (gebruik enkel hetzelfde type)
- U krijgt verder een overzicht van hoe de schijf ingesteld staat, de totale ruimte, de vrije ruimte en de status
- Bekijk opname tijden: hier kunt u de datum/tijd van de eerste opname zien en de datum/tijd van de laatste
- Bekijk type en capaciteit: keer terug naar vorig scherm om bovenstaande gegevens terug te zien
- Klik met de rechtermuistoets om dit menu te verlaten

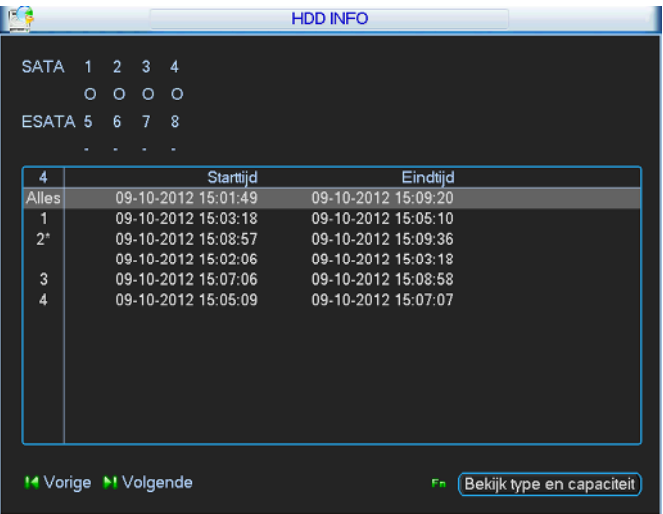

### **8.4.2 FPS**

In dit scherm ziet u per camera hoeveel Kb/s en MB/H er gebruikt wordt.

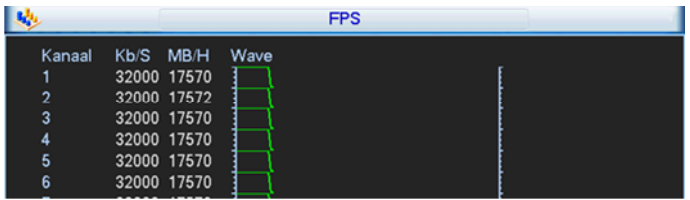

### **8.4.3 GEHEUGEN**

Onder Geheugen kunt u zoeken naar alle gebeurtenissen van de DVR.

- Type: kies hier het Type gebeurtenis dat u wenst te zoeken in het geheugen
- Starttijd: geef de starttijd en datum in
- Eindtijd: geef de eindtijd en datum in
- Zoeken: klik hierop om te zoeken
- Vorige pagina: ga naar de vorige pagina
- Volgende pagina: ga naar de volgende pagina

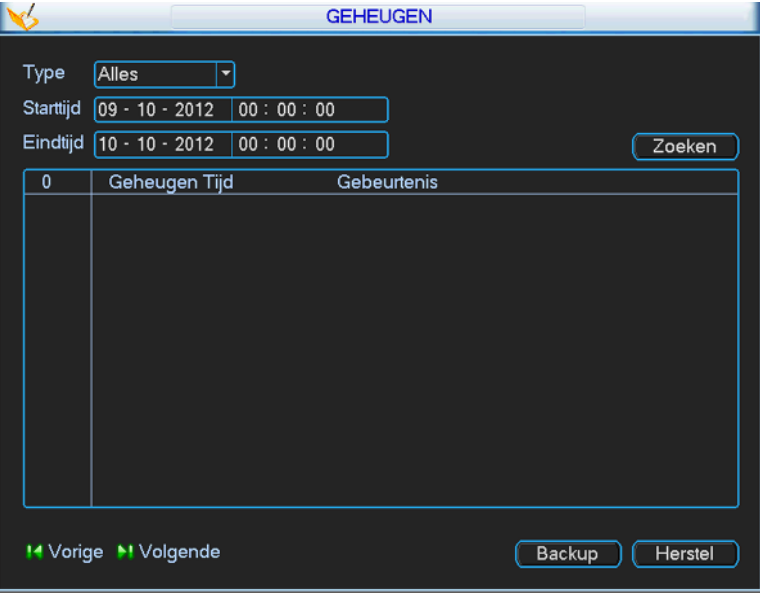

### **8.4.4 VERSIE**

Hier krijgt u de volgende info:

- Kanalen: aantal video ingangen
- Systeem: firmware versie
- Bouwdatum: releasedatum van de firmware
- Web: firmwareversie van de webbrowser
- Serie Nr.: serienummer
- Upgrade: plaats een USB-stick met het upgrade bestand in de USB poort van de DVR en druk op « Start »

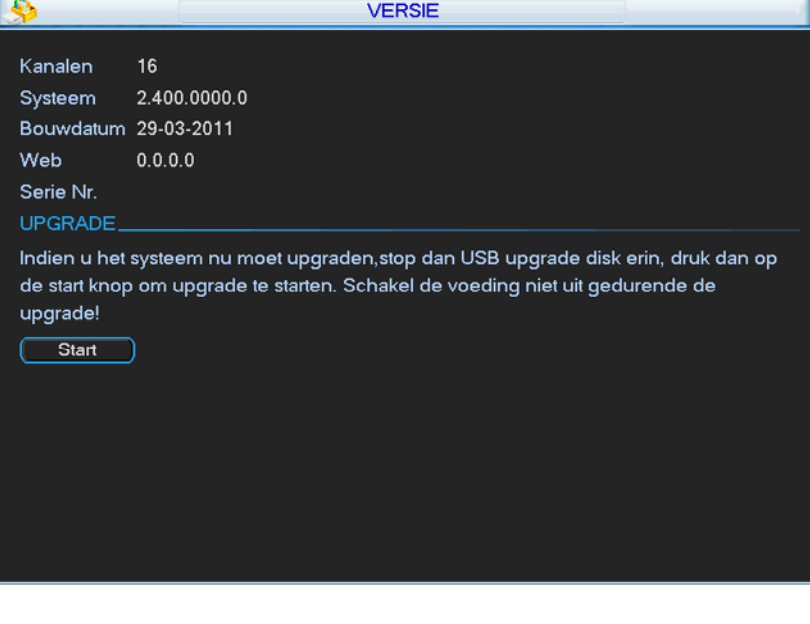

### **8.4.5 ONLINE GEBRUIKERS**

Hier krijgt u een overzicht met IP adressen van de PC's die momenteel met de DVR verbonden zijn.

U kunt een vinkje plaatsen voor een IP adres en op « Verbreek » drukken om de verbinding er mee te verbreken. Ook is het mogelijk om een computer te blokkeren voor 1 tot 65535 seconden door op « Blokkeer voor » te klikken. Dan wordt deze gebruiker voor die bepaalde tijd geblokkeerd.

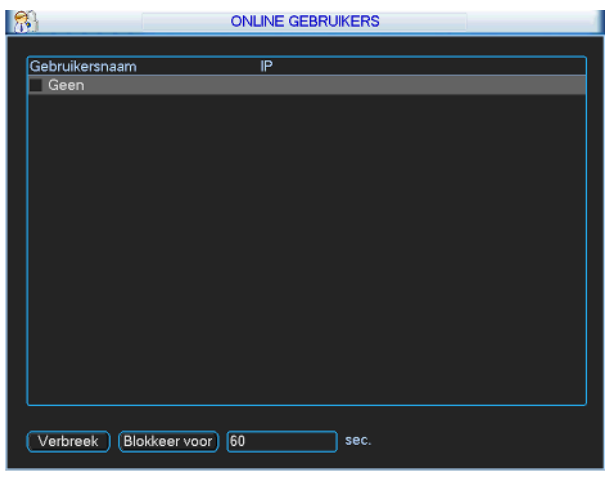

### **8.5 INSTELLINGEN**

Als u in het hoofdmenu met de linker muistoets klikt op "INSTELLINGEN" dan krijgt u het submenu.

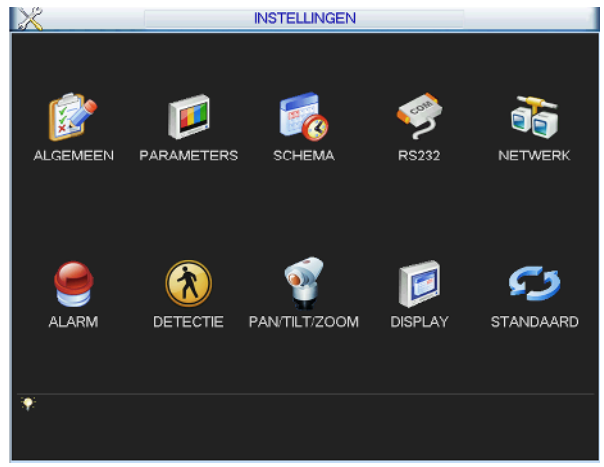

#### **8.5.1 ALGEMEEN**

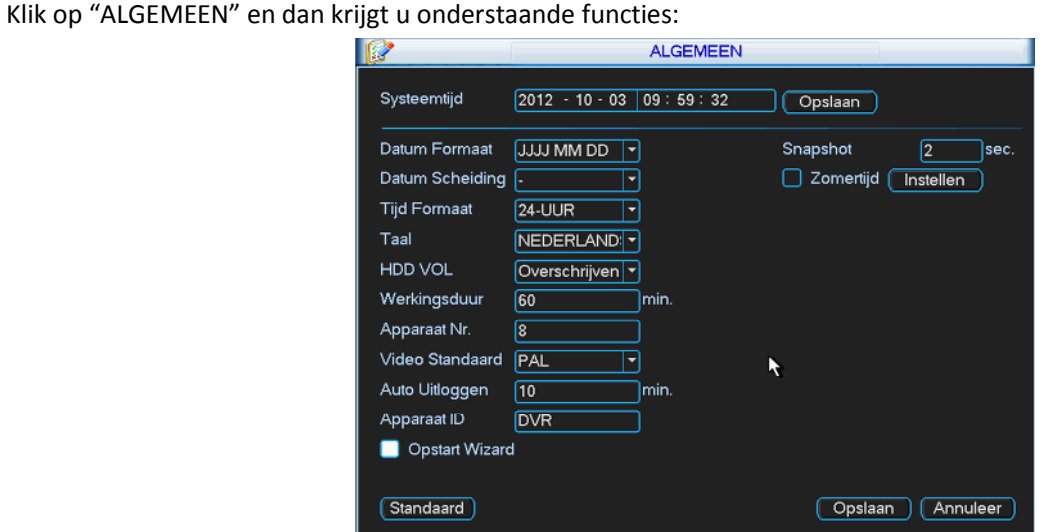

- **Systeemtijd**: huidige datum en tijd van de DVR. Indien deze is gewijzigd druk op "Opslaan" rechts ernaast.
	- **Datum formaat**: stel hier de gewenste datum formaat in
		- $\circ$  JJJJ-MM-DD = jaar-maand-dag (standaard)
		- o MM-DD-JJJJ = maand-dag-jaar  $O$  DD-MM-JJJJ = dag-maand-jaar
- **Snapshot:** indien u foto's wenst op te slaan via FTP naar een FTP server kunt u instellen om de hoeveel seconden (1 tot 600s) de DVR de foto's moet uploaden. Maximaal kunnen er 5 foto's in het geheugen worden opgeslagen. Stel onder « NETWERK » uw FTP instellingen in, en in het schema moet u snapshot aanzetten voor de gewenste periode(s).
- **Datum scheidingsteken**: kies het teken dat gebruikt moet worden tussen dag, maand en jaar
	- $\circ$
	- o (standaard)
	- o /
- **Zomertijd**: door dit aan te vinken kiest u ervoor om de DVR automatisch te laten schakelen tussen zomer- en wintertijd (u moet nog wel instellen wanneer de zomertijd in gaat)
- **Instellen** (rechts naast Zomertijd): hier kunt u instellen op welke datum de zomertijd in moet gaan
	- o **Dag v.d. week**: (aanbevolen)

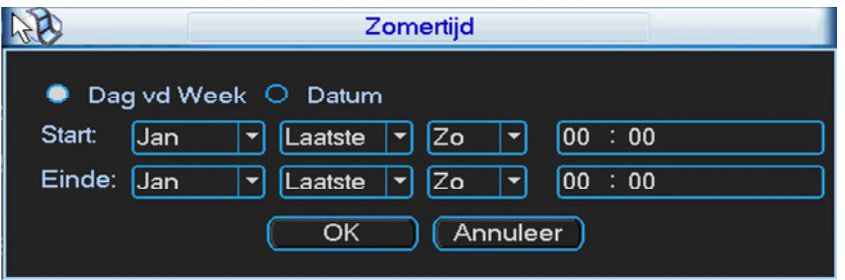

- Start: voer de maand, week, dag en tijdstip in waarop de zomertijd in moet gaan
- Einde: voer de maand, week, dag en tijdstip in waarop de wintertijd in moet gaan
- o **Datum**:

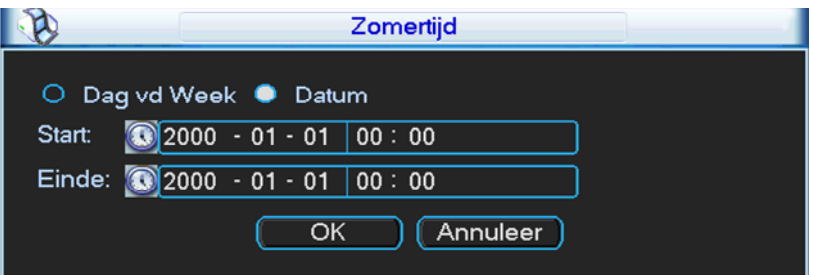

- Start: voer de datum en tijdstip in waarop de zomertijd in moet gaan
- Einde: voer de datum en tijdstip in waarop de wintertijd in moet gaan
- **Tijdsformaat**: keuze tussen "24 uur" (standaard) en "12 uur" tijdsweergave
- **Taal**: keuze "Nederlands" (standaard)
- **HDD vol**:
	- o Overschrijven: als de schijf vol is zal de DVR de oudste opgenomen beelden wissen en verder opnemen (standaard)
	- o Stop opname: als de schijf vol is dan stopt de DVR met opnemen
- **Werkingsduur**: de DVR kan de beelden met verschillende videobestandsgrootte opnemen. Hier kunt u de keuze maken hoe groot elk videobestand moet zijn. Indien u zoekt naar opgenomen beelden zult u telkens een lijst krijgen van de bestanden die voldoen aan uw zoekfilter. De werkingsduur kan worden ingesteld tussen 1 en 120 minuten. De standaard instelling is 60 minuten. Indien u beelden wenst te exporteren is het per videobestandsgrootte.
- **Apparaat Nr**.: wanneer u gebruik maakt van één afstandsbediening welke meerdere apparaten aanstuurt kunt u hier het apparaat nummer van het apparaat invullen
- **Video standaard**: PAL of NTSC
- **Auto Uitloggen**:
	- o 0: de DVR meld zich niet automatisch af uit het menu
	- $\circ$  1 tot 60 minuten: als er gedurende deze ingestelde tijd geen handeling gedaan wordt op de DVR, dan zal deze zich automatisch afmelden uit het menu. (standaard: 10 min.)
- **Opstart wizard**: vink dit uit als u na het opstarten niet wenst dat er een opstart wizard getoond wordt
- **Standaard**: hiermee kunt u alle instellingen van deze pagina, terug zetten naar de standaard waarde
- **Opslaan**: sla de wijzigingen van deze pagina op
- **Annuleer**: verlaat dit menu en wijzigingen worden niet opgeslagen

#### **Opmerking:**

De tijd en datum zijn van groot belang in een beveiligingssysteem en het wordt aanbevolen om de datum en tijd niet te wijzigen indien het niet noodzakelijk is. Wij raden aan om de DVR te synchroniseren met een NTP server (zie "NETWERK"). Voor dat u de datum/tijd aanpast moet u eerst de opnames stop zetten.

### **8.5.2 PARAMETERS**

Klik op "PARAMETERS" u ziet onderstaande functies:

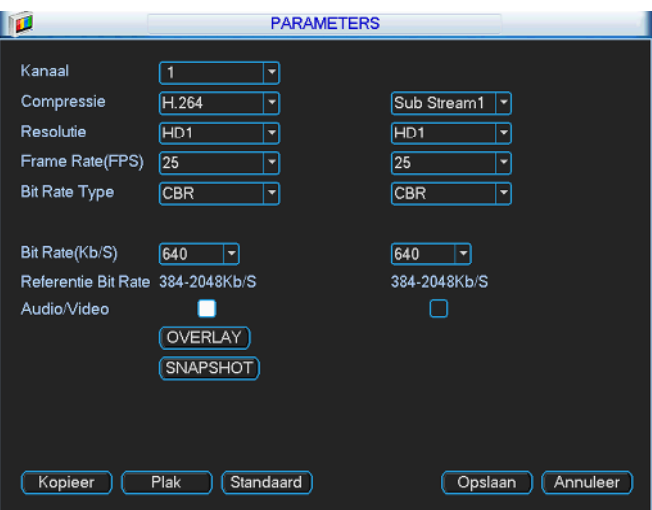

#### **Kanaal**:

- o Kies 1 individuele camera waarvoor u de instellingen wenst aan te passen. Zo kunt u verschillende instellingen maken per camera
- o Alle: hiermee zullen de instellingen gebruikt worden voor alle camera's
- **Type**: u kunt hier kiezen of u de onderstaande instellingen maakt voor:
	- o Normaal: normale continu opname
	- o MD: motion detectie opname
	- o Alarm: alarm opname

Hierdoor kunt u voor de normale opname een andere snelheid/kwaliteit nemen ten opzichten van de opname bij alarm of bewegingsdetectie.

- **Compressie**: H.264
- **Resolutie**:
	- o D1: 704x576
	- o 2CIF: 704x288
	- o CIF: 352x288
	- o QCIF: 176x144
- **Frame Rate** (FPS): instelbaar tussen 1 en 25 beelden per seconde (afhankelijk van de resolutie)
- **Bit Rate Type**:
	- o CBR (Constante Bit Rate (standaard)): deze instelling zorgt ervoor dat de gebruikte bandbreedte steeds even groot is. De beeldkwaliteit wordt automatisch aangepast volgens de ingestelde bandbreedte.
	- o VBR (Variabele Bit Rate): deze instelling werkt met een variabele bandbreedte in functie met de ingestelde beeldkwaliteit, snelheid en beeldinformatie. In deze mode kunt u een vaste kwaliteit instellen. 1 is de laagste, 6 is de hoogste kwaliteit.
- **Kwaliteit**: kan enkel ingesteld worden als u VBR kiest. Er zijn 6 stappen. 1 is de laagste kwaliteit en 6 is de hoogste kwaliteit.
- **Bit Rate (Kb/s)**: kies hier de gewenste bandbreedte.
- **Referentie Bit Rate**: dit is de minimale en maximale Bit Rate waartussen de bandbreedte kan ingesteld worden.
- **Audio/Video**:

28

- o Linker vakje moet u aanvinken als u ook audio wenst op het geselecteerde kanaal
- o Rechter vakje moet u aanzetten als u video wenst op het geselecteerde kanaal

**Overlay**: Klik hierop om in het submenu "Overlay" te gaan.

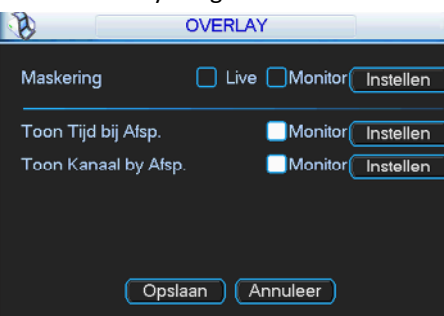

- o **Maskering**: hier kunt u per camera 4 zones ingeven om te maskeren
- o **Live**: zet een vinkje bij "Live" om de maskering te tonen op de monitor van de DVR zelf
- o **Monitor**: zet een vinkje bij « Monitor » om de maskering te tonen voor de gebruikers via het netwerk Wanneer u gebruik maakt van de Live en/of Monitor optie kunt u zone 1-4 selecteren voor deze functies
- o Klik op "Instellen" om de geselecteerde zones in te stellen (grootte en positie). Via de muis kunt u deze verplaatsen, vergroten en verkleinen.
- o **Toon Tijd bij Afsp**.: door middel van het vinkje voor « Monitor » kunt u ervoor kiezen dat de tijd en datum in de opgenomen beelden worden weergegeven.
- o Instellen achter Monitor: klik op instellen en sleep de tijd/datum naar de gewenste positie in het beeld
- o **Toon Kanaal bij Afsp**.: door middel van het vinkje voor « Monitor » kunt u ervoor kiezen dat de cameranaam in de opgenomen beelden worden weergegeven.
- o Instellen achter Monitor: klik op instellen en sleep de cameranaam naar de gewenste positie in het beeld
- o **Opslaan**: klik op « Opslaan » om de wijzigingen op te slaan
- o **Annuleer**: klik op « Annuleer » als u de wijzigingen niet wenst op te slaan
- o **Snapshot**: klik hierop om naar het submenu "snapshot" te gaan.
	- o **Mode**:
		- **Tijd**: als u tijd kiest zullen de onderstaande instellingen gebruikt worden bij het wegschrijven van snapshots volgens het schema.
		- **Activering**: als u activering kiest zullen de onderstaande instellingen gebruikt worden bij het wegschrijven van snapshots bij activering.
			- De instellingen voor tijd en activering kunnen verschillend zijn.
	- o **Beeld Grootte**: D1 (kan niet aangepast worden)
	- o **Beeld Kwaliteit**: instelbaar van 1 tot 4 (4 is de beste kwaliteit)
		- **Snelheid snapshots**:
	- o **Snapshot Frequentie**: de DVR zal de foto's wegschrijven aan de hand van de ingestelde snelheid zolang de gebeurtenis actief is. Instelbaar van 1 SEC tot 7 SEC: 1= 1 foto per seconde, 2= elke 2 seconden een foto, etc.

#### **8.5.3 SCHEMA**

Klik op "Schema" en dan krijgt u onderstaande functies:

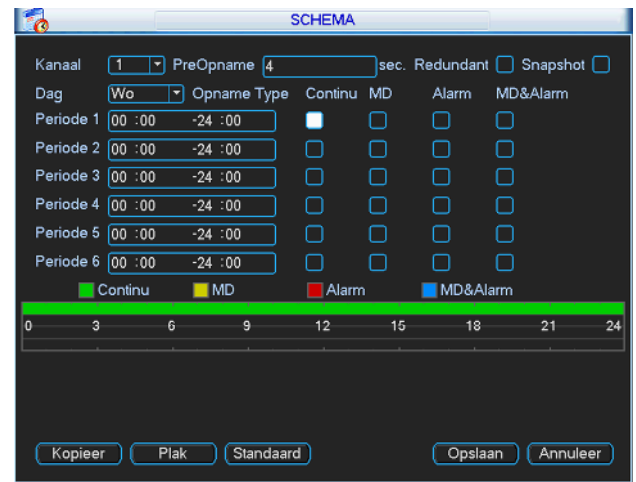

Als u het systeem de eerste keer opstart staat deze standaard in de 24 uur mode. U kunt het schema nu zelf aanpassen per camera en over 6 periodes.

- o **Kanaal**: kies het kanaalnummer waarvoor u de instellingen wenst te maken. Indien u alle camera's gelijk wenst in te stellen kunt u dit in 1 keer doen door "alle" te kiezen.
- o **Dag**: hier kan er voor elke dag van de week een afzonderlijk schema gemaakt worden per camera. Indien u elke dag hetzelfde schema wenst toe te passen, dan kunt u "alle" kiezen.
- o **PreOpname**: geef hier de tijd in dat de DVR vóór een event moet opnemen. Min. 1 seconde en max. 30 seconden (afhankelijk van de gekozen resolutie).
- o **Redundant**: Het systeem ondersteund de redundant back-up functie. Dit maakt het mogelijk om opnames op te slaan op twee schijven. Vink het vakje aan om de functie te activeren. Zorg er voor dat voor deze functie geactiveerd wordt, er op zijn minst één HDD ingesteld staat als redundant. (Hoofdmenu->Geavanceerd->HDD Beheer)
- o **Snapshot**: vink dit aan als u voor de desbetreffende camera tijdsgebonden foto's via FTP wenst te versturen.
- o **Periode 1-6**: hiermee kunt u tot 6 verschillende periodes per dag definiëren. Wenst u de volledige dag dezelfde opname instellingen, zet dan bij alle periodes: 00:00 – 24:00. Per periode kunt u instellen of de DVR Continue, bij Motion detectie (MD), bij een gebeurtenis (alarm) of bij motion detectie en alarm (MD&Alarm) moet opnemen. U kunt ook meerdere selecties gelijktijdig aanvinken.
- o **Kopieer**: hiermee kunt u de gemaakte instellingen die momenteel op uw scherm staan van een bepaalde camera kopiëren.
- o **Plak**: hiermee kunt u de gekopieerde instellingen plakken.
- o **Standaard**: zet de waarden terug naar de standaard instellingen.
- o **Opslaan**: sla de wijzigingen van deze pagina op
- o **Annuleer**: verlaat dit menu en wijzigingen worden niet opgeslagen
- o **Kleurenbalken**: door middel van de kleurenbalken krijgt u visueel een overzicht van de dag programmering. Groen is de Continue opname, geel is bij Motion detectie (MD), rood is bij een Gebeurtenis (Alarm) en blauw is bij Motion detectie en alarm (MD&Alarm).

#### **8.5.4 RS232**

U kunt op de DVR door middel van RS232 een POS (Point Of Sail=Kassa) of toetsenbord aansluiten.

Met een POS systeem kan de DVR communiceren via RS232 en via het netwerk. Voor het POS systeem kan de DVR de tekst inhoud integreren en zelfs zoeken naar opgenomen beelden op basis van deze informatie.

De DVR serie ondersteund bediening met een NKB (Netwerk Keyboard). De DVR is te bedienen met een toetsenbord in plaats van het bediendeel aan de voorzijde van de DVR.

Om verbinding te maken tussen de DVR en een NKB toetsenbord:

- 3. Sluit het KBD toetsenbord aan volgens de instructies in de begeleidende installatiehandleiding.
- 4. Sluit het KBD toetsenbord aan op één van de RS232 poorten op de DVR of via het netwerk.

#### **8.5.5 NETWERK**

Klik op "NETWERK" voor de onderstaande functies:

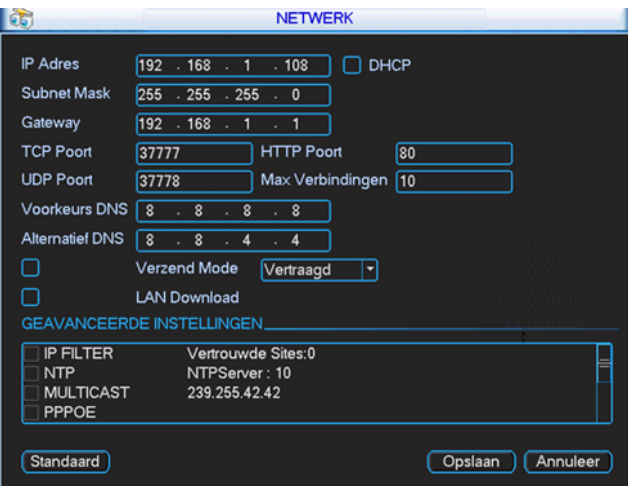

- **IP Adres**: vul hier het gewenste IP adres in.
- **Subnet Mask**: vul hier de Subnet Mask in.
- **Gateway**: vul hier de Gateway in.
- **DHCP**: klik op DCHP indien u wenst dat de DVR de netwerkinfo automatisch krijgt via een DHCP server. Als u DHCP ingeschakeld hebt, kunt u het IP-adres, Subnet Mask en Gateway niet meer manueel instellen. Als u PPoE wenst toe te passen, moet u DHCP kiezen. Na DCHP aan te vinken moet u de DVR herstarten.
- **TCP Poort**: standaard 37777 deze kan worden gewijzigd. Let op indien u de DVR vanaf buitenaf wenst te benaderen, moet u voor deze poort NAT toepassen in uw router.
- **UDP Poort**: standaard 37778 deze kan worden gewijzigd. Let op indien u de DVR vanaf buitenaf wenst te benaderen, moet u voor deze poort NAT toepassen in uw router.
- **HTTP Poort**: standaard 80 deze kan worden gewijzigd. Let op indien u de DVR vanaf buitenaf wenst te benaderen, moet u voor deze poort NAT toepassen in uw router.
- **Max Verbindingen**: hiermee kunt u instellen hoeveel gebruikers gelijktijdig toegang kunnen hebben via het netwerk. Maximaal is 20 personen.
- **Voorkeurs DNS server**: geef hier het voorkeurs DNS adres in van uw netwerk/provider
- **Alternatief DNS server**: geef hier het alternatief DNS adres in van uw netwerk/provider
- **Verzend Mode**: indien u de verzend mode wenst te activeren moet u het vinkje links hiervan aanvinken. U kunt kiezen uit:
	- o Vertraagd: beeldkwaliteit prioriteit op snelheid
	- o Vloeiend: snelheid prioriteit op beeldkwaliteit
	- o Auto Mode: automatisch
	- **LAN Download**: indien u dit aan vinkt zal de download van data 1.5x tot 2x de normale snelheid bedragen.

#### **Geavanceerde instellingen:**

- **IP filter**: indien u deze functie wenst te gebruiken moet u het vinkje voor IP filter aanvinken.
	- o In deze lijst kunt u max. 64 adressen ingeven. Als u deze functie activeert, kunnen alleen de PC's met een IP adres welke voorkomen in de lijst verbinding maken met de DVR.
	- o **IP Toevoegen**: voer het IP-adres in voor degene die toegang moet hebben
	- o **Verwijder IP**: hiermee kunt u het geselecteerde IP adres verwijderen uit de lijst.
	- o **Verwijder alles**: hiermee kunt u alle IP adressen verwijderen uit de lijst.
	- o **OK**: om te bevestigen
	- o **Annuleer**: verlaat dit menu en wijzigingen worden niet opgeslagen

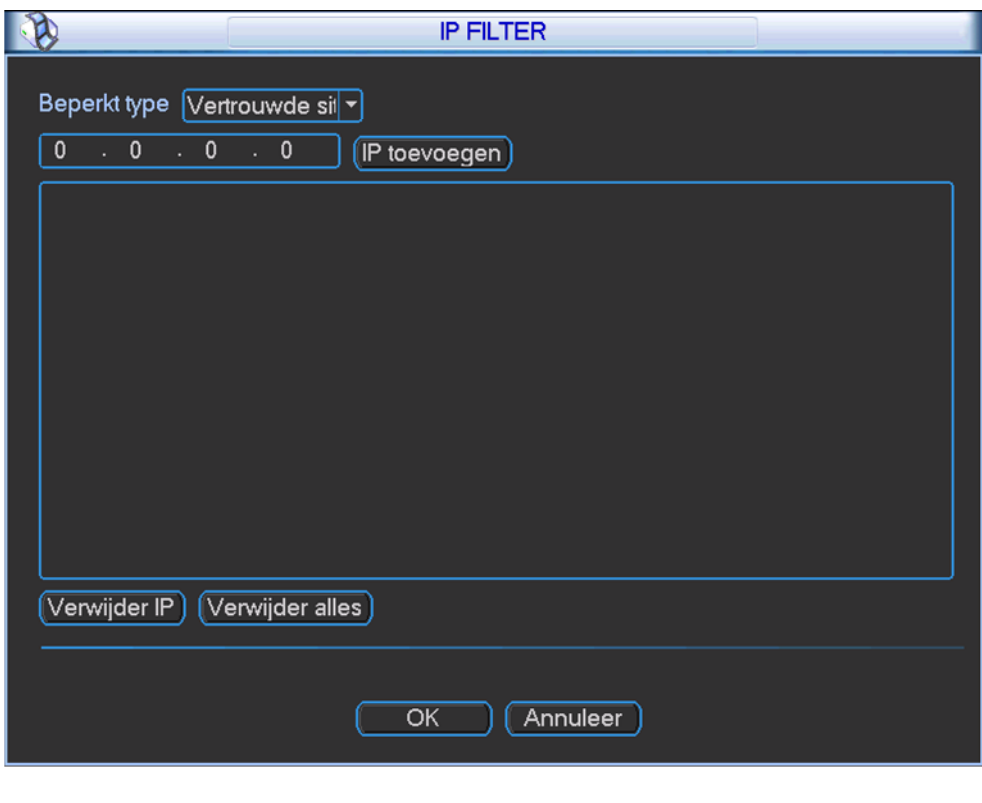

- NTP: indien u deze functie wenst te gebruiken moet u het vinkje voor NTP aanzetten.
	- o Met NTP kunt u de tijd van de DVR laten synchroniseren met een tijdserver.
	- o U hebt een NTP server nodig op uw PC/server/netwerk om deze functie te kunnen gebruiken.

De volgende instellingen kunnen gemaakt worden:

- **Server IP**: voer hier het adres in van de NTP server.
- **Poort**: voer hier de poort in waar de NTP server mee communiceert. De standaard NTP poort is 123.
- **Tijdzone**: kies de gewenste tijdzone. Voor Nederland is dit GMT+01:00.
- **Update periode**: voer de tijdsperiode in (in minuten) wanneer deze gesynchroniseerd moet worden. Instelbaar van 1 tot 65535 minuten.

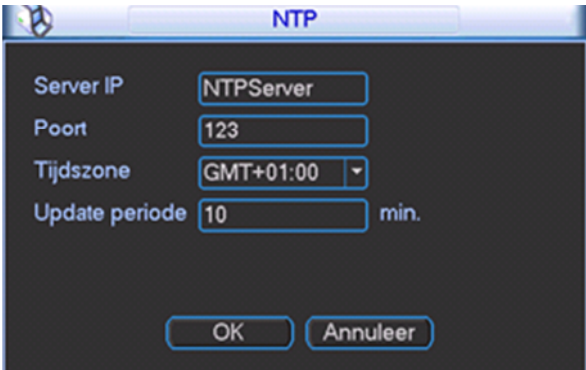

- Multicast: indien u deze functie wenst te gebruiken moet u het vinkje bij Multicast aanzetten.
	- o Indien uw netwerk Multicast ondersteunt, kunt u hier het Multicast adres en de Multicast poort instellen.

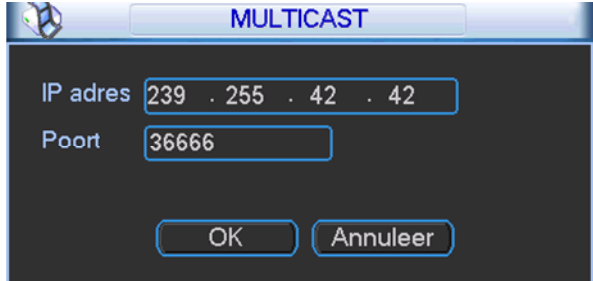

- PPPoE: indien u deze functie wenst te gebruiken moet u het vinkje bij PPPoE aanzetten.
	- o Als u PPPoE wenst te gebruiken moet u uw ADSL modem in bridged mode plaatsen. De DVR logt dan in bij uw provider en krijgt het extern IP adres toegewezen.
		- **Gebruikersnaam**: voer hier de gebruikersnaam in van uw internet provider.
		- **Paswoord**: voer hier het paswoord in van uw internet provider.
		- **IP-adres**: deze velden worden automatisch ingevuld als de login gelukt is. Hier kunt u het extern toegekende IP adres en DNS adres zien.

Na de PPoE in te stellen moet u de DVR herstarten.

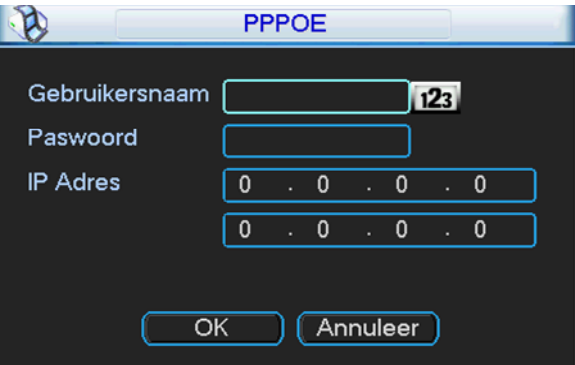

- DDNS: Indien u deze functie wenst te gebruiken moet u het vinkje bij DDNS aanzetten.
	- o U moet op de website van de desbetreffende DDNS aanbieder een account en een hostnaam aanmaken.
		- **DDNS type**: selecteer de DDNS service (Dyndns DDNS of No-IP DDNS)
		- **Server IP**: voer hier het IP adres of naam in van de DDNS server
			- Voor Dyndns: members.dyndns.org
			- Voor No-IP: dynupdate.no-ip.com
- **Poort**: voer hier de poort in waarmee de DVR kan communiceren met uw DDNS aanbieder.
	- Voor Dyndns: 80 of 8245
	- Voor No-IP: 80
- **Domeinnaam**: voer hier de gekozen domeinnaam of hostnaam in van uw DDNS aanbieder
- **Gebruikersnaam**: voer hier de gebruikersnaam in die u gekozen hebt bij uw DDNS aanbieder
- **Wachtwoord**: voer hier het wachtwoord in dat u gekozen hebt bij uw DDNS aanbieder
- **Inschakelen:** u dient dit vinkje in te schakelen om de ingestelde DDNS service te activeren
- **Update Periode:** stel hier in om de hoeveel seconden er updates moet worden uitgevoerd Herstart de DVR

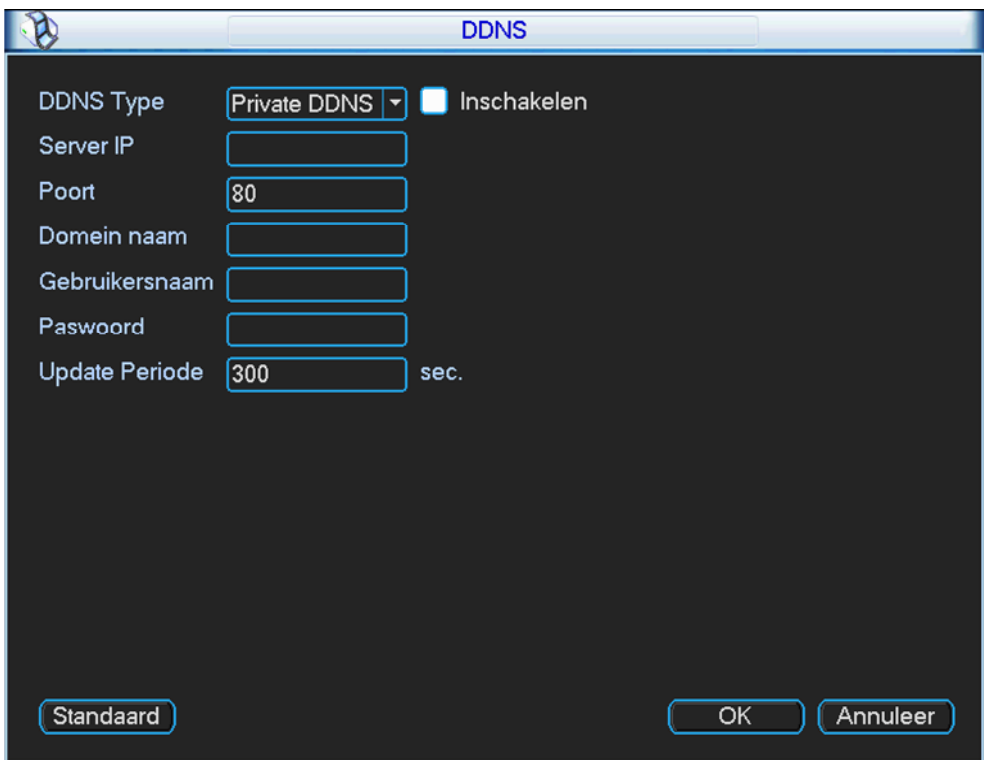

- **Email**: Indien u deze functie wenst te gebruiken moet u het vinkje bij email aanzetten.
	- o **SMTP server**: geef de naam of IP adres in van uw SMTP server
		- o **Poort**: geef de SMTP poort in van uw email provider
		- o **Anoniem**: vink dit aan als er geen login vereist is bij uw email provider
		- o **Gebruikersnaam**: geef hier uw gebruikersnaam in van uw email provider
		- o **Paswoord**: geef hier uw paswoord in van uw email provider
		- o **Ontvanger**: geef hier het email adres in van de persoon naar wie de email moet gestuurd worden.
		- o **Afzender**: geef het email adres namens wie de mail verstuurd wordt.
		- o **Titel**: geef hier het onderwerp in voor de email. max. 32 karakters
		- o **Bijlage**: vink dit aan als u bij alarm (event) ook een foto wenst te ontvangen per email (niet bij bewegingsdetectie)
		- o **ConditieActiveren**: vink dit aan als u Conditie Activeren wenst te gebruiken
		- o **Interval**: u kunt dit instellen van 0 tot 3600 seconden. 0 betekent dat er geen interval/vertraging is en dat elke email onmiddellijk verstuurd wordt. Het systeem zal de email niet onmiddellijk versturen als een event zich voordoet. Als er een alarm, bewegingsdetectie, event of error is, dan stuurt de DVR de email pas uit volgens het interval. Deze functie is vooral handig wanneer er heel veel alarmen zijn, zodat de emailserver niet overbelast wordt.
		- o **OK**: bevestig de instellingen
		- o **Annuleer**: maak de instellingen ongedaan
		- **Test**: stuur een test email

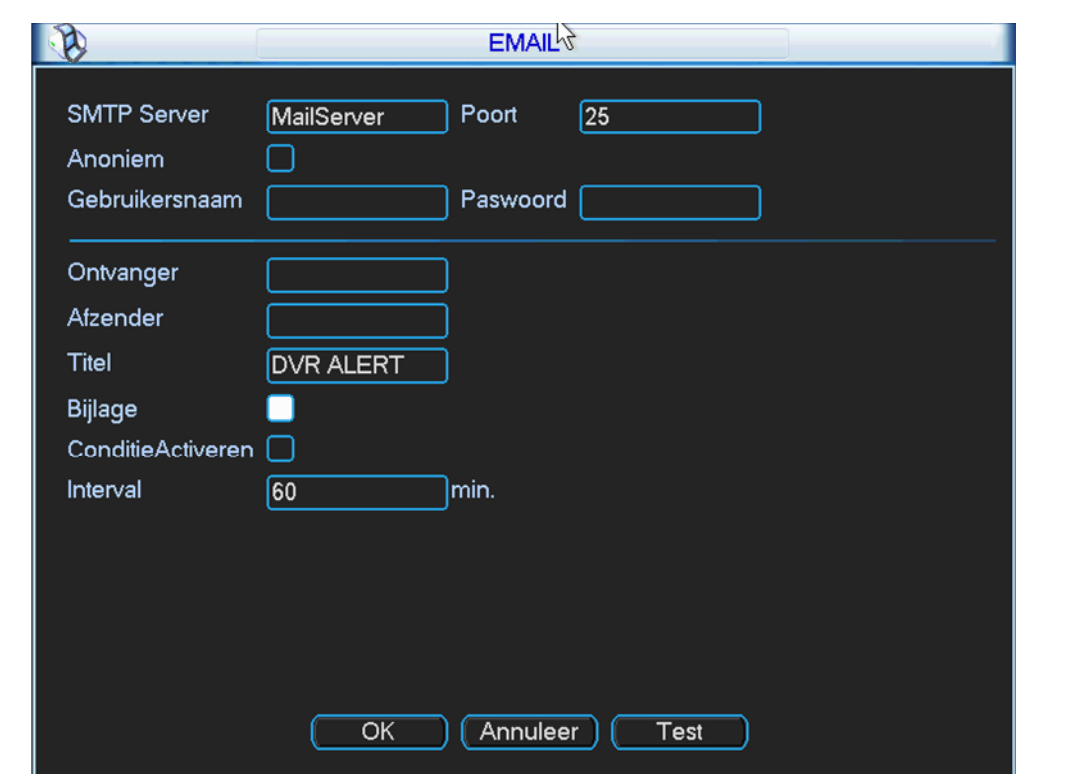

- FTP: Indien u deze functie wenst te gebruiken moet u het vinkje voor FTP aanzetten. U moet een FTP server hebben om deze functie te kunnen toepassen.
	- o Type: opname FTP (kan niet gewijzigd worden)
	- o Server IP: voer hier het IP adres in van uw FTP server
	- o Poort: geef hier de poort in waarmee u de DVR laat communiceren met de FTP server. Standaard wordt poort 21 gebruikt voor FTP.
	- o Gebruikersnaam: geef hier de gebruikersnaam in om de DVR verbinding te laten maken met de FTP server.
	- o Paswoord: geef hier het paswoord in om de DVR verbinding te laten maken met de FTP server.
	- o Anoniem: vink dit aan als er niet moet ingelogd worden op de FTP server om beelden te kunnen wegschrijven.
	- o Remote Locatie: indien u wenst dat de FTP beelden onder een bepaalde map komen in de FTP directory kunt u hier de naam opgeven. Indien niets ingevuld wordt maakt het systeem zelf folders aan met het IP adres, de tijd en het cameranummer.
	- o Bestandslengte: geef hier de maximum bestandsgrootte op van de bestanden die moeten verstuurd worden naar de FTP. Indien "0", dan zal het systeem alle corresponderende files uploaden. Indien de file kleiner is dan de opgegeven waarde, zal de file via FTP verstuurd worden. Indien de file groter is dan de opgegeven waarde, dan zal enkel het deel verstuurd worden dat voldoet aan de max. grootte. De rest wordt genegeerd.
	- o Kanaal: hier kunt u kiezen voor welke camera u de instelling wenst te maken. Dit kan voor elke camera apart. Kies "alle" indien u onderstaande instellingen voor alle camera's gelijk wenst te maken.
	- o Dag: de instelling kan per dag van de week verschillend zijn. Indien u de instellingen wenst te maken voor alle dagen gelijk, kies dan "alle".
	- o Tijdsperiode 1: geef de eerste tijdsperiode in
	- o Tijdsperiode 2: geef de tweede tijdsperiode in
	- o Indien u 24/24 hetzelfde wenst, geef dan tweemaal 00:00 24:00 in.
	- o Alarm: vink dit aan (per tijdsperiode) als u wenst dat videoclips van de alarmbeelden verstuurd worden via FTP naar de FTP server. (per alarm of event moet u nog aanduiden bij welke alarmen en events er effectief beelden moeten verstuurd worden)
	- o Motion: vink dit aan (per tijdsperiode) als u wenst dat videoclips van de bewegingsdetectie verstuurd worden via FTP naar de FTP server. (per bewegingsdetectie moet u nog aanduiden bij welke camera's er effectief beelden moeten verstuurd worden)
	- o Algemeen: vink dit aan (per tijdsperiode) als u wenst dat de files van de continue opname naar de FTP server verstuurd worden.
	- o OK: bevestig de instellingen
	- o Annuleer: maak de instellingen ongedaan
	- o Test: doe een test met de FTP instellingen

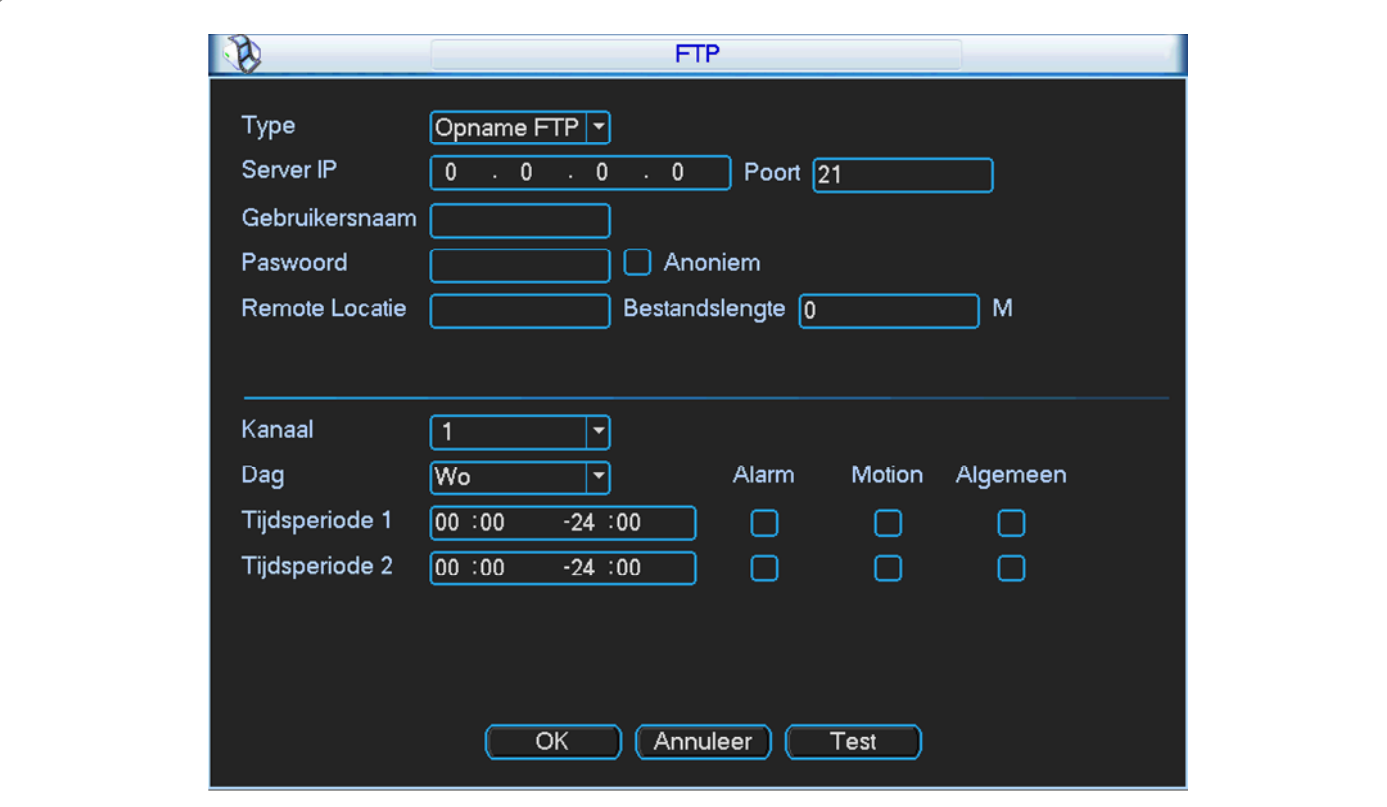

### **8.5.6 ALARM**

Klik op "Alarm" voor de onderstaande functies:

- Gebeurtenis Type:
	- o Lokaal alarm: is een lokale alarmingang
	- o Netwerk alarm: wordt momenteel niet gebruikt
- Alarm ingang: selecteer de alarmingang waarvoor u de instelling wenst te maken. Indien u dezelfde instellingen wenst voor alle camera's, kies dan "alle".
- Inschakelen: vink dit aan als u deze ingang effectief wenst te gebruiken.
- Type: geef hier aan of de ingang(en), normaal open of normaal gesloten contacten zijn.
- Periode: klik op instellen om de periode(s) waarbij de DVR op het contact moet reageren in te stellen. U kunt elke dag apart instellen, ofwel een selectie maken tussen weekdagen en vrije dagen. Als u vrije dag of weekdag kiest, dan verschijnt een « set » knop. Als u daarop drukt kunt u instellen wat de weekdagen en wat de vrije dagen zijn.
	- o Kopiëren: hiermee kunt u de gemaakt instellingen die momenteel op uw scherm staan kopiëren.
	- o Plakken: hiermee kunt u de gekopieerde instellingen op een andere dag plakken.
	- o Standaard: zet de waarden terug naar de standaard instellingen.
	- o Opslaan: sla de wijzigingen van deze pagina op
	- o Annuleer: verlaat dit menu en negeer de gemaakte aanpassingen.
- MD Vertraging: is de tijd waarbij de alarmingang nog als actief moet aanzien worden, nadat de alarmingang terug in rust is. Instelbaar van 0 tot 600 seconden. Indien 0, dan stopt het alarm zodra het contact terug in rust is.
- Alarm uitgangen: hierbij kunt u kiezen of 1 of meerdere uitgangen (max. 3) geactiveerd moeten worden als dit alarm zich voordoet.
- Vertraging: dit is de tijd dat de uitgang(en) actief moet(en) zijn. Instelbaar van 1 tot 300 seconden.
- Toon bericht: als u dit aan vinkt, dan toont de DVR bij dit alarm een overzicht van alle events op uw DVR. U moet deze dan manueel wegklikken.
- Alarm upload: vink dit aan als u het alarm wilt versturen naar het netwerk.
- Zend email: vink dit aan als u een email wenst te versturen bij dit alarm.
- Opname kanaal: vink hier de camera of camera's aan die moeten opnemen bij dit alarm. U kunt er meerdere selecteren. U moet wel in uw schema ook « Alarm » aanvinken. En in de opname interface moet hij op schema staan.
- PTZ activatie: hier kunt u een PTZ commando koppelen met een alarmingang.
- Vertraging: vul hier de gewenste opnameduur in voor het alarm.
- Tour: vink dit aan als u een sequentie wenst bij alarm van full screen beelden. Zet een vinkje bij de camera's waarvan u wenst dat deze in de sequentie getoond worden. De duur van de sequentie, is de duur dat het alarmcontact actief is + de MD Vertraging tijd.
- Snapshot: kies hier de camera's waarvan foto's moeten worden weggeschreven naar de FTP server.
- Kopieer: hiermee kunt u de gemaakte instellingen kopiëren.
- Plak: hiermee kunt u de gekopieerde instellingen op een andere dag plakken.
- Standaard: zet de waarden terug naar de standaard instellingen.
- Opslaan: sla de wijzigingen van deze pagina op.
- Annuleer: verlaat dit menu en negeer de gemaakte aanpassingen.

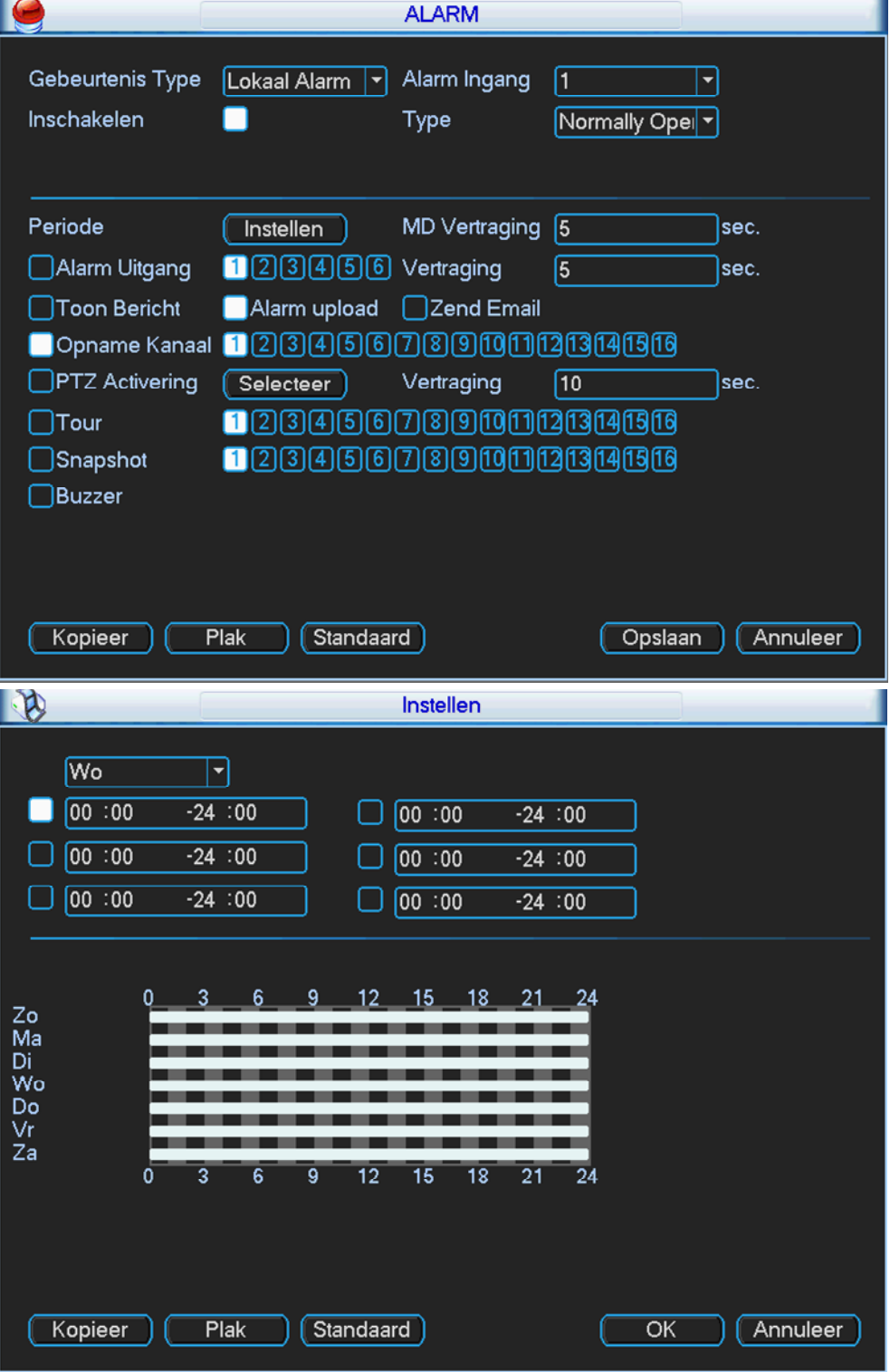

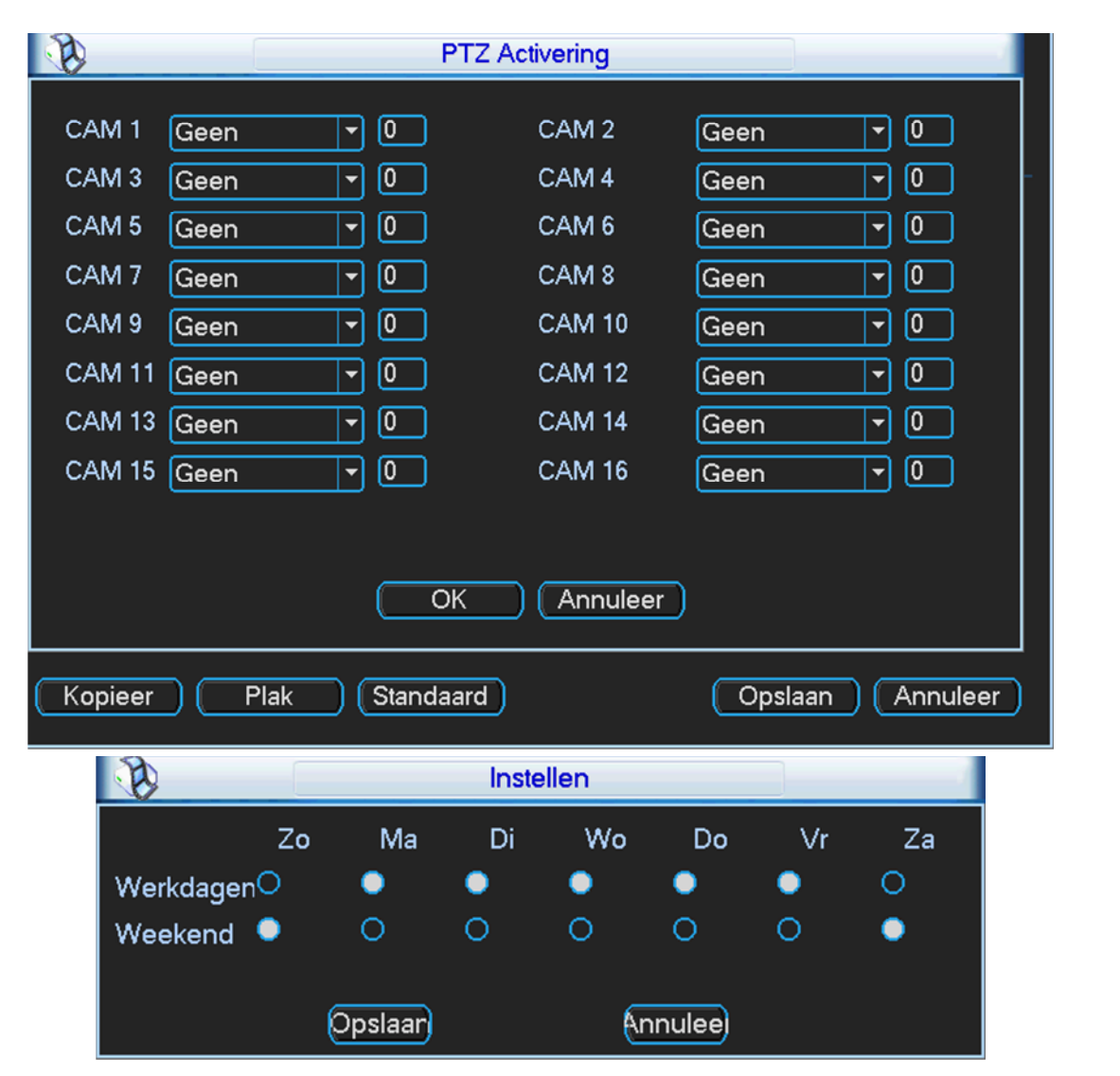

# **8.5.7 DETECTIE**

Klik op "Detectie" en dan krijgt u onderstaande functies:

- Gebeurtenis Type:
	- o Motion Detectie: stel in wat er moet gebeuren bij bewegingsdetectie
	- o Geen Video: stel in wat er moet gebeuren bij videoverlies
	- o Camera Maskering: stel in wat er moet gebeuren als een camera gemaskeerd wordt
- Kanaal: kies de alarmingang waarvoor u de instelling wenst te maken. Indien u dezelfde instellingen wenst voor alle camera's, kies dan "alle".
- Inschakelen: vink dit aan als u deze trigger effectief wenst te gebruiken.
- Gebied: enkel zichtbaar bij bewegingsdetectie): Klik op selecteren om het raster in te stellen waarin beweging moet gedetecteerd worden. Klik en sleep over de vakjes die je van status wenst te veranderen. In de gekleurde blokjes wordt beweging gedetecteerd, in de overige niet. Telkens wanneer u op een blokje klikt wijzigt de status.
- Gevoeligheid (enkel zichtbaar bij motiondetectie): geef de gevoeligheid van de bewegingsdetectie in. Dit kan van 1 tot 6 waarbij 6 het meest gevoelig is.
- Periode: klik op instellen om in te stellen wanneer de periode(s) waarbij de DVR op een activering moet reageren. U kunt elke dag apart instellen of een selectie maken tussen werkdagen en vrije dagen. Als u werkdag of vrije dagen kiest, dan verschijnt de knop « instellen » hier achter. Als u daarop drukt kunt u instellen wat de weekdagen en wat de vrije dagen zijn.
	- o Kopiëren: hiermee kunt u de gemaakte instellingen die momenteel op uw scherm staan kopiëren.
	- o Plakken: hiermee kunt u de gekopieerde instellingen op een andere dag plakken.<br>o Standaard: zet de waarden terug naar de standaard instellingen.
	- Standaard: zet de waarden terug naar de standaard instellingen.
	- o Opslaan: sla de wijzigingen van deze pagina op
- o Annuleer: verlaat dit menu en negeer de gemaakte aanpassingen.
- MD Vertraging (enkel zichtbaar bij motiondetectie): is de tijd waarbij de DVR de bewegingsdetectie nog als actief moet aanzien, nadat de beweging weg is. Instelbaar van 0 tot 600 seconden. Indien 0, dan stopt het alarm zodra de beweging weg is.
- Alarm uit: hierbij kan je kiezen uit 1 of meerdere uitgangen (max. 3) geactiveerd moeten worden als deze activering zich voordoet.
- Alarm Uitgang: dit is de tijd dat de uitgang(en) actief moet(en) zijn. Instelbaar van 1 tot 300 seconden.
- Toon bericht: als u dit aan vinkt, dan toont hij bij dit event een overzicht van alle events op uw DVR. U moet deze dan manueel wegklikken.
- Alarm upload: vink dit aan als u het alarm wilt versturen naar het netwerk.
- Zend email: vink dit aan als u een email wenst te versturen bij deze activering.
- Opname kanaal: vink hier de camera of camera's aan die moeten opnemen bij deze activering. U kunt er meerdere selecteren. U moet wel in uw schema ook « Alarm » aanvinken. En in de opname interface moet hij op schema staan.
- PTZ activatie: hier kunt u een PTZ commando koppelen met een activering.
- Vertraging: vul hier de gewenste opnameduur in voor deze activering.
- Tour: vink dit aan als u een sequentie wenst bij deze activering van full screen beelden. Zet een vinkje bij de camera's waarvan u wenst dat deze in de sequentie getoond worden. De duur van de sequentie, is de duur dat het event actief is + de MD Vertraging tijd.
- Snapshot: kies hier de camera's waarvan u wenst dat foto's weggeschreven worden naar de FTP server bij deze activering.
- Kopiëren: hiermee kunt u de gemaakte instellingen die momenteel op uw scherm staan kopiëren.
- Plakken: hiermee kunt u de gekopieerde instellingen op een andere dag plakken.
- Standaard: zet de waarden terug naar de standaard instellingen.
- Opslaan: sla de wijzigingen van deze pagina op
- Annuleer: verlaat dit menu en negeer de gemaakte aanpassingen.

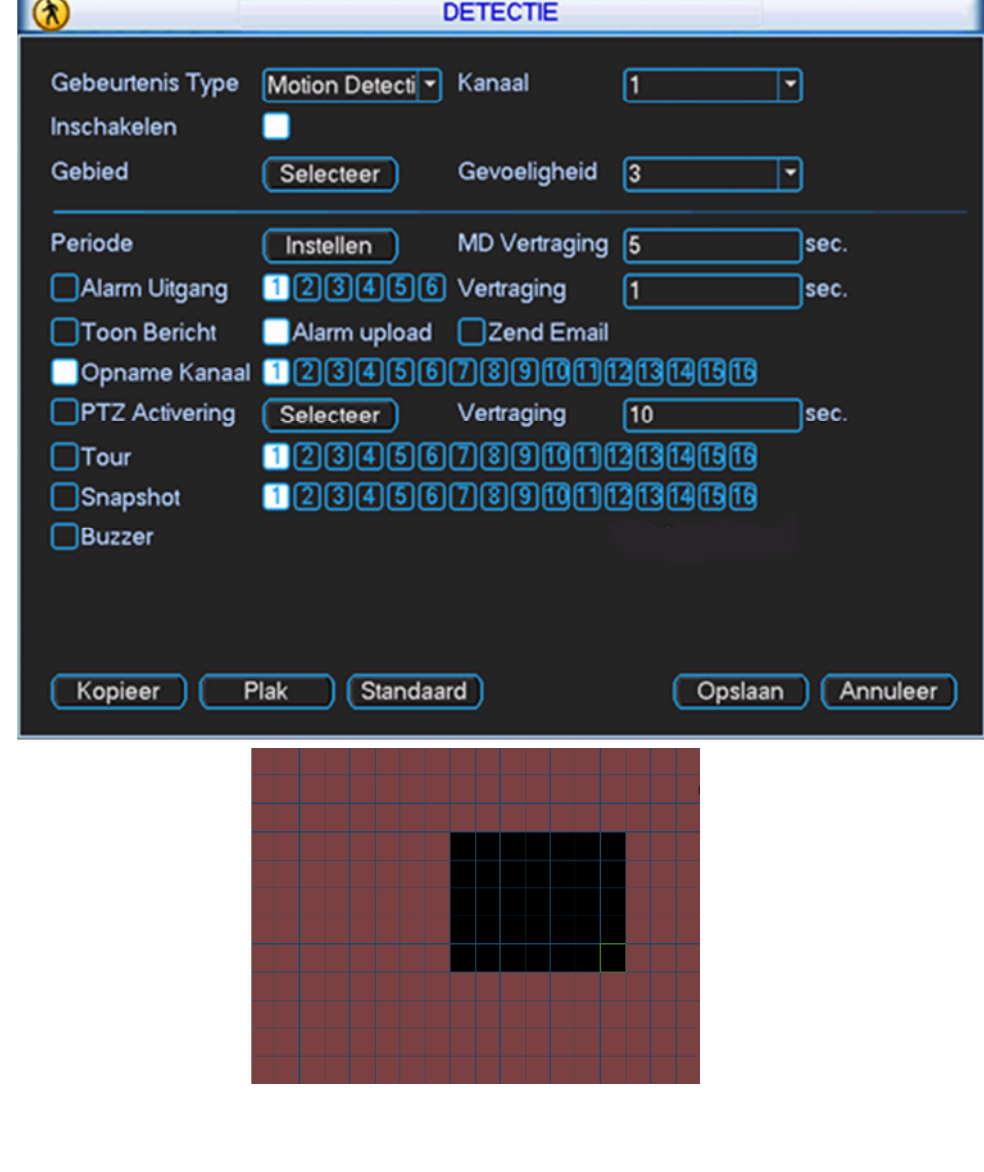

# **8.5.8 PAN/TILT/ZOOM**

Klik op "Pan/Tilt/Zoom" voor de onderstaande functies:

- Kanaal: kies de camera waarvoor u deze instellingen wenst te maken. Indien voor alle camera's de instelling hetzelfde zijn kies dan "Alles".
- Protocol: kies hier het gewenste communicatie protocol.
- Adres: geef het RS485 adres op van uw dome camera
- Baudrate: geef de baudrate in die in de camera ingesteld is
- Data bits: geef het aantal databits in die in de camera ingesteld zijn
- Stop bit: geef het aantal stopbits in die in de camera ingesteld zijn
- Parity: geef de pariteit in zoals die in de camera ingesteld is
- Kopiëren: hiermee kunt u de gemaakte instellingen die momenteel op uw scherm staan kopiëren.
- Plakken: hiermee kunt u de gekopieerde instellingen op een andere dag plakken.
- Standaard: zet de waarden terug naar de standaard instellingen.
- Opslaan: sla de wijzigingen van deze pagina op
- Annuleer: verlaat dit menu en negeer de gemaakte aanpassingen.

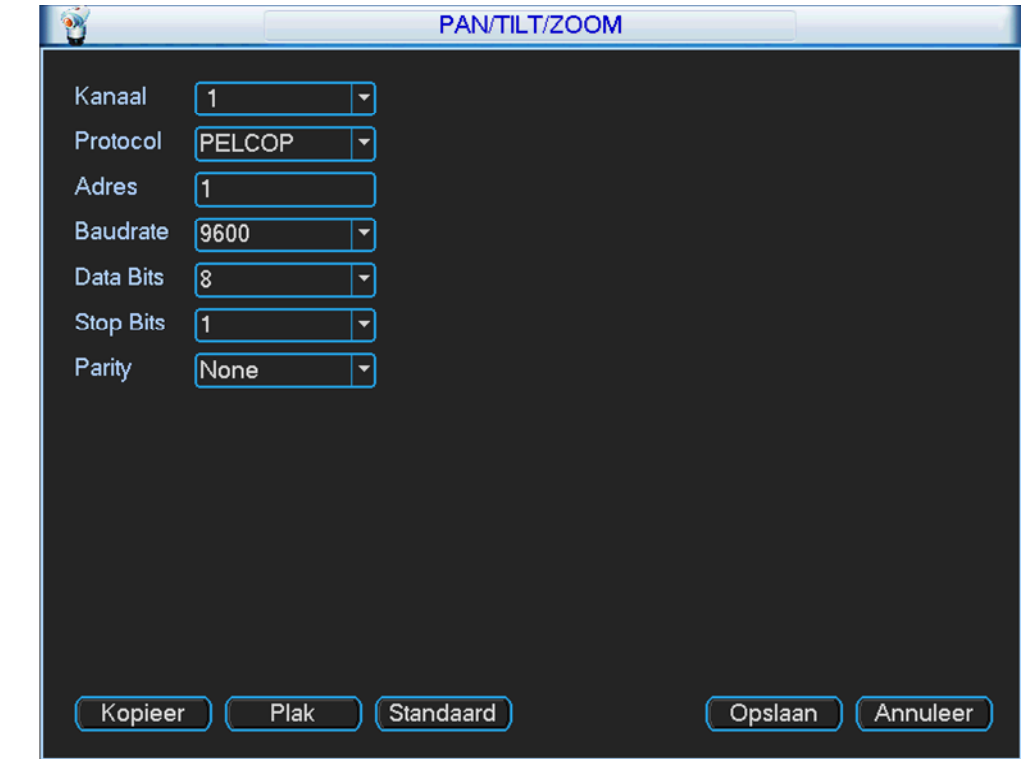

#### **8.5.9 DISPLAY**

Klik op "Display" en dan krijgt u onderstaande functies:

- Transparantie: geef op hoe transparant het menu moet zijn. U kunt deze instellen van 128 tot 255  $\rightarrow$  128 is het meest doorzichtig.
- Kanaalnaam: klik op aanpassen om de cameranamen in te geven. Max. 25 karakters.
- Standaard: ga terug naar de standaard namen
- Opslaan: sla de wijzigingen op.
- Annuleer: ga terug naar het vorig menu en negeer de wijzigingen.
- Toon Tijd bij Afsp.: vink dit aan als u de tijd en datum op de live beelden wenst te tonen.
- Toon Kanaal by Afsp.: vink dit aan als u de cameranamen op de live beelden wenst te tonen.
- Display Mode: kies hier de gewesten Display Mode.
- Resolutie: geef de gewenste resolutie op. De DVR moet herstart worden na aanpassing.
- Tour inschakelen: vink dit aan om een sequentie te starten.
- Interval: geef de tijd in dat de DVR elke camera of mozaïek moet tonen. De waarden liggen tussen de 5 tot 120 seconden.
- Toon 1: kies hier de camera's die full screen moeten getoond worden in de Motion Tour Type.
- Toon 4: kies hier de quad beelden die moeten getoond worden in de Motion Tour Type. 1 zijn de eerste 4 camera's, 2 zijn de laatste 4 camera's.
- Toon 8: kies hier de mozaïeken die moeten getoond worden met 8 camera's. Als u 1 kiest, is dit de eerste camera groot en de rest klein. Kiest u 2, dan is dit de 2e camera groot en de rest klein, enz.
- Toon 9: kies deze als u de mozaïek met 9 camera's wenst te tonen (1 beeldje blijft zwart) in de Motion Tour Type.
- Motion Tour Type: kies hier de gewenste tour die moet gestart worden bij een bewegingsdetectie. Keuze uit 1 beeld of mozaïeken van 8 beelden.
- Alarm tour type: kies hier de gewenste tour die moet gestart worden bij een alarm. Keuze uit 1 beeld of mozaïeken van 8 beelden.
- Standaard: zet de waarden terug naar de standaard instellingen.
- Opslaan: sla de wijzigingen van deze pagina op
- Annuleer: verlaat dit menu en negeer de gemaakte aanpassingen.

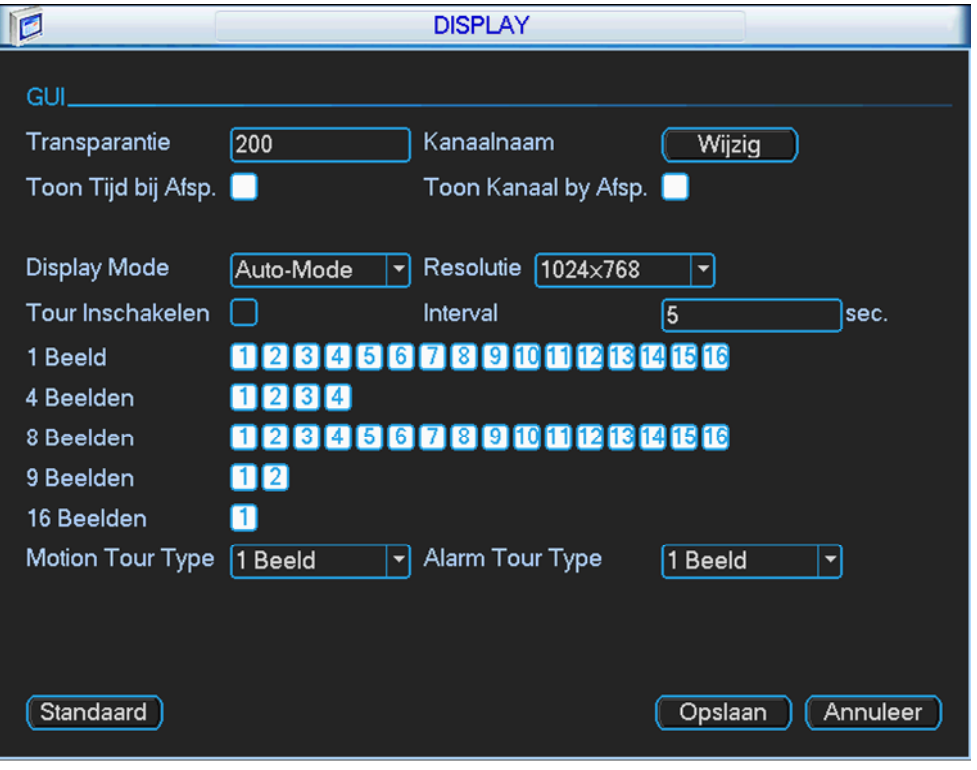

#### **8.5.10STANDAARD**

Klik op "Standaard" en dan krijgt u onderstaande functies:

- Alles selecteren: vink dit aan om alle menu's te selecteren. Vink dit uit om ze allemaal te de-selecteren (wit gekleurde items zijn geselecteerd)
- U kunt ook een vinkje plaatsen naast 1 of meerdere menu's individueel als u de fabrieksinstellingen slechts van enkele onderdelen wenst terug te plaatsen.
	- o Algemeen
	- o Schema
	- o Netwerk
	- o Detectie
	- o Display
	- o Parameters
	- o RS232
	- o Alarm

40

- o Pan/Tilt/Zoom
- o Kanaal naam
- OK: klik op OK om de geselecteerde menu's naar fabrieksinstellingen terug te zetten.
- Annuleer: keer terug naar het vorige menu en negeer de aanpassingen.

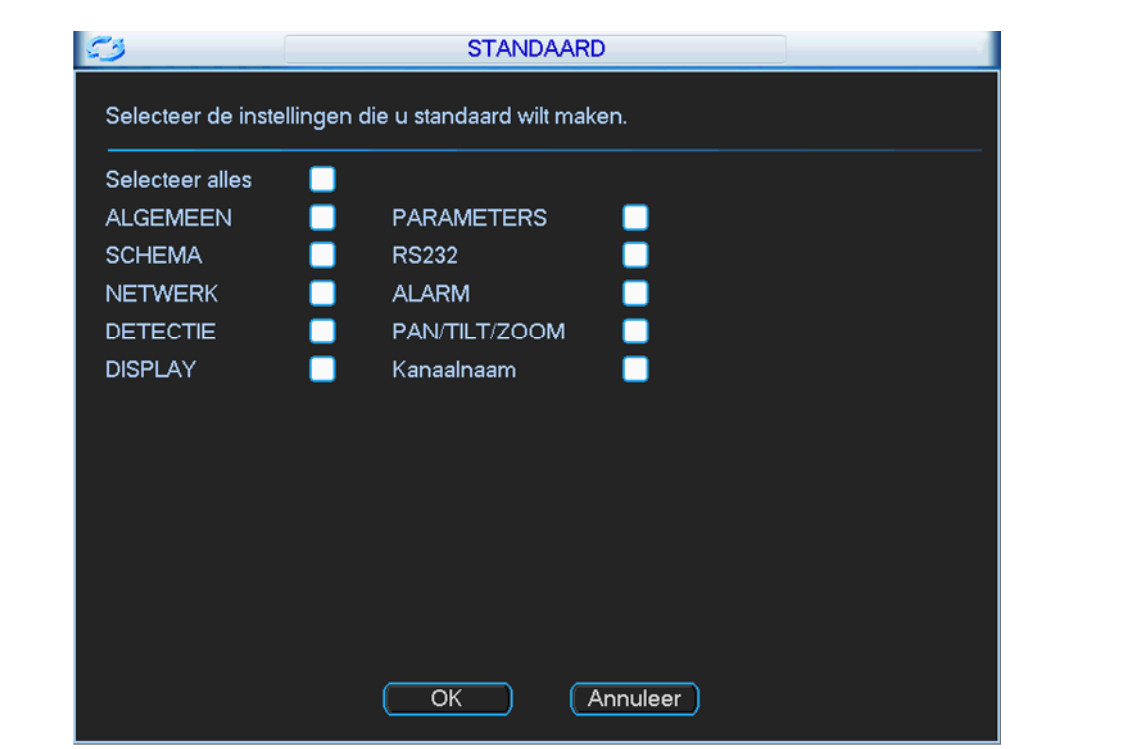

### **8.6 GEAVANCEERD**

Als u op « GEAVANCEERD » klikt krijgt u een menu te zien met de volgende keuzemogelijkheden: HDD BEHEER, MELDINGEN, ALARM UITGANG, OPNAME, GEBRUIKERS, ONDERHOUD, TV, VIDEO MATRIX, TEKST OVERLAY EN CONFIG BACKUP.

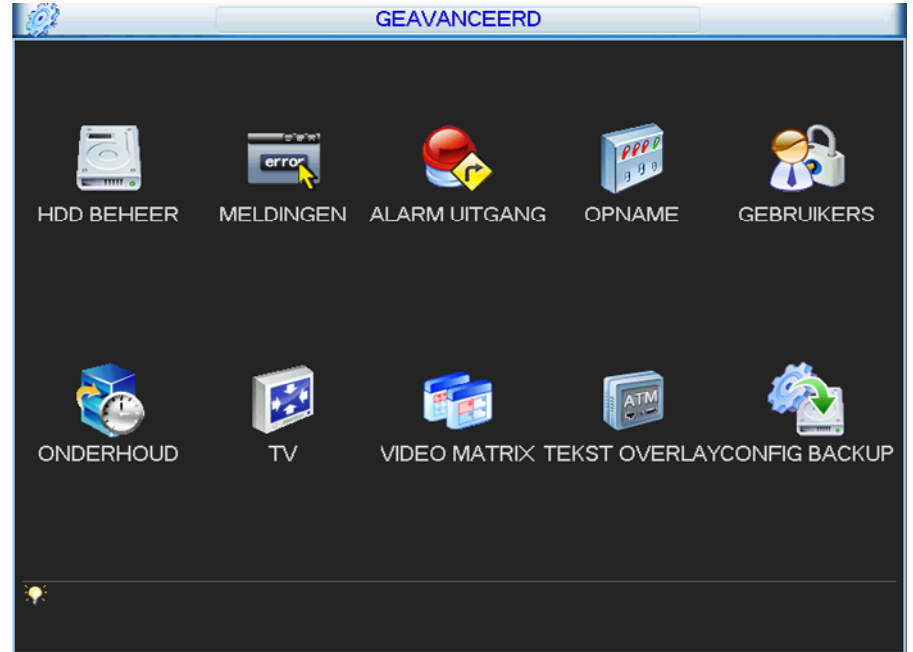

### **8.6.1 HDD BEHEER**

U kunt hier de huidige status zien van de harde schijf. Als de harde schijf geen problemen vertoont staat er een « O ». Indien problemen met de hard disk, dan staat er een « X ».

- Alarm instellen: zie verder bij « Meldingen »
- Alarm herstel: huidig alarm van de HDD resetten
- HDD instelling: hier kunt u de instellingen wijzigen van de harde schijf
- Kanalen Instelling: hier kunt u de kanalen instelling wijzigen
- Instellen op: hier kiest u een kanaal en vervolgens "Uitvoeren":

(Na elke aanpassing is een herstart van de DVR noodzakelijk)

- o Lees/schrijf: normale werking
- o Alleen lezen: opgelet, dan neemt de DVR niet langer op
- o Redundant: de harde schijf wordt vanaf het begin overschreven wanneer deze vol is
- o Formatteren: om de harde schijf te formatteren
- Overzicht:
	- o Type: hier wordt de stand weergegeven die gekozen is bij "instellen op"
	- o Status: status van de hard disk
	- o Capaciteit: capaciteit van de hard disk
	- o Opname tijd: datum/tijd van de oudste beelden en datum/tijd van de nieuwste beelden
	- OK: druk « OK » om dit menu te verlaten

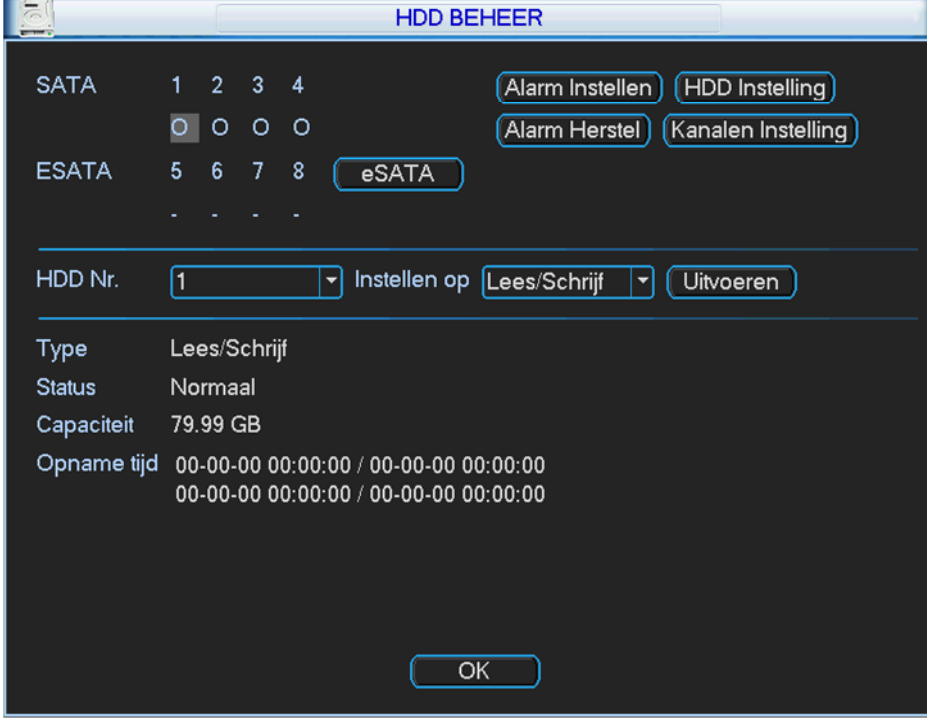

#### **8.6.2 MELDINGEN**

In dit submenu kunt u acties instellen die de DVR moet uitvoeren bij bepaalde meldingen.

- Gebeurtenis Type:
	- o Geen Disk: als er geen hard disk aanwezig is
	- o Disk Fout: als er probleem met de hard disk zijn
	- o Geen Disk Ruimte: als de hard disk vol is en niet mag overschreven worden
	- o Geen Netwerk: geen netwerkverbinding
	- o IP Conflict: er is een conflict met het IP adres
	- o MAC Conflict: conflict met het MAC adres
- Inschakelen: vink dit aan bij elke bovenstaande gebeurtenis waaraan u een actie wenst te koppelen
- Alarm Uitgang: vink dit aan als u één of meerdere uitgangen wenst te activeren
- Vertraging: geef hier de tijd in dat de uitgang(en) actief moet(en) zijn. Instelbaar van 1 tot 300s
- Toon bericht: als u dit aan vinkt, dan toont de DVR bij dit event een overzicht van alle events op uw DVR. U moet deze dan handmatig wegklikken.
- Alarm upload: vink dit aan als u het event wilt versturen naar het netwerk
- Zend Email: vink dit aan als u een email wenst te versturen bij deze gebeurtenis
- Buzzer: vink dit aan als u een interne buzzer wenst te activeren
- Opslaan: sla de wijzigingen van deze pagina op
- Annuleer: verlaat dit menu en negeer de gemaakte aanpassingen

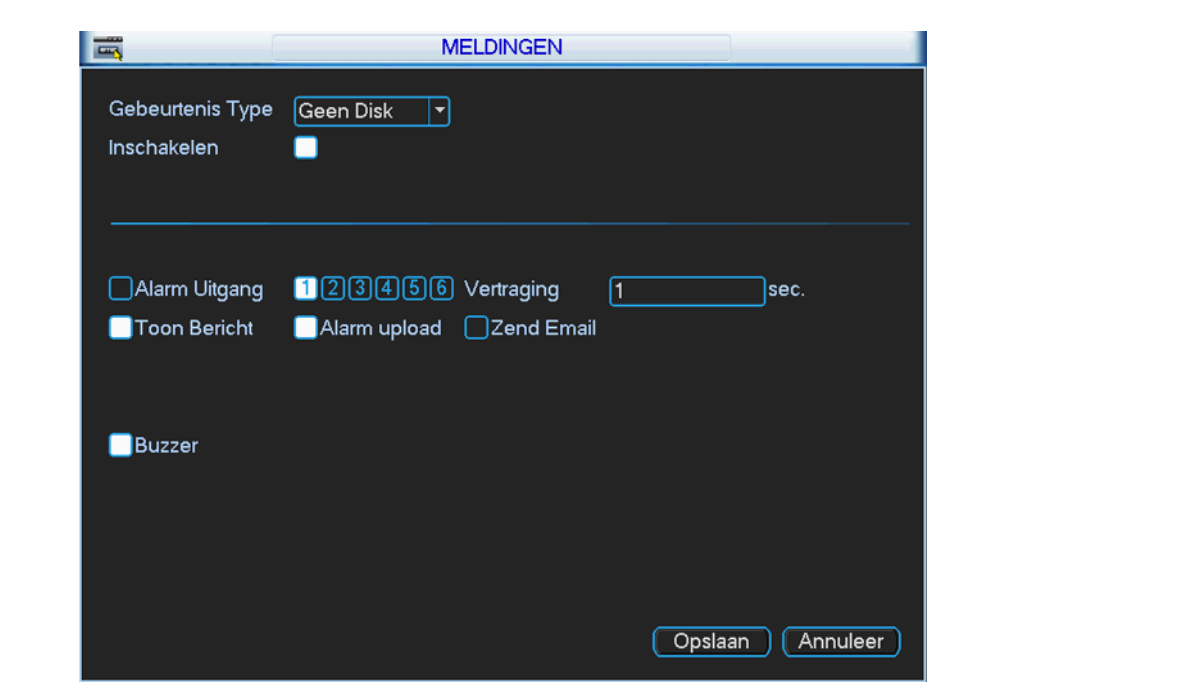

### **8.6.3 ALARM UITGANG**

Er zijn 3 statussen die kunnen gekozen worden:

Klik op "o" om uw keuzes in te stellen. U kunt de instellingen maken per uitgang.

- Schema: de uitgangen worden gebruikt zoals ingesteld volgens het schema
- Handmatig: dit is de hoogste prioriteit. Hiermee kunt u kiezen om één of meerdere uitgangen handmatig te activeren, ongeacht het schema.
- Stop: schakel deze uitgang uit ongeacht het schema

Status: indien wit gekleurd is de uitgang actief.

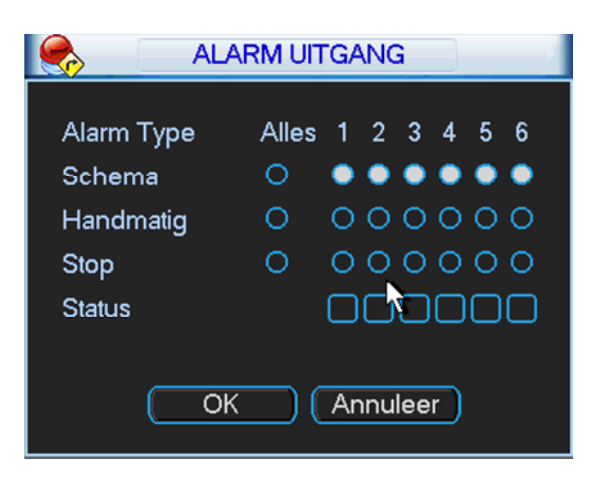

### **8.6.4 OPNAME**

Er zijn 3 statussen waar uit kan worden gekozen:

Klik op "o" om uw keuzes in te stellen. U kunt de instellingen maken per camera of voor alle camera's dan kiest u "Alle" om de instellingen gelijk te kiezen.

- Schema: de DVR neemt de beelden op zoals ingesteld werd in het schema (HOOFDMENU-INSTELLINGEN-SCHEMA)
- Handmatig: dit is de hoogste prioriteit. Hiermee kunt u kiezen om één of meerdere camera's te laten opnemen ongeacht het schema.
- Stop: stop de opname van één of meerdere camera's ongeacht het schema

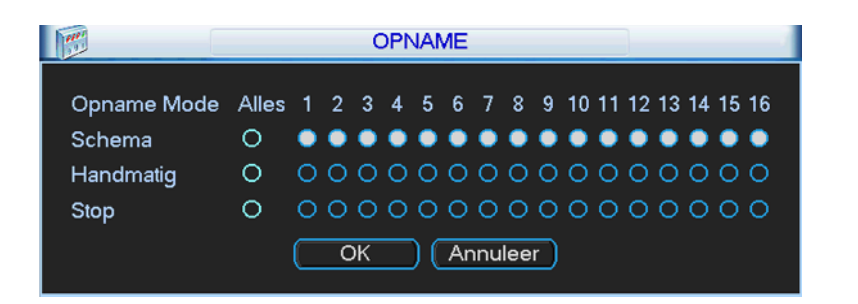

# **8.6.5 GEBRUIKERS**

In dit submenu kunt u gebruikers en gebruikersgroepen aanmaken en beheren. U kunt:

- Nieuwe Gebruiker
- Wijzig Gebruiker
- Nieuwe Groep
- Wijzig Groep
- Wijzig Paswoord

Enkele opmerkingen:

- De lengte van de gebruikersnaam, gebruikersgroep en paswoord mag max. 6 karakters lang zijn. De naam kan bestaan uit letters, nummers en tekens.
- Er is geen limiet voor het aantal gebruikersgroepen en gebruikers
- Er zijn standaard 2 gebruikersgroepen voorzien in de DVR:
	- o admin
	- o user
- Elke naam kan slechts 1 keer gebruikt worden
- Er zijn 4 gebruikers standaard aanwezig in de LCDDR:
	- o admin: behoort tot de groep admin
	- o 888888: behoort tot de groep admin
	- o 666666: behoort tot de groep user
	- o Default: verborgen gebruiker die door het systeem gebruikt wordt en niet verwijderd kan worden. Als er geen gebruiker ingelogd is, dan logt de gebruiker "default" automatisch in. U kunt de rechten zoals monitor instellen zodat er toch live beelden kunnen getoond worden zonder dat er ingelogd is.
- Elke gebruiker moet aan een groep toegekend worden. De rechten per gebruiker kunnen niet hoger zijn dan de groepsrechten.
- Opslaan: sla de wijzigingen van deze pagina op.
- Verwijderen: verwijder de geselecteerde gebruiker.
- Annuleer: verlaat dit menu en negeer de gemaakte aanpassingen.

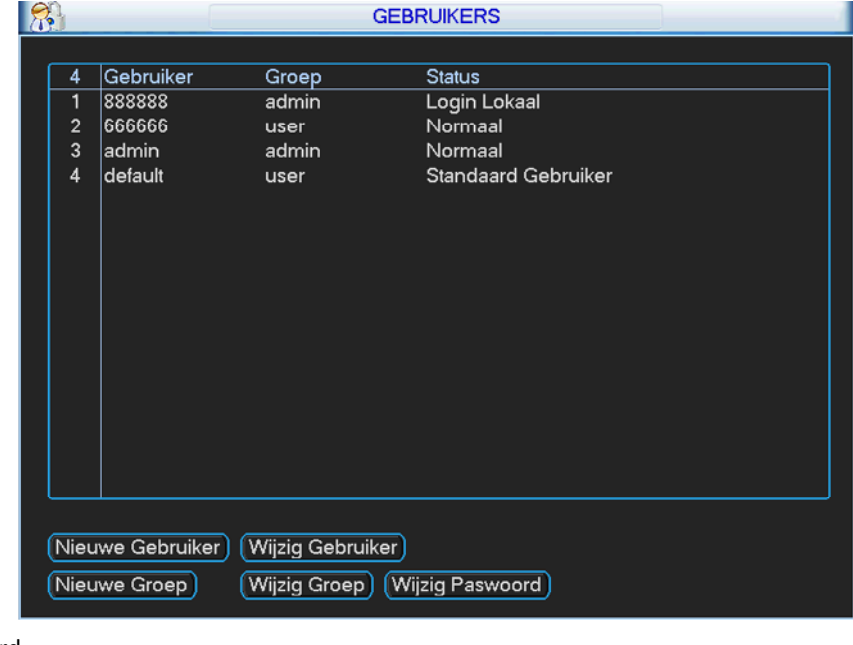

44

- o Gebruiker: kies de gebruikersnaam waarvan u het wachtwoord wenst te wijzigen
- o Oud Paswoord: vul het huidige paswoord in
- o Nieuw Paswoord: vul het nieuwe paswoord in
- o Bevestig Paswoord: vul het nieuwe wachtwoord nog eens in
- o Opslaan: als de wijzigingen van deze pagina op
- o Annuleer: verlaat dit menu en negeer de gemaakte aanpassingen.

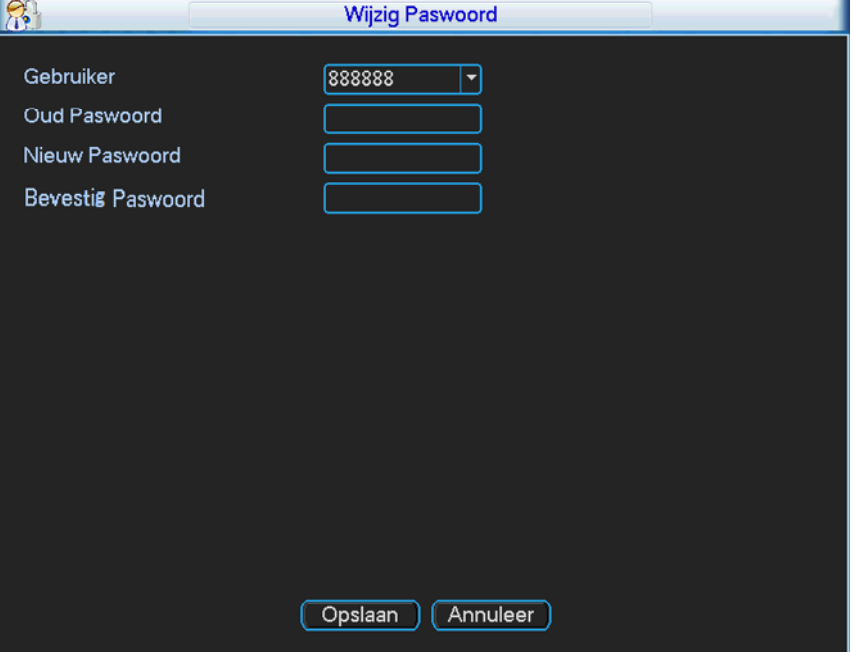

- Nieuwe Groep
	- o Naam: voer hier de gewenste groepsnaam in
	- Memo: hier kunt u een korte memo invoeren
	- o Rechten: hier kunt u selecteren welke functies beschikbaar moeten zijn per gebruikersgroep
- Wijzig Groep (zelfde functies als bovenstaand)

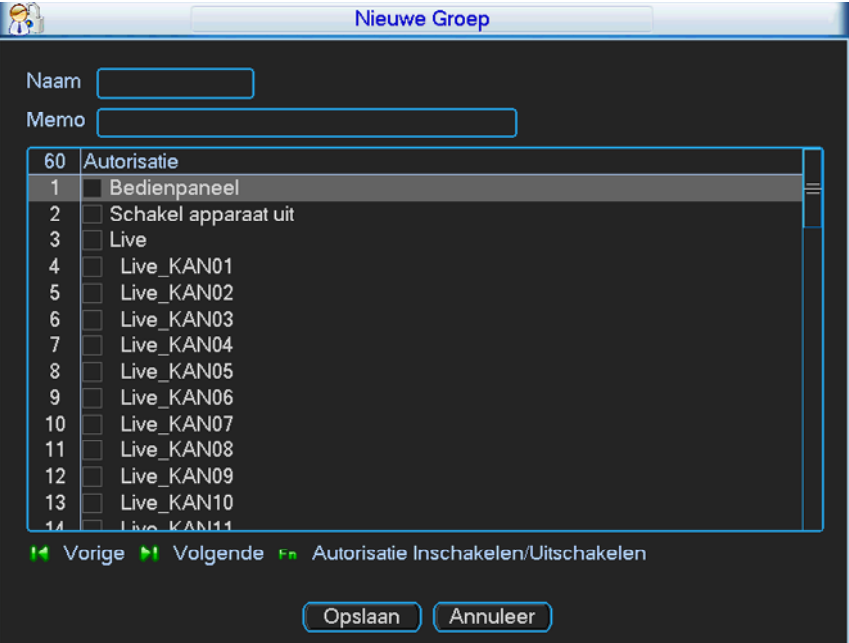

- Gebruiker toevoegen:
	- o Gebruiker: geef de gewenste gebruikersnaam in (max. 6 karakters)
	- o Web Toegang: vink dit aan als deze gebruiker toestemming heeft om online in te loggen.
	- o Paswoord: geef hier het gewenste paswoord in (max. 6 karakters)
	- o Bevestig Paswoord: geef hier het gewenste paswoord opnieuw in ter bevestiging
	- o Memo: hier kunt u een korte memo invoeren
- o Groep: kies de groep waartoe deze gebruiker moet behoren
- o Rechten: hier kunt u selecteren welke functies beschikbaar moeten zijn voor deze gebruiker
- o Opslaan: sla de wijzigingen van deze pagina op
- o Annuleer: verlaat dit menu en negeer de gemaakte aanpassingen

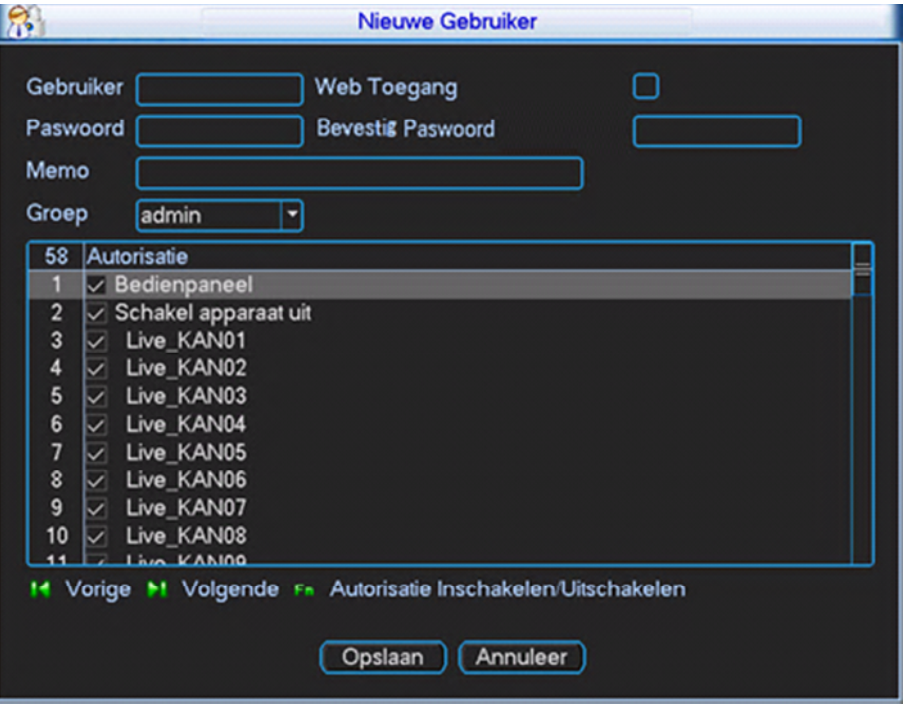

Gebruiker aanpassen (zelfde functies als bovenstaand)

#### **8.6.6 ONDERHOUD**

- Auto-Herstart Systeem:
	- o U kunt hier een dag selecteren of voor elke dag kiezen waarop de recorder automatisch opnieuw moet herstarten.
	- o Op: vul hier het tijdstip in wanneer deze automatische herstart plaats moet vinden
- Auto-Verwijder Oude Bestanden:
	- o Nooit: de oudste beelden worden wel overschreven als de schijf op overschrijven staat
	- o Aangepast: kies tussen de 1 en 31 dagen

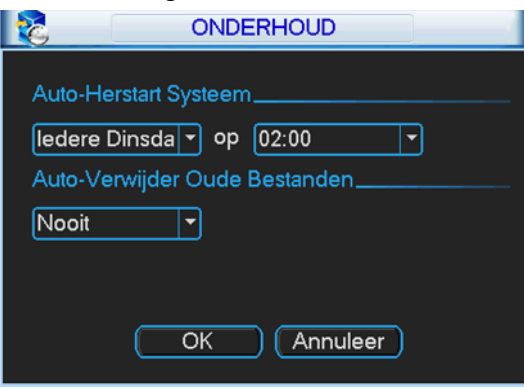

#### **8.6.7 TV**

46

Hiermee kunt u de monitor uitgang bijstellen zodat deze goed weergegeven wordt op uw externe monitor.

- Bovenkant bijstellen
- Onderkant bijstellen
- Linkerkant bijstellen
- Rechterkant bijstellen

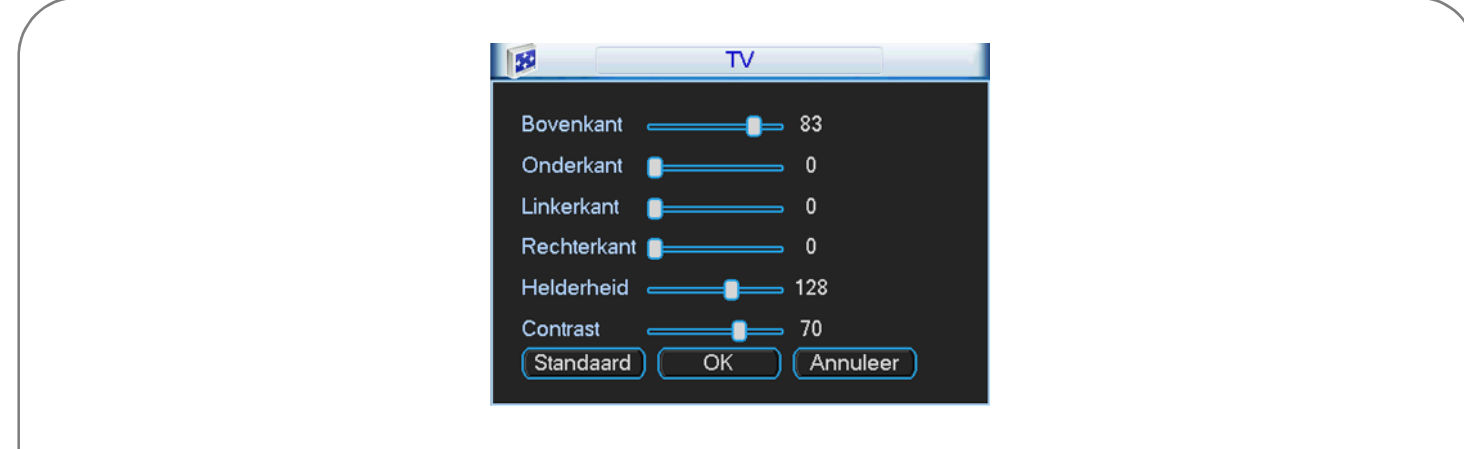

# **8.6.8 VIDEO MATRIX**

Hier kunt u de matrix bediening wijzigen.

- Video Uit 1:
	- o Selecteer hier de kanalen waar de matrix betrekking op moet hebben
	- o Alle (alle kanalen zullen worden geselecteerd)
- Interval:
	- o Stel hier de interval in tussen de 1 tot 300 seconden
- Standaard: zet de waarden terug naar de standaard instellingen
- Opslaan: sla de wijzigingen van deze pagina op
- Annuleer: verlaat dit menu en negeer de gemaakte aanpassingen

### **8.6.9 TEKST OVERLAY**

- Sniffer Mode:
	- o COM
	- o NET
- Protocol: hier kunt u het protocol wijzigen
- Instelling:
	- o COM: COM Instellingen
	- o NET: ATM/POS Instellingen
- Overlay Mode:
	- o Preview
	- o Parameters
- Overlay Positie:
	- o LinksBoven
	- o LinksOnder
	- o RechtsBoven
	- o Rechts Onder

### **8.6.10CONFIG BACKUP**

Hier kunt u de aangesloten harde schijven zien:

Het is mogelijk om data te Exporteren of nieuwe data te Importeren.

### **8.7 BACKUP**

Klik in het hoofdmenu op "BACKUP". U krijgt dan een lijst te zien met het apparaat dat herkend is op de USB poort (indien aangesloten). U ziet de naam van het toestel, de totale capaciteit, de vrije capaciteit en de status. Het USB apparaat kan een USB brander, SD kaart via USB omvormer, USB stick of USB hard disk zijn.

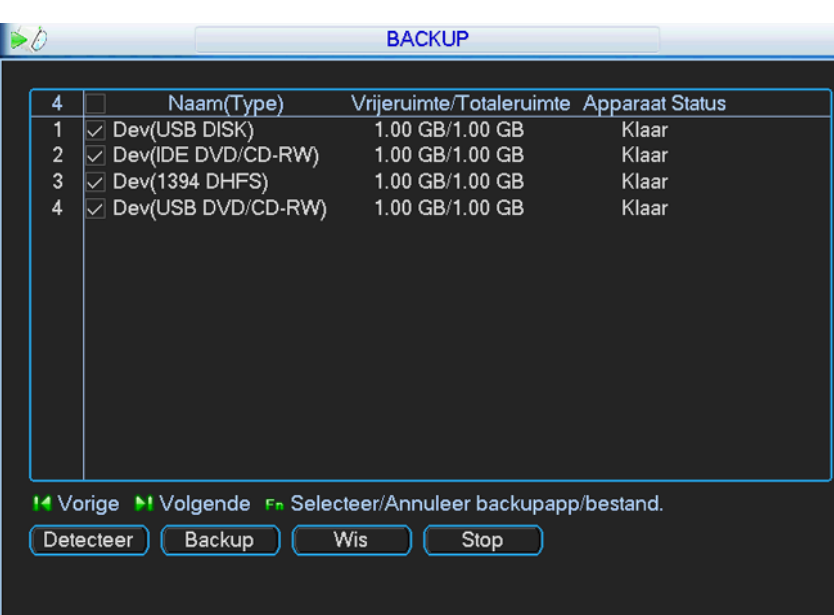

Na het USB apparaat geselecteerd te hebben, drukt u op "Back-up". Maak nu een selectie van de mogelijke bestanden door de volgende zaken in te vullen:

- Type: zoek op alle bestanden, alleen alarmen, alleen motion detectie of alarmen en motion detectie
- Kanaal: kies de gewenste camera of "alles" (indien u alle camera's wenst)
- Starttijd: geef de starttijd in
- Eindtijd: geef de eindtijd in
- Klik op "Toevoegen"

U ziet nu alle resultaten die voldoen aan uw zoekopdracht. Indien ze niet allemaal op 1 scherm kunnen klik op "volgende pagina" en "vorige pagina" om de andere resultaten te zien.

Er staat standaard een vinkje voor elk videobestand. Wenst u een van een bepaald videobestand geen back-up te maken, haal dan het vinkje weg.

#### Klik nu op start.

De DVR geeft tijdens de back-up de voortgang weer. Tijdens de back-up kunt u verder werken.

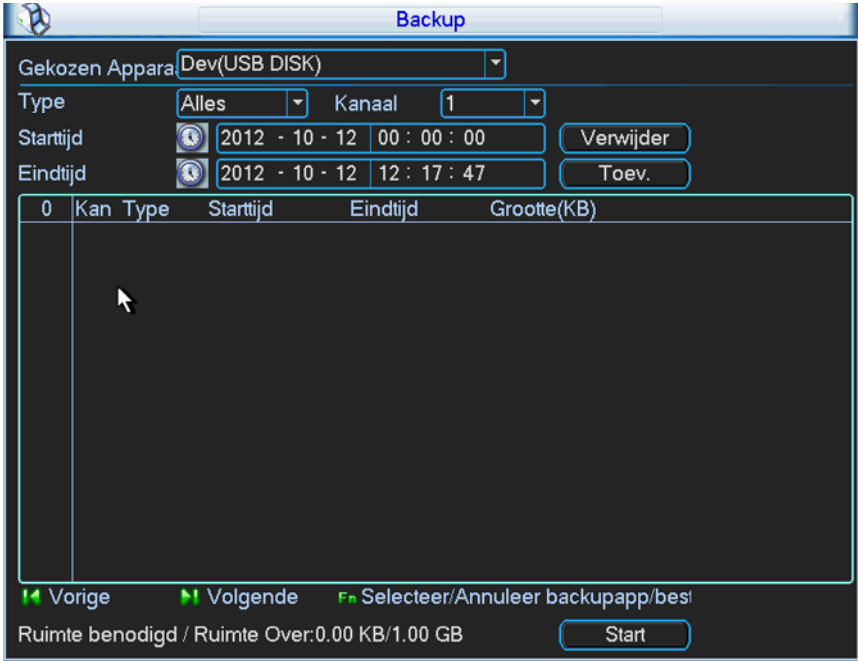

#### **Opmerking:**

Indien u tijdens het back-up proces op stop drukt, dan wordt de back-up onmiddellijk beëindigd. Indien u bijv. 10 bestanden geselecteerd had om een back-up van te maken en u drukt stop na het 5e bestand, dan zijn er slechts 5 bestanden opgeslagen. Maar u zult wel de 10 namen van de bestanden zien staan.

# **8.8 UITSCHAKELEN**

U hebt de keuze uit:

- Uitloggen gebruikersmenu: uitloggen uit het menu
- Uitschakelen: de DVR volledig afsluiten (geen opnames meer)
- Herstart systeem: de DVR herstarten
- Andere gebruiker: log uit en log in met een ander gebruikers ID en paswoord
- OK: bevestig
- Annuleer: annuleren

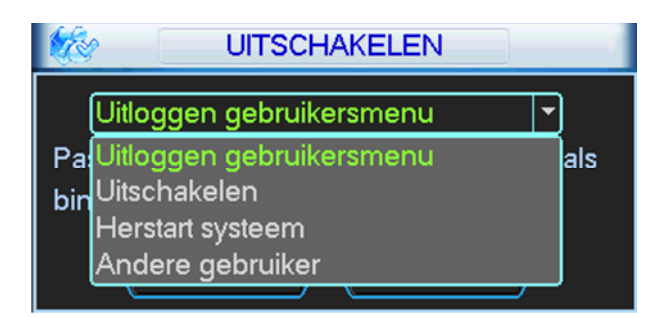

# **9 WEBBROWSER**

Het is mogelijk om de DVR via een webbrowser te benaderen.

### **9.1 NETWERK VERBINDING**

Voor u van start kunt gaan dient u de volgende zaken te controleren:

- Netwerk verbinding dient goed te zijn
- IP adres van de DVR en de PC zitten in hetzelfde bereik
- U kunt het ping commando gebruiken om te zien of uw PC de DVR kan bereiken
- Open Internet Explorer en geef http:// in gevolgd door het IP adres van de DVR. ( indien de http poort gewijzigd is in de DVR, dan dient het IP adres gevolgd worden door ": met het poortnummer"
- Het systeem zal automatisch web control downloaden en installeren. Indien er reeds een oudere versie op de PC staat zal deze overschreven worden.

#### **9.2 INLOGGEN**

Open Internet Explorer en geef het IP adres in van de DVR voorafgegaan door http://.

De PC zal vragen om "webrec.cab" te installeren. Klik "Ja". Indien de download van deze ActiveX niet lukt, zal u de beveiligingsinstellingen van Internet Explorer moeten aanpassen.

Ga in dit geval naar "Internet opties- tabblad Beveiliging" en klik "Aangepast niveau".

Wijzig hier bij de "ActiveX besturingselementen en invoegtoepassingen" de status van Uitschakelen naar Vragen.

Wijzig ook bij de "ActiveX besturingselementen downloaden zonder handtekening" de status van Uitschakelen naar Vragen. Bevestig dit door 2 x op OK te drukken, daarna kunt u de website oproepen.

U kunt ook het IP adres toevoegen aan de «Vertrouwde websites » onder de security opties. En plaats de security level op het laagste niveau.

Indien de webpagina niet goed getoond wordt, activeer de compatibiliteitsmode in uw Internet Explorer.

U moet nu het login venster krijgen, de standaard login gegevens zijn:

- Gebruikersnaam: admin
- Paswoord: admin

In verband met veiligheidsredenen raden wij u aan om deze paswoorden onmiddellijk te wijzigen.

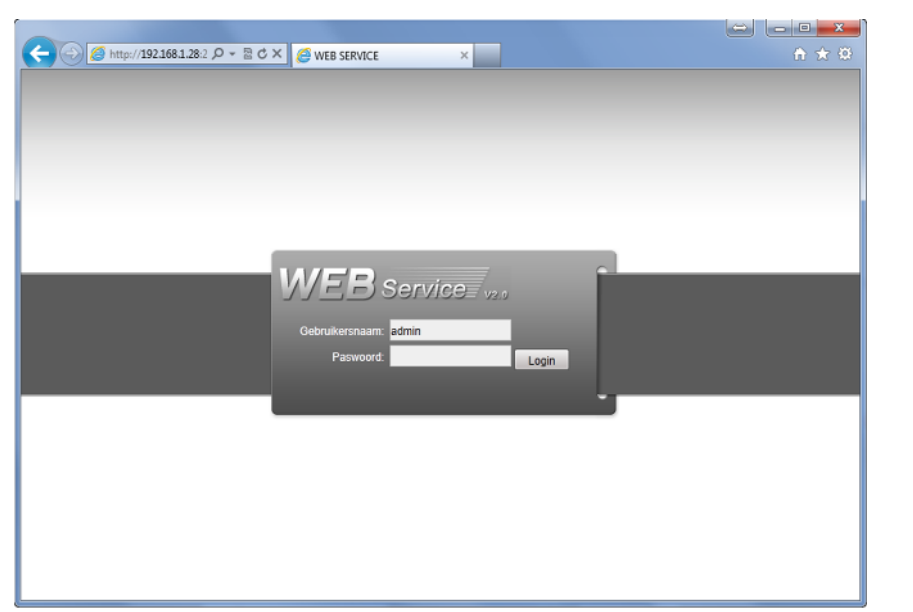

#### **9.3 OVERZICHT INTERFACE**

Het hoofdvenster kan in een 5-tal sectoren ingedeeld worden.

- Gebied 1: er zijn 5 keuzemogelijkheden: « AFSPELEN », « ALARM », « CONFIGURATIE », « OVER » en « LOG UIT »
- Gebied 2: hier kunt u elke camera kiezen. U hebt ook een knop «Open alle», «Start», «Lokale» en «vernieuwen»
- Gebied 3: PTZ, beeldinstellingen en instellen locatie voor foto's
- Gebied 4: camerabeelden, de geselecteerde camera is groen omlijnd
- Gebied 5: hier kunt u de verschillende mozaïeken kiezen, full screen mode activeren en de keuze maken tussen prioriteiten en beeldkwaliteit. Mozaïeken: 1/4/6/8/9 (13/16/20/25/36 heeft weinig zin daar u slechts 8 kanalen hebt)

<u>rakai pilminin ini milimi milimi malaa ka</u>

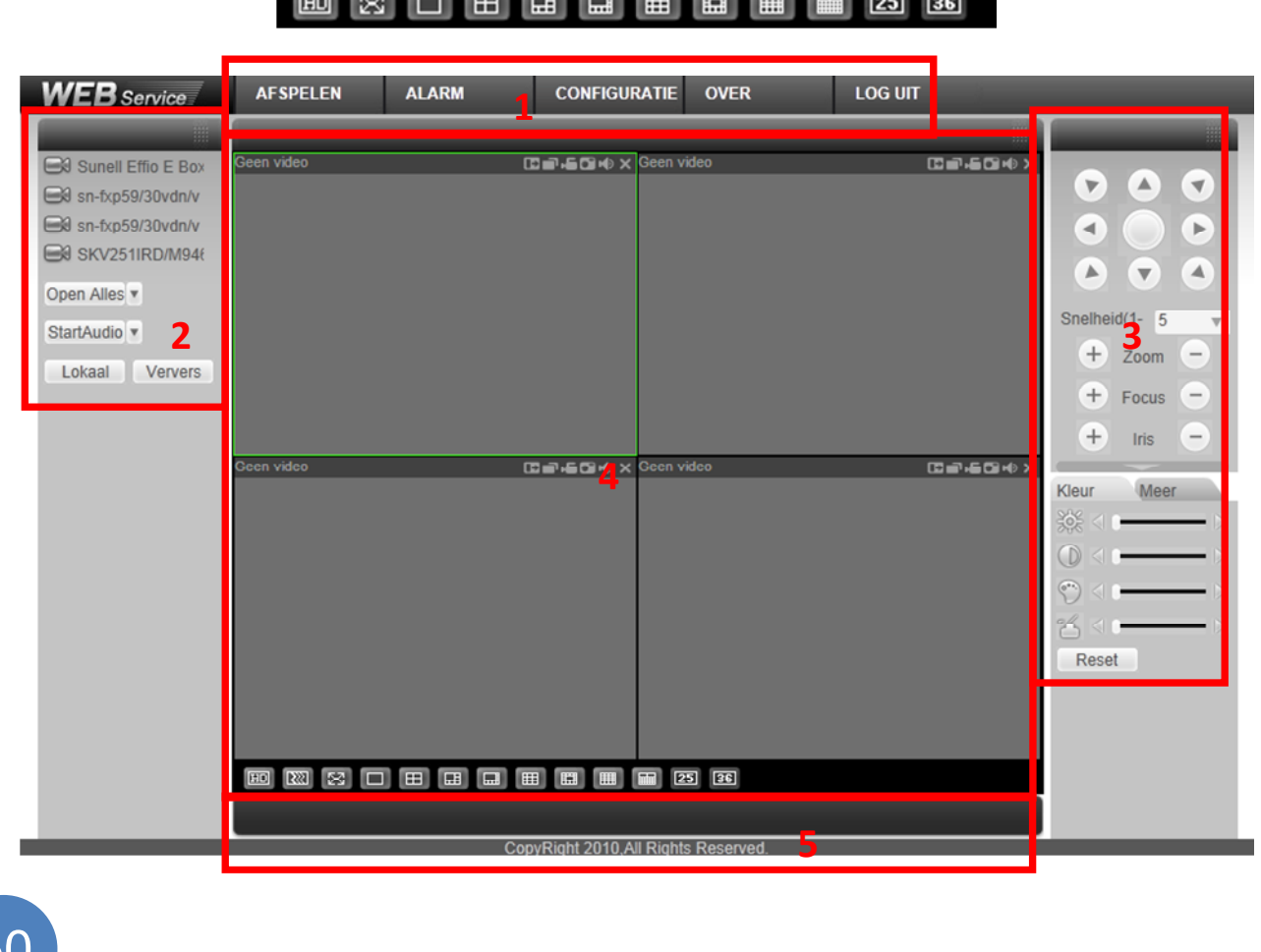

### **9.4 LIVE BEELDEN BEKIJKEN**

- Camera selecteren: klik in gebied 4 de plaats aan waar u een camera wenst te plaatsen. Klik daarna in gebied 2 op de cameranaam die u in het geselecteerde venster wenst te tonen. U kunt in een mozaïek meerdere camera's gelijktijdig weergeven.
- Links boven het videobeeld ziet u:
	- o het IP adres van de DVR
	- o het kanaalnummer
	- o de huidige netwerk bandbreedte die gebruikt wordt op dit moment

20.2.3.78-4-499Kbps S2

- Rechts boven het videobeeld vindt u 6 iconen.
	- o 1.Digitale zoom: klik met de linker muistoets op deze knop en teken dan een kader in het beeld met de linker muistoets om een gebied te selecteren waarin u wenst in te zoomen. Als u op de rechtermuistoets klikt in het beeld wordt de digitale zoom ongedaan gemaakt
	- o 2.Wijzig scherm: geef enkel deze camera weer in plaats van mozaïek
	- o 3.Lokale opname: klik op deze toets om een lokale opname van de camera te starten op de PC. Klik nogmaals om deze te stoppen. Zolang de opname actief is, is de toets opgelicht. Het videobestand wordt standaard opgeslagen in de folder « c:\RecordDownload"
	- o 4.Foto nemen: telkens wanneer u klikt wordt er een foto weggeschreven naar « c:\PictureDownload »
	- o 5.Audio: zet hiermee audio aan of uit voor dit kanaal
	- o 6.Sluit deze camera

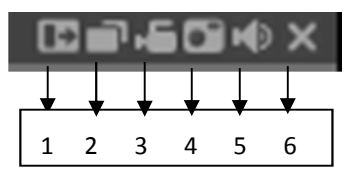

 Indien u op een cameranaam gaat staan met de muis, komt er rechts van de naam een pijltje. Hier kunt u de mainstream of de substream kiezen. De substream kan gebruikt worden om minder bandbreedte te gebruiken daar deze een lage kwaliteit geeft, maar het beeld vloeiender zal verlopen.

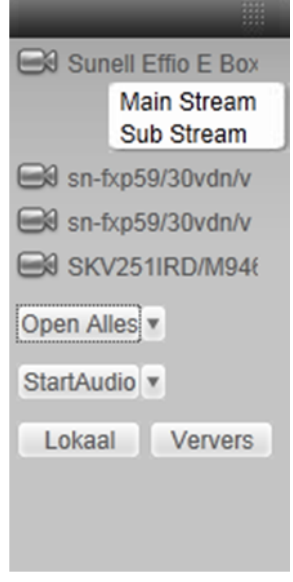

- Open alles: als u hierop klikt worden alle camera's geopend. Met het pijltje rechts van «Open Alles » kunt u kiezen tussen de main stream en de sub stream.
- Sluit alles: als u hierop klikt worden alle camera's afgesloten
- Start Audio: hiermee kunt u de bi-directionele audio activeren. Er zijn drie opties:
	- o Default
	- o G711a

o PCM

Voor bi-directionele communicatie wordt het eerste audio kanaal gebruikt. Tijdens deze communicatie zal de audio niet meer gecodeerd worden voor kanaal 1.

- Lokaal: via deze knop kunt u de lokale opnames die u op uw PC gemaakt hebt weergeven. De videobestanden hebben de extensie ".dav".
- Ververs: klik hierop om de cameralijst te verversen

# **9.5 PTZ**

Deze functies kunnen enkel gebruikt worden als u eerst de PTZ configuratie gedaan heeft. Door de verscheidenheid aan merken en protocollen van PTZ camera's kunnen wij niet garanderen dat alle functies zullen werken. Zie ook de handleiding van uw dome camera voor bepaalde functies (met bijvoorbeeld presets).

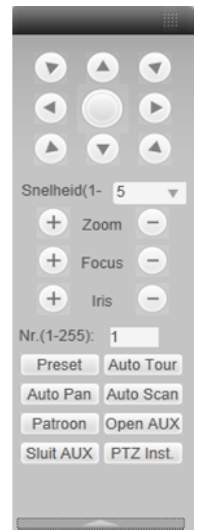

#### **9.6 BEELDINSTELLING**

Hier kunt de volgende instellingen maken per camera:

- Helderheid
- Contrast
- Tint
- Verzadiging

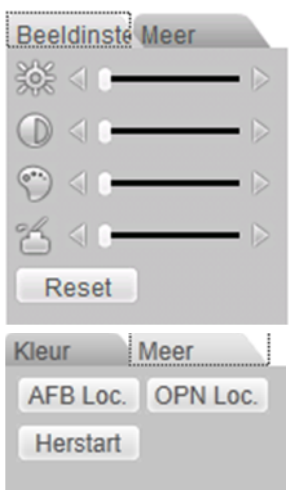

#### **9.7 MEER**

52

Afb.Loc.: stel hier in waar de foto's die genomen worden, opgeslagen moeten worden

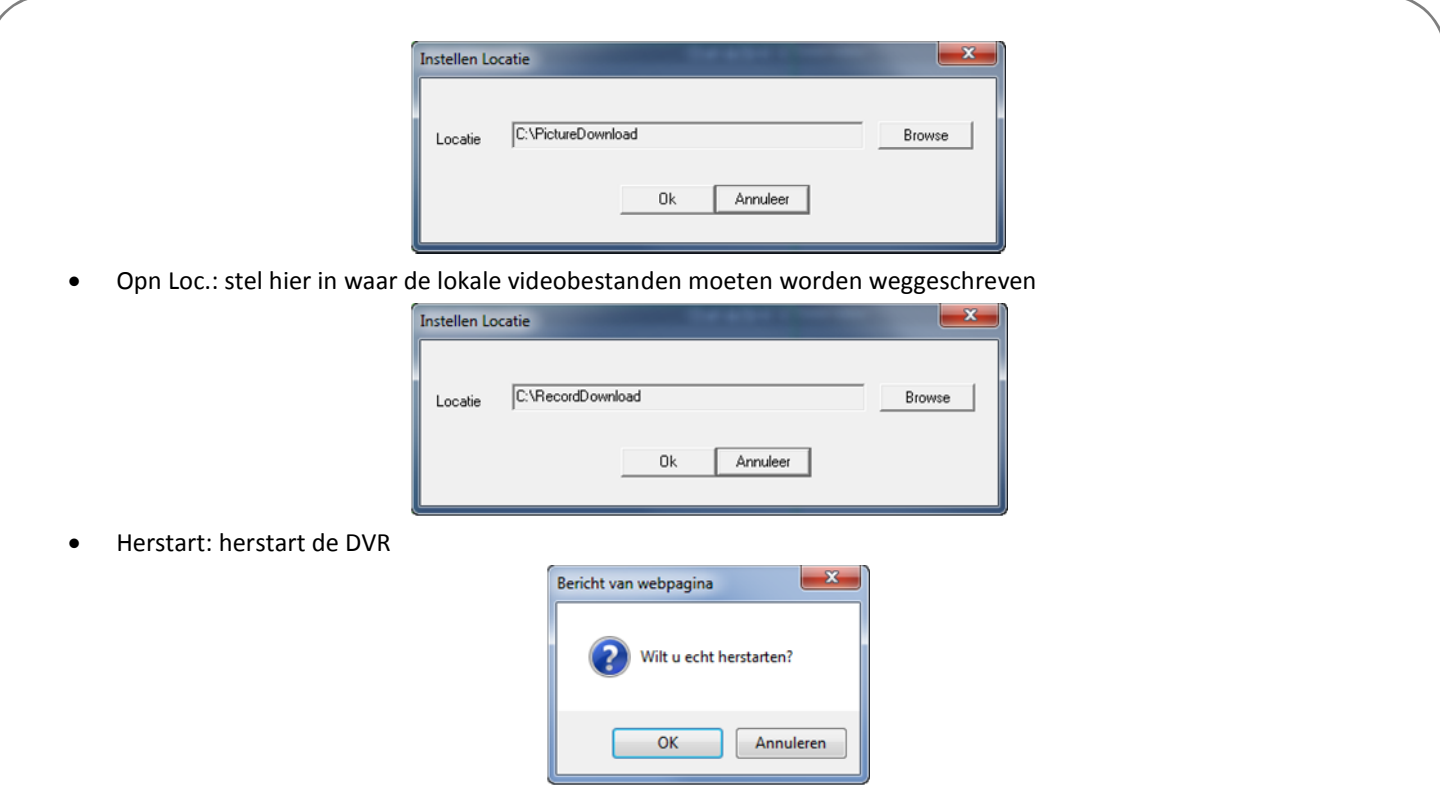

Indien er lokaal iemand ingelogd is in het menu van de DVR of de web gebruiker heeft geen rechten om de DVR te herstarten, dan wordt er een pop-up venster getoond.

# **9.8 CONFIGURATIE**

Als u « CONFIGURATIE » aanklikt kunt u de configuratie van de DVR ook bewerken vanaf de PC.

### **9.9 AFSPELEN**

Klik op Afspelen.

Dan krijgt u de volgende interface te zien:

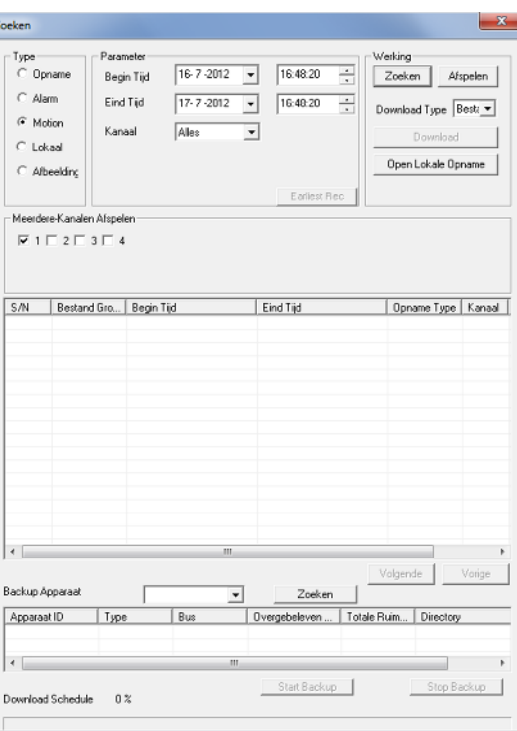

- Type: hier kunt u kiezen op welk type videobestand u wenst te zoeken:
	- o Opname: normale opnames op de DVR
	- o Alarm: alarm/event opnames op de DVR
	- o Motion: bewegingsdetectie op de DVR
	- o Lokaal: lokale videobestanden op uw PC
	- o Afbeelding: foto's op uw PC
- Parameter:
	- o Begintijd: geef de begintijd/datum in waar de zoekopdracht moet starten
	- o Eindtijd: geef de eindtijd/datum in waar de zoekopdracht moet stoppen
	- o Kanaal: kies de camera waarvan u beelden wenst te zoeken of kies « alle » camera's
	- o Earliest Rec: ga naar de vroegste opname
- Bewerking:
	- o Zoeken: start de zoekopdracht
	- o Afspelen: klik op een gevonden videobestand en klik op afspelen om de weergave te starten
	- o Download:
		- Bestand: hiermee wordt het volledige videobestand gedownload
		- Tijd: hiermee wordt enkel de selectie tussen de tijdstippen gedownload
	- o Open lokale opname: open een gedownload bestand vanaf uw PC
- Meerdere kanalen afspelen: selecteer de camera's waarvan u opnames wenst te bekijken
- Overzicht videobestanden: selecteer de gewenste bestanden voor weergave of back-up

## **9.10 ALARM**

Klik op alarm en dan krijgt u onderstaand venster te zien:

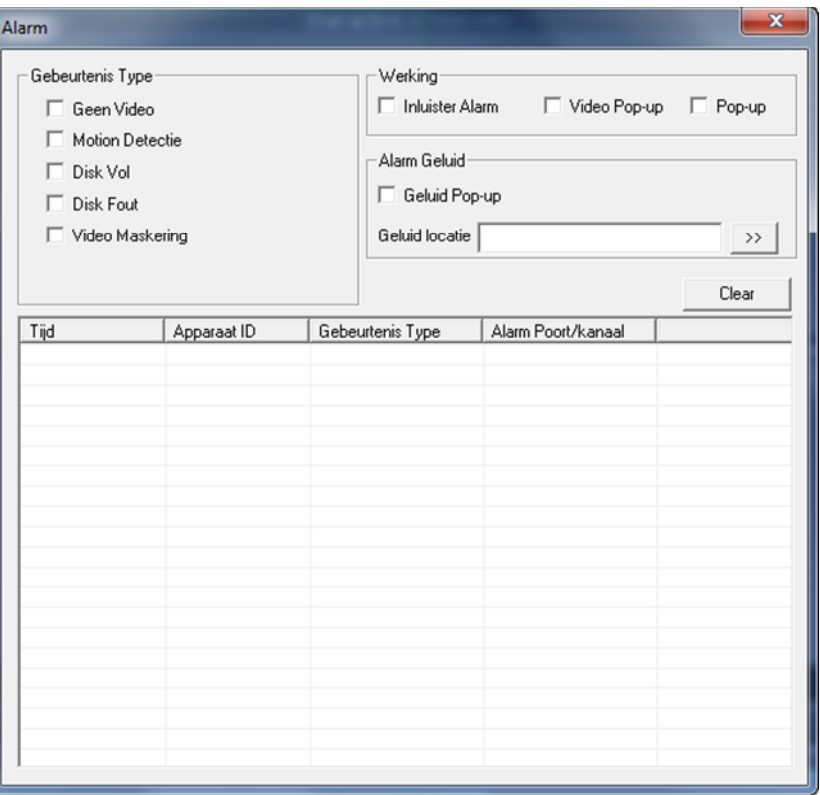

- Gebeurtenis type:
	- o Geen Video: alarm indien er geen videosignaal meer is
	- o Motion detectie: alarm indien er bewegingsdetectie is
	- o Disk Vol: alarm indien de hard disk vol is
	- o Disk Fout: alarm indien er een probleem is met de hard disk
	- o Video maskering: alarm indien er een camera afgedekt wordt
- Werking:
	- o Inluister alarm: indien u dit activeert krijgt u een melding via de webbrowser bij een of meerdere van bovenstaande gebeurtenissen die geselecteerd zijn
	- o Video Pop-up: indien u dit activeert zal er automatisch video geopend worden bij bewegingsdetectie, geen video signaal en camera maskering
	- o Pop-up: automatische pop-up van de alarm box
- Alarm geluid:
	- o Geluid afspelen: vink dit aan als u een geluid wenst af te spelen bij een event
	- o Volume link: geef hier de link in naar het geluidsbestand. Druk op de pijltjes ernaast om te zoeken
- Clear: wis de lijst

### **9.11 OVER**

Hier wordt de huidige versies die op de DVR actief is weergegeven.

### **9.12 LOG UIT**

Klik hierop om uit te loggen via de webbrowser.

# **10BESCHIKBARE SOFTWARE PAKKETTEN**

Voor de DVR is er zowel voor de mobiele telefoon als voor de PC beschikbaar.

### **10.1 DMSS – SOFTWARE VOOR UW SMART PHONE**

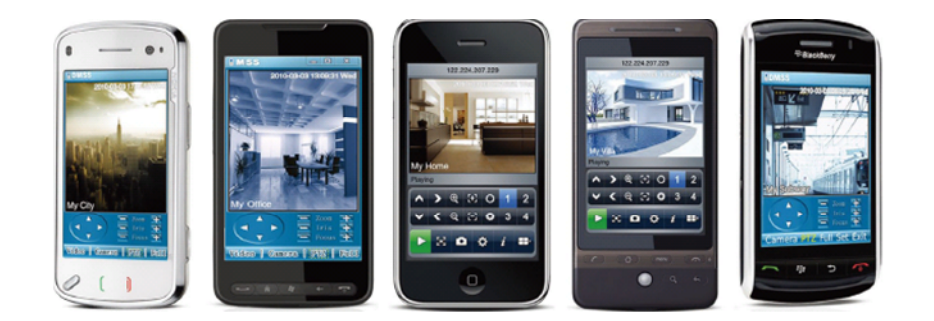

#### **Algemene mogelijkheden:**

- Live beeld weergave van de camera's op uw telefoon
- Afspeelfunctie van opgenomen beelden
- Beveiligde toegang via gebruikers login
- PTZ sturing
- Verbindingsinformatie wordt automatisch opgeslagen

Een overzicht van de diverse versies:

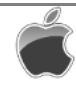

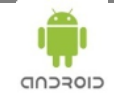

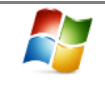

**iDMSS voor iPhone, iPod Touch en iPad. Min. iOS 3.0 of hoger (verkrijgbaar via Apple Store)**

**gDMSS voor Android (verkrijgbaar via Google play store)**

**DMSS voor Windows Phone (bijgeleverd op DVDRom)**

# **10.2 PSS SOFTWARE VOOR WINDOWS, MAC OF LINUX**

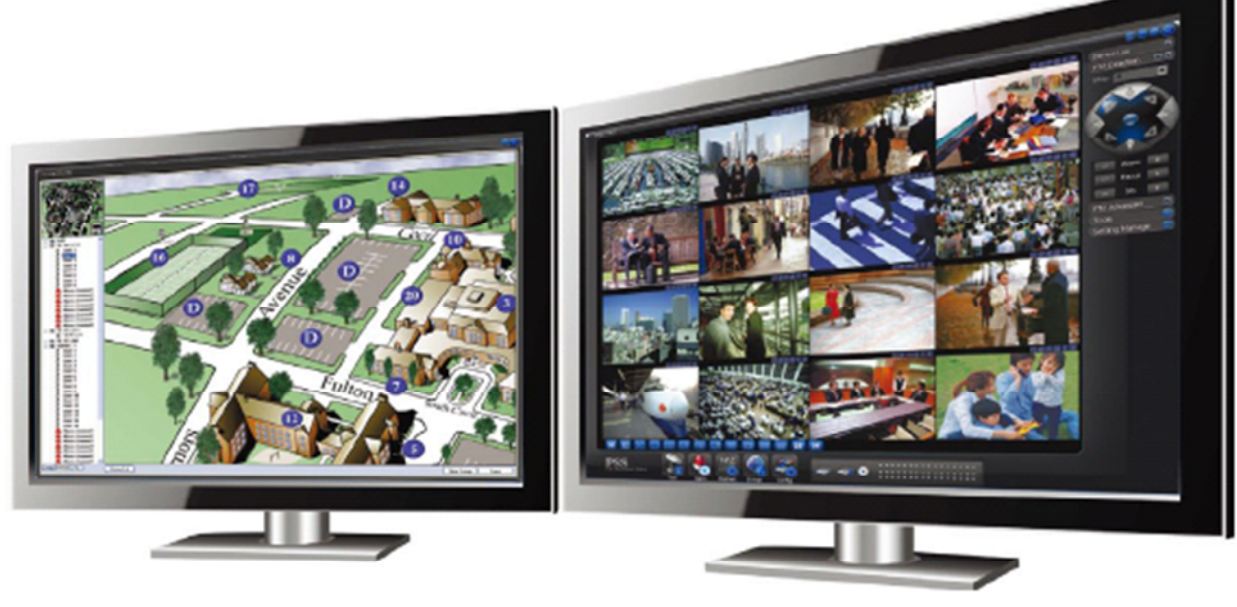

E-map

**Live View** 

- Dit softwarepakket wordt meegeleverd op een DVD-ROM bij elke DVR
- Registreer tot 1000 kanalen en bekijk tot 64 camera's gelijktijdig op 1 scherm
- PTZ sturing
- Bi-directionele audio
- Ondersteuning voor beheer van de apparaten
- Instelbare alarm scenario's bij motion detectie, geen video signaal, cameramaskering, alarmingang
- Lokale opname op de PC
- Live mode en afspelen van zowel van de DVR als de lokale opnames
- Ondersteuning voor plattegronden met sub mappen (voor het invoegen van camera's en alarmingangen)
- Nederlandse taal
- OS: Windows XP (SP3)/Vista/7 (32 en 64bit), Apple Mac, Linux

# **10.3 TOEVOEGEN DVR IN PSS CLIENT SOFTWARE VAN DAHUA**

Klik na de installatie van de software op "**DVR**" met uw rechtermuisknop, en klik "**Apparaat beheer**" aan.

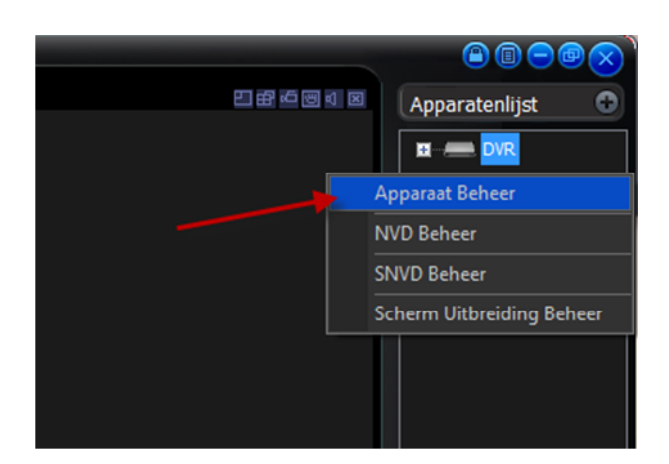

#### Klik op: "**Zoek Apparaat**" [1]

Hierna zullen alle apparaten in het zelfde netwerk worden gevonden.

Vink [2] daarna het desbetreffende apparaat aan en klik op "**Toevoegen aan app.lijst**" [3]

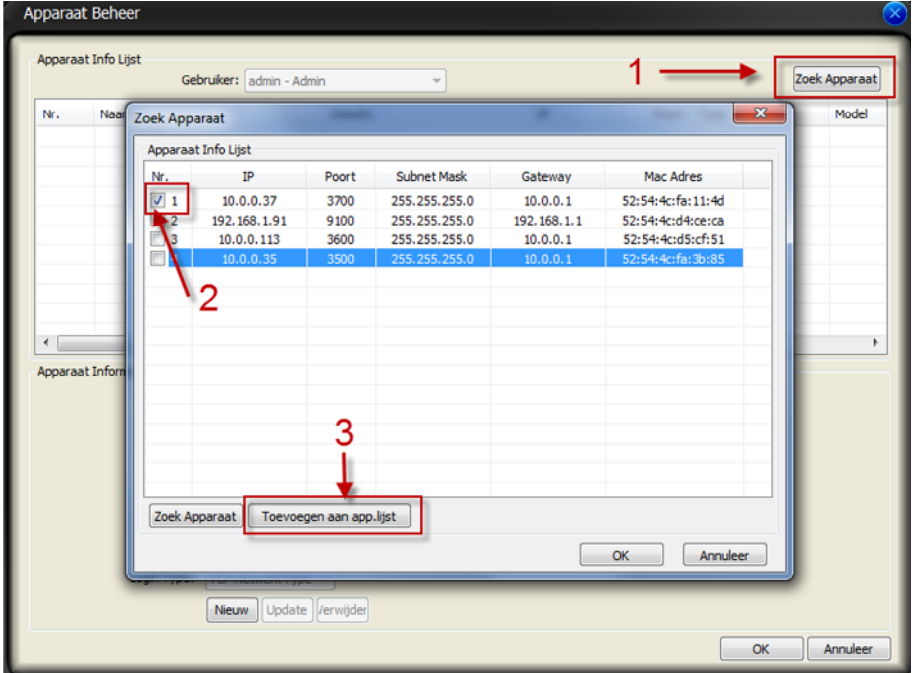

Een pop-up zal verschijnen , klik op OK om het apparaat toe te voegen aan de apparatenlijst.

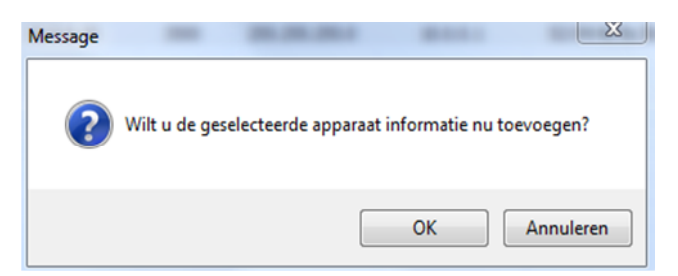

Het apparaat is nu toegevoegd aan de apparatenlijst, waar u eventueel de informatie van de DVR kunt bewerken door op de Update knop te drukken.

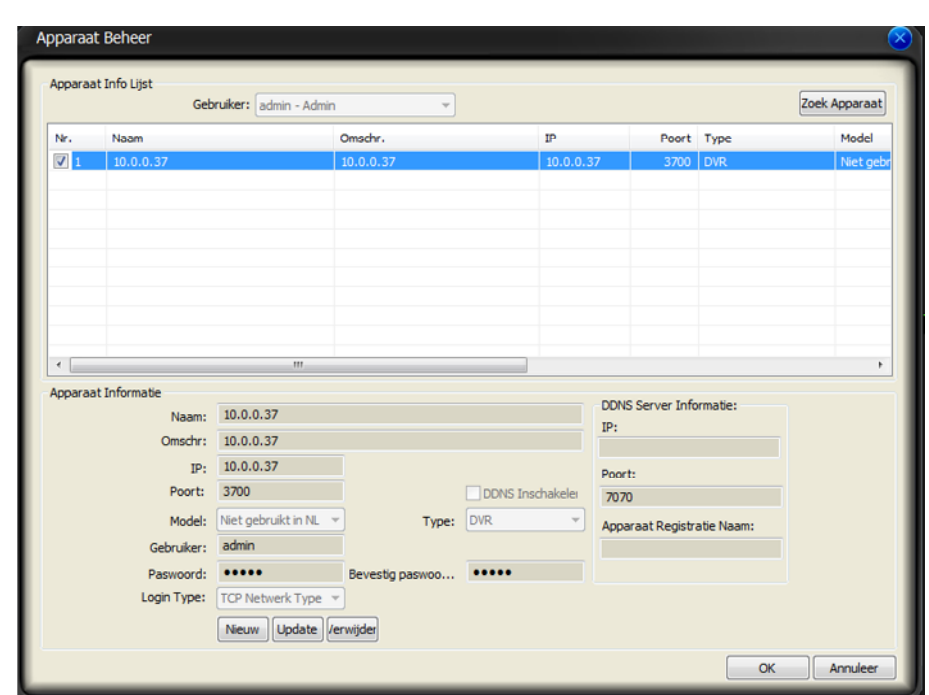

Druk op OK om het venster te sluiten, hierna zal onderin een melding worden weergegeven.

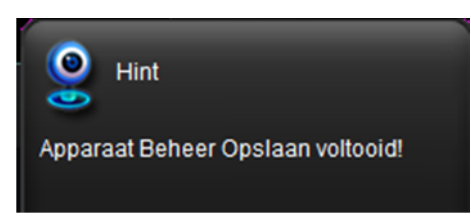

Klik daarna met uw rechtermuisknop op de DVR, en klik op "Log in". De software zal nu gaan inloggen op de DVR waarna u de DVR kunt bekijken en beheren.

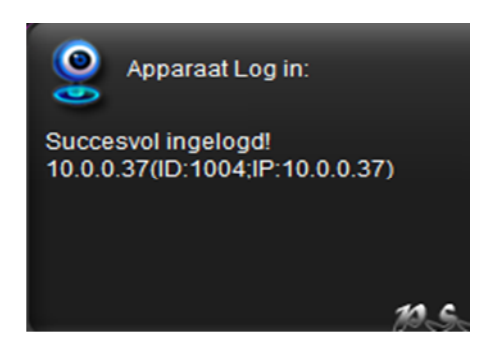

# **10.4 LIVE KIJKEN VAN BEELDEN IN PSS**

Sleep met de linkermuisknop de camera's vanuit de appartenlijst in het Live venster om de beelden weer te geven.

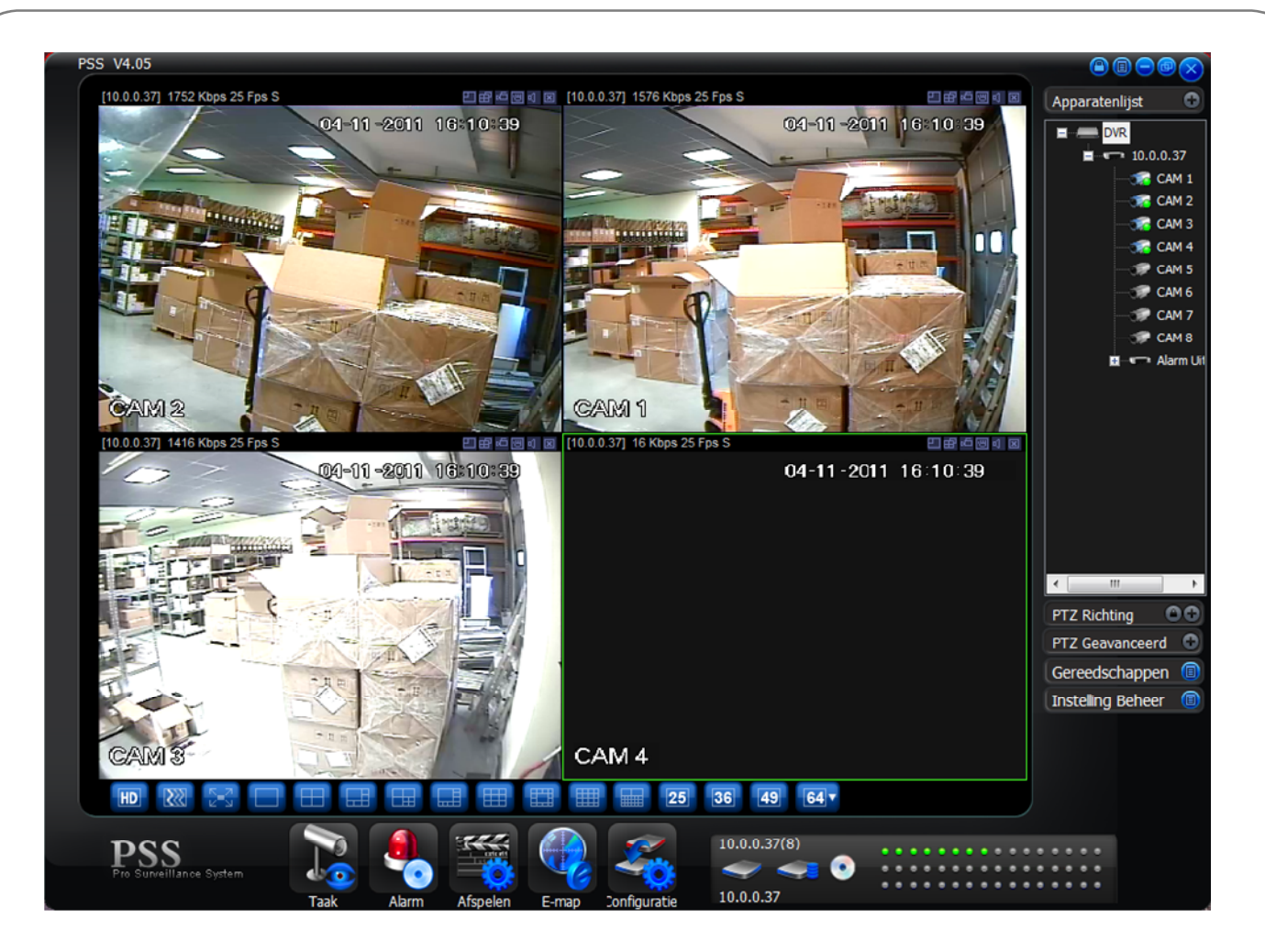

#### **10.5 AFSPELEN EN DOWNLOADEN VAN OPGENOMEN BEELDEN IN PSS**

Klik onderaan het scherm op "Afspelen", een extra scherm wordt geopend.

- Selecteer het apparaat en het camera nummer. Voor het terugkijken van meerdere camera's tegelijk, klikt u op "Meer kanalen", waarna u meer camera's kunt toevoegen.
- Indien de beelden synchroon moeten worden afgespeeld, vink ook "Synchroon" aan
- Selecteer de datum en tijd van de gebeurtenis om terug te bekijken
- Klik op afspelen, de beelden worden nu afgespeeld
- U kunt beelden bewaren door deze gelijk vanuit het programma te exporteren naar een AVI bestand. Klik op "Naar AVI". Hierna wordt gevraagd het bestand op te slaan op een locatie die u wenst. Na het selecteren van de locatie zal de conversie automatisch starten en indien gereed kan dit AVI bestand gelijk in een Windows Media Player worden afgespeeld.
- Klik op "Download" Indien u de beelden wilt opslaan op de computer om deze later lokaal te kunnen afspelen met de Knop "Afspelen" onderin het scherm.

# **NOTITIES:**

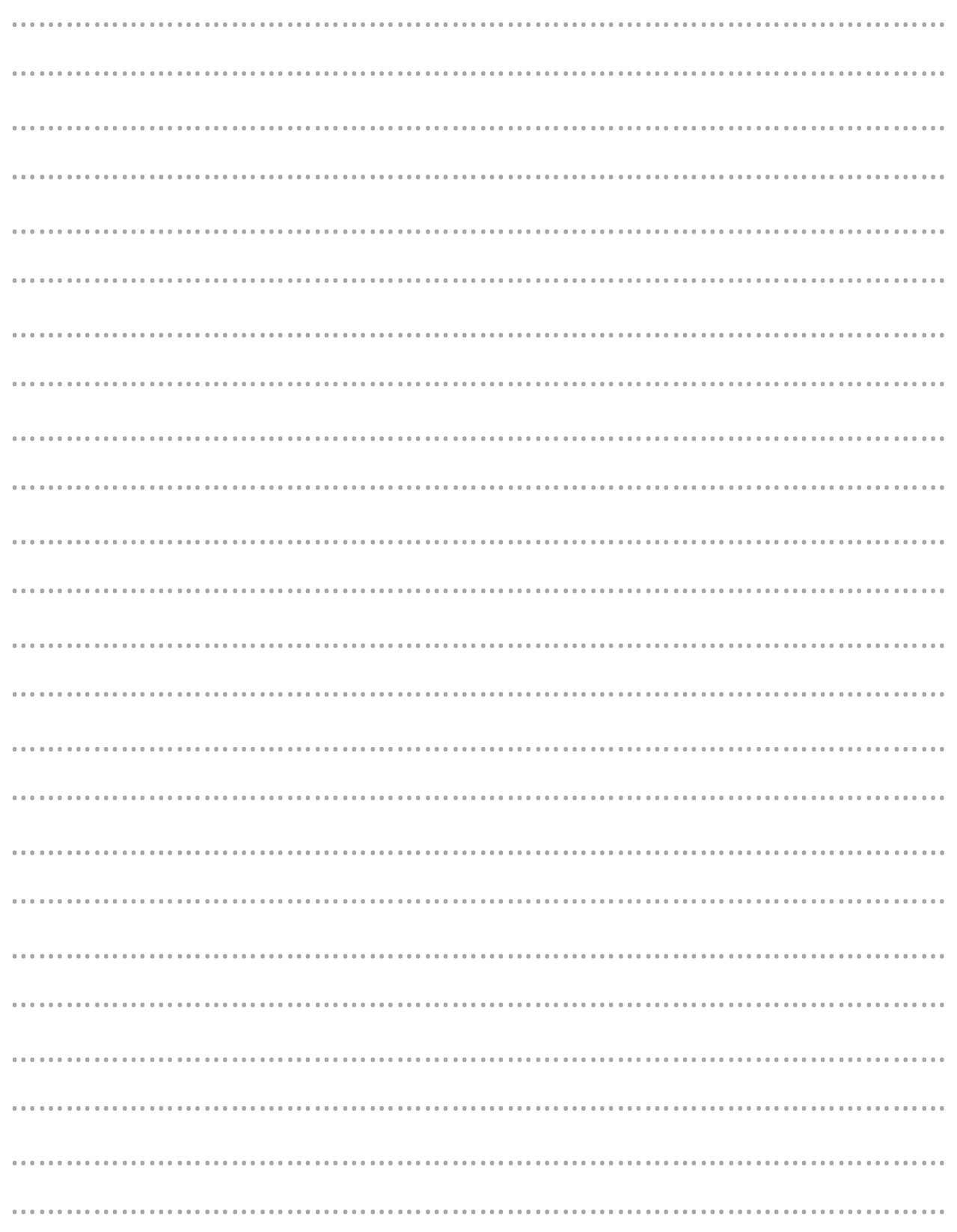

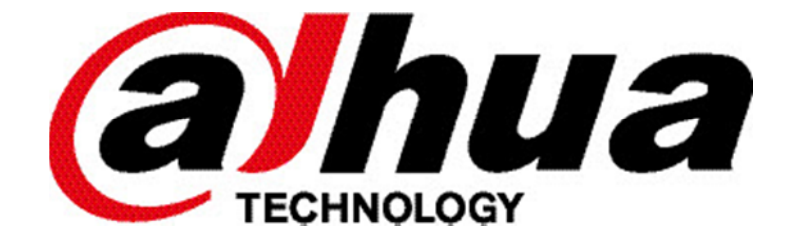

Uw installateur:

**©Osec B.V.** Signaal 94, 1446 XA Purmerend **|**info@osec.nl **|** www.osec.nl